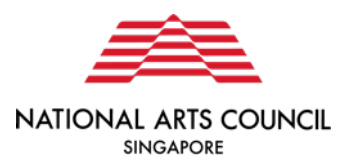

#### **Tote Board Arts Fund**

#### **Grant Application and Claim Submission on Our SG Grants Portal**

**User Guide**

Updated 18 January 2023

# **Snapshot of Tote Board Arts Fund**

- An initiative of the Singapore Totalisator Board
- Managed by a committee appointed by the NAC
- Supports local artists and arts groups in **bringing the arts to communities** and **creating shared experiences for people to connect** with one another.
- Priority for arts projects that fulfil these criteria:
	- A well-designed approach to connect audiences/ participants with people from another social group (e.g. ethnicities, age groups).
	- A good understanding of its target audience segment(s) and are designed to appeal to their specific needs to maximise audience satisfaction and engagement.
- [https://www.nac.gov.sg/support/funding-and-schemes/arts](https://www.nac.gov.sg/support/funding-and-schemes/arts-fund/overview)fund/overview

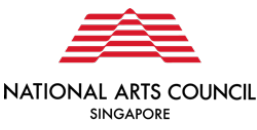

#### **Onboarding of Tote Board Arts Fund to Our SG Grants Portal (OSG)**

- In line with Singapore's Smart Nation initiatives, MCCY and all its agencies, have partnered GovTech to develop the OSG Portal
- Over the course of 2019 2021, NAC has on-boarded the Presentation & Participation, Market and Audience Development, Capability Development, Creation, Production, Research and Major Company Grants onto OSG
- The onboarding of Tote Board Arts Fund to the OSG portal represents a move towards becoming a one-stop portal for community-building grants across government agencies.
- OSG Portal: [https://oursggrants.gov.sg](https://oursggrants.gov.sg/)
- OSG User Guide: <https://www.go.gov.sg/osg-user-guide>

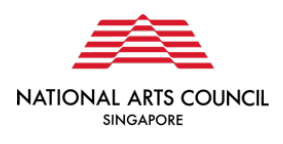

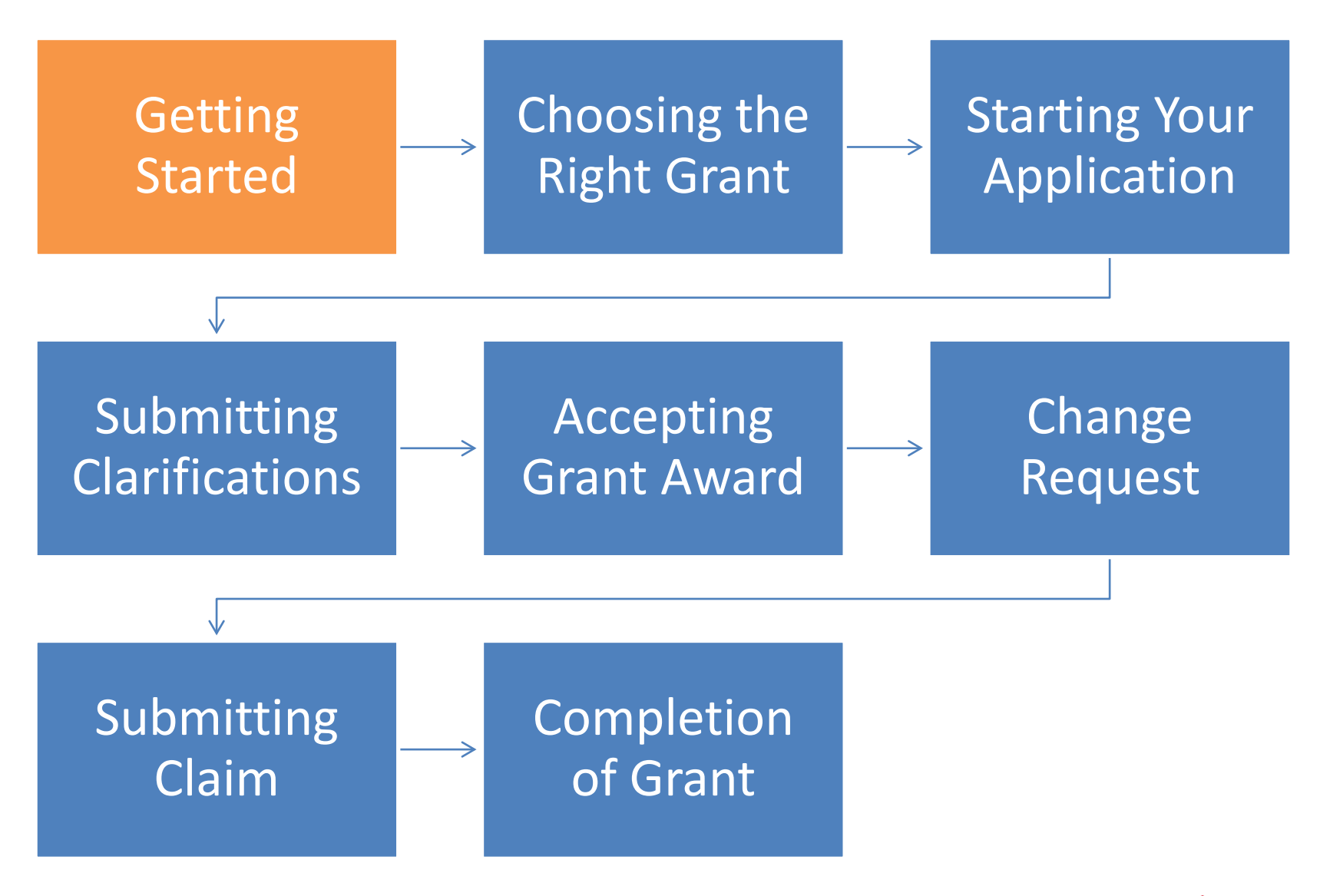

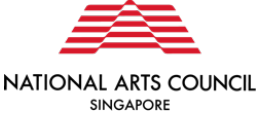

5

To start your application, you can navigate to the Tote Board Arts Fund grant page on the NAC website [https://www.nac.gov.sg/support/funding-and](https://www.nac.gov.sg/support/funding-and-schemes/arts-fund/overview)schemes/arts-fund/overview.

You will see an **"Apply Here"** button on this page, which will redirect you to the OurSG Grants Portal page.

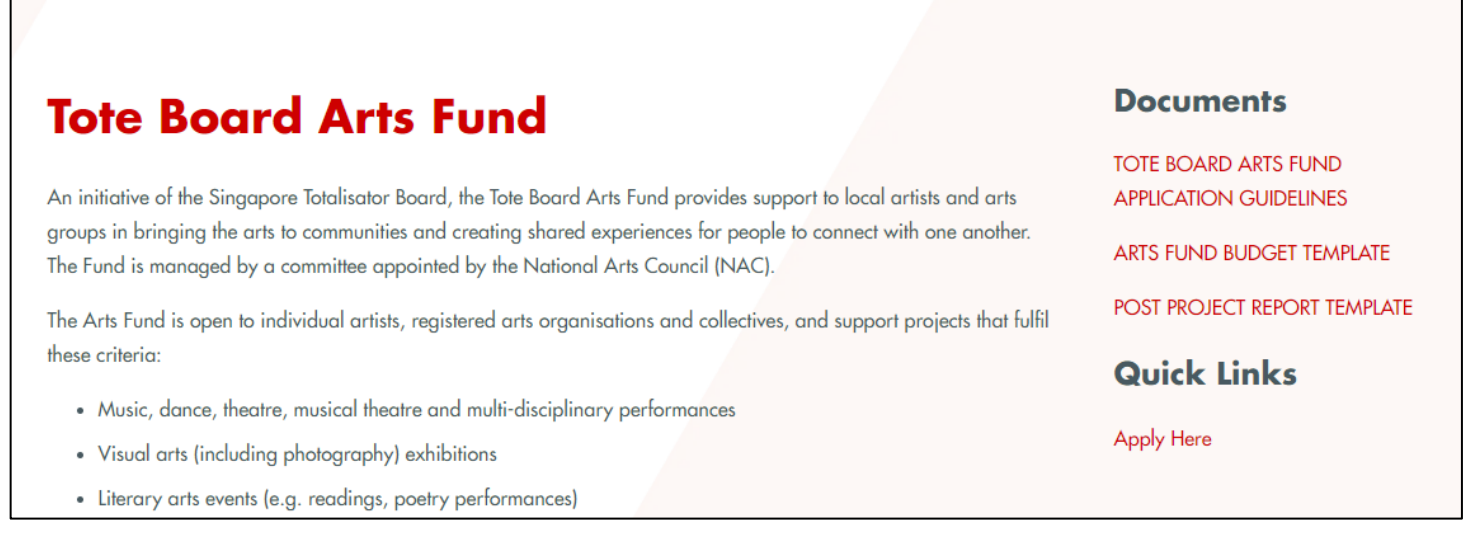

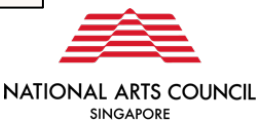

Alternatively, you can visit **[https://oursggrants.gov.sg](https://oursggrants.gov.sg/)**.

#### **Individual/Collective Log-in:**

**Individual applicants**, or **lead applicants for a collective\*** should choose to log in via Individual. A **SingPass** account is needed to log-into OSG. You will not be required to create a new account, and can start your application as soon as you have logged in.

*\*A collective is an informal or unregistered group of individuals who are coming together for a project. Such groups or collectives must nominate either an individual as their representative, or a legally constituted organisation, to take legal and financial responsibility on behalf of the group.*

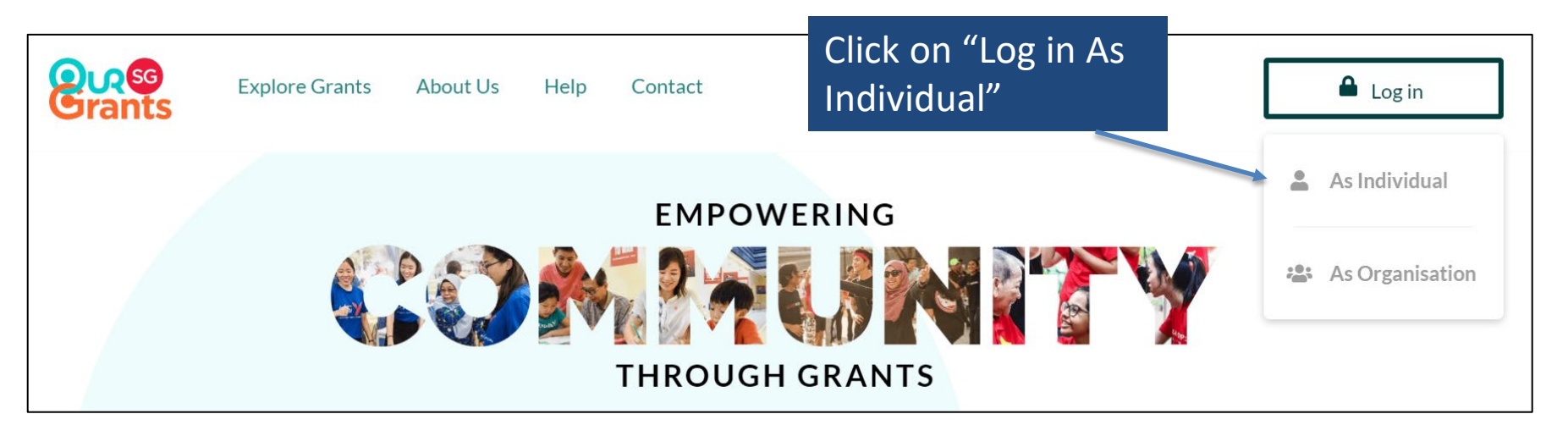

*Our SG Grants Portal landing page*

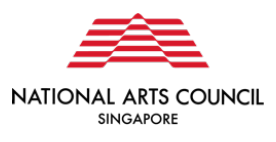

Applicants will be redirected to log-in via SingPass.

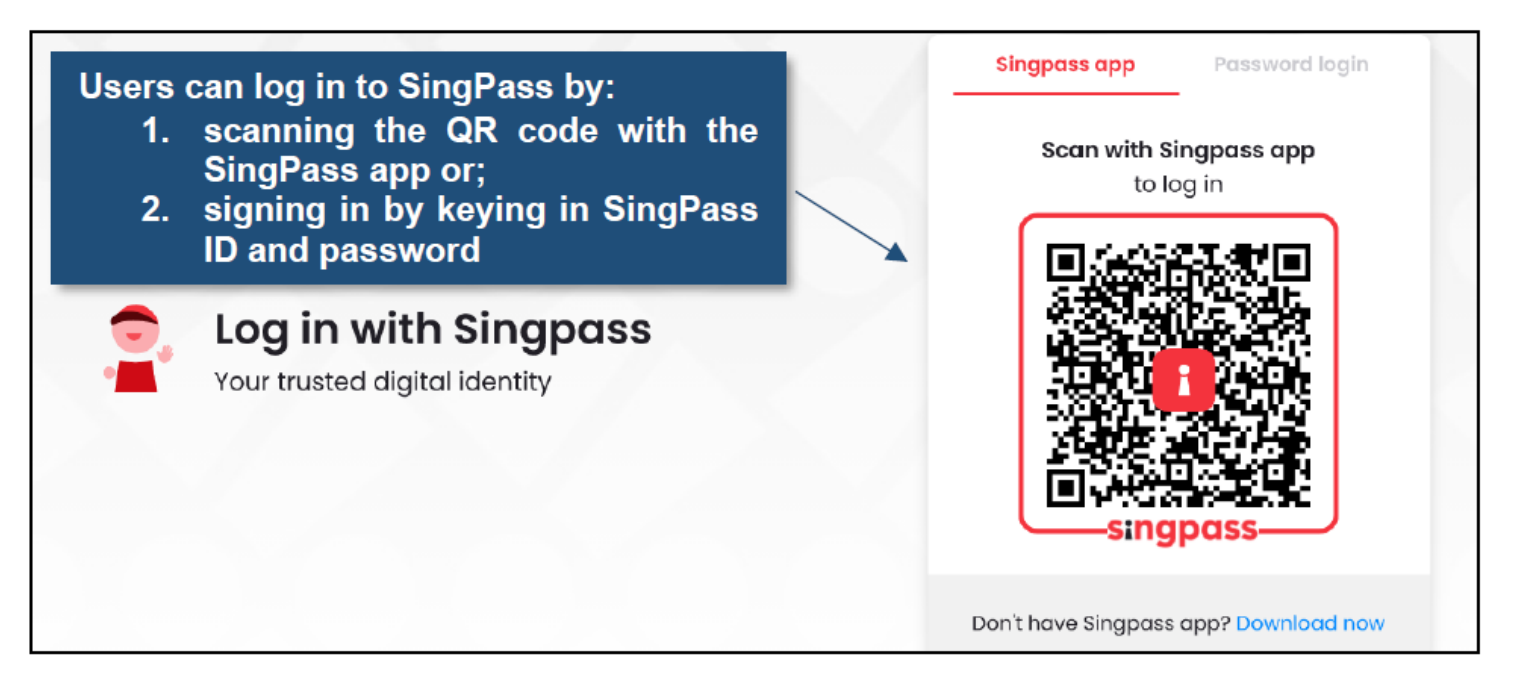

SingPass log-in page for individuals

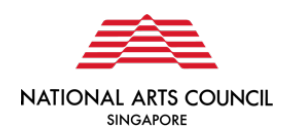

**Representatives of organisations (societies registered with the Registry of Societies, or companies registered with ACRA)** should choose to **log in via Organisation**. Both **SingPass and CorpPass** account is required for the log-in.

To log in as an organisation, applicants should click "log in as organisation".

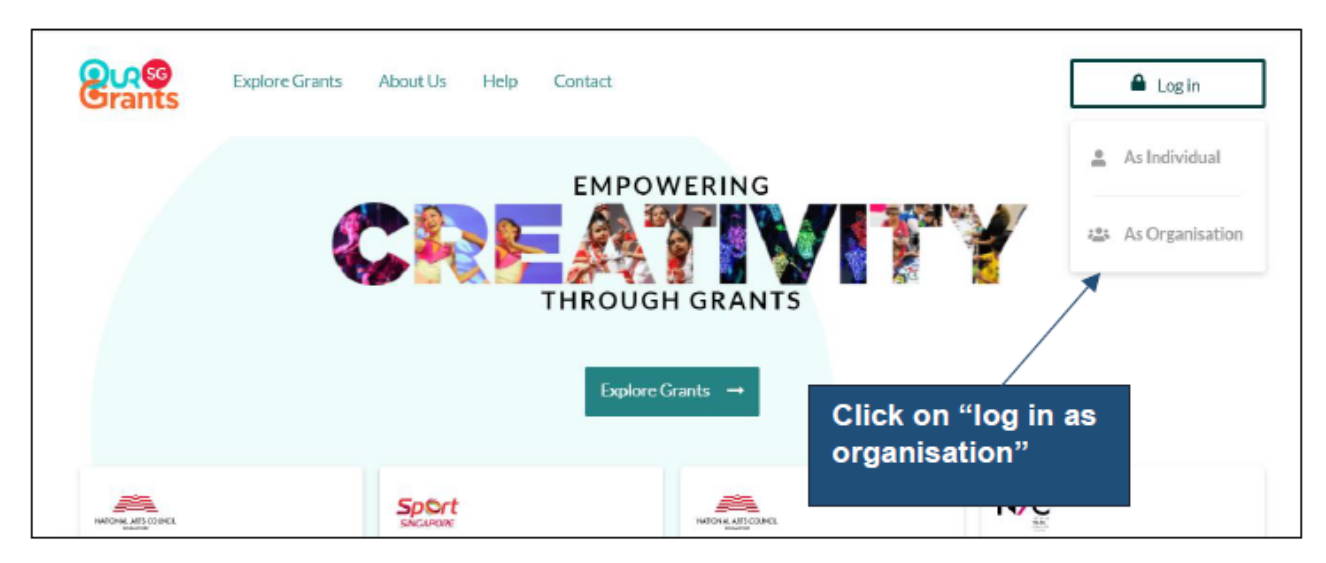

**OurSG Grants Portal Landing Page** 

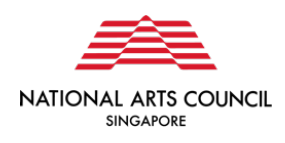

Applicants will be redirected to log-in via SingPass as a Business User.

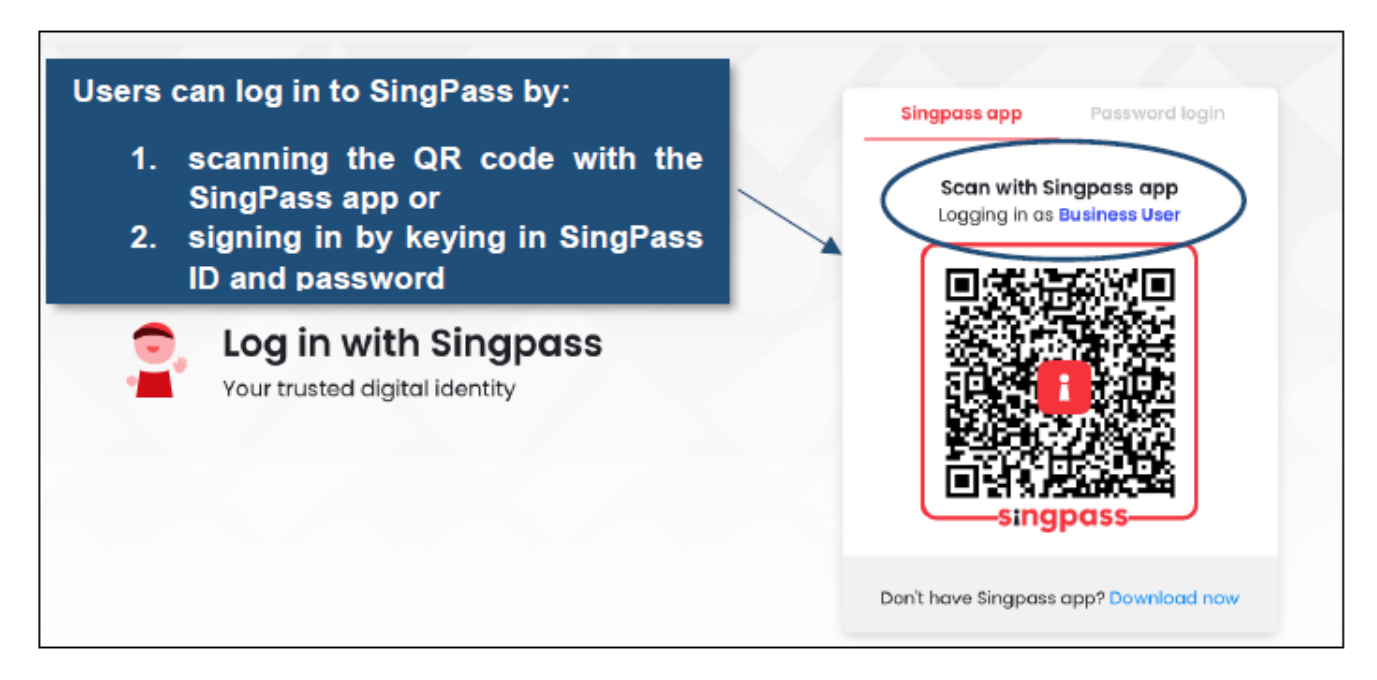

SingPass Log-in page for Business Users

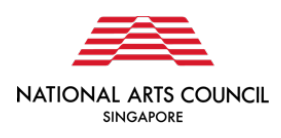

After successfully logging in via SingPass, applicants with multiple CorpPass accounts will be redirected to a page to select the organisation they would like to apply under.

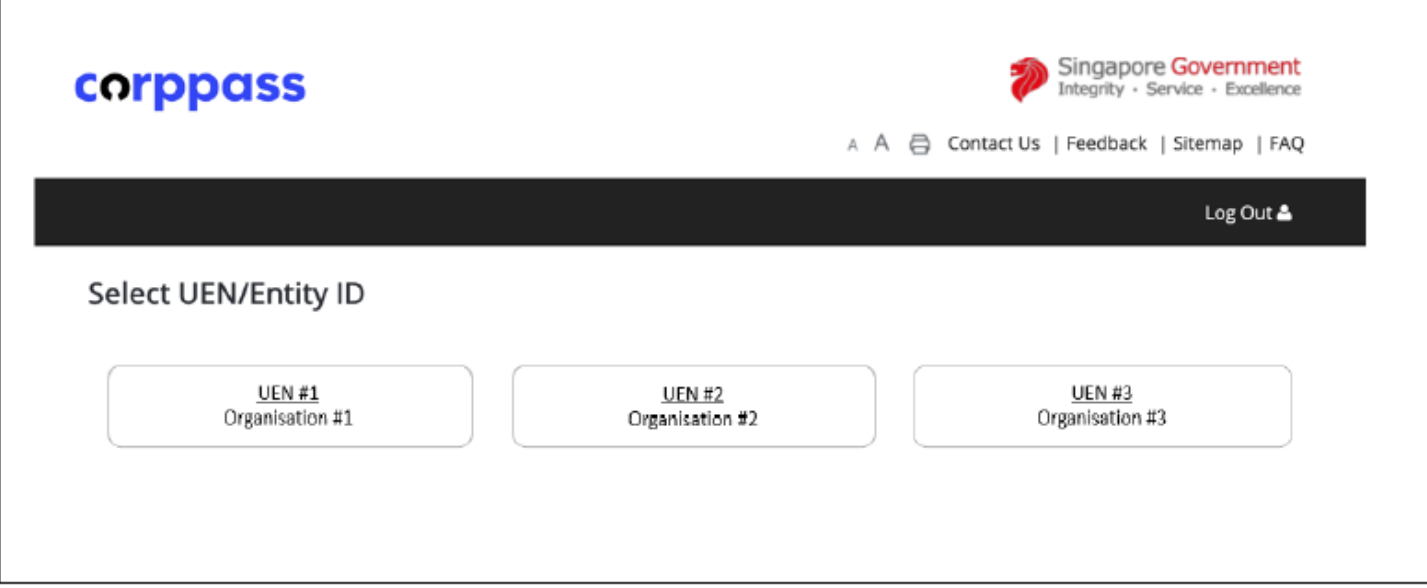

CorpPass log-in to select entity (for applicants with multiple CorpPass accounts only)

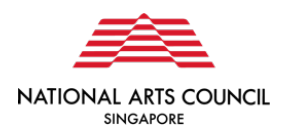

#### Important note:

To apply for a SingPass, visit this website: https://go.gov.sg/singpassregister. You can access user quides and FAQs relating to applying for a SingPass account.

You may also wish to call the SingPass helpline at 6643 0555.

To apply for a CorpPass, visit this website: www.corppass.gov.sg. You can access user quides and FAQs relating to CorpPass.

You may also wish to call the CorpPass helpline at 6643 0577.

To transact with the OurSG Grants Portal, please ensure that your organisation's CorpPass Admin has applied to transact with Grant Application via GMS. This is an e-Service under the Ministry of Culture, Community and Youth (MCCY).

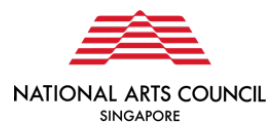

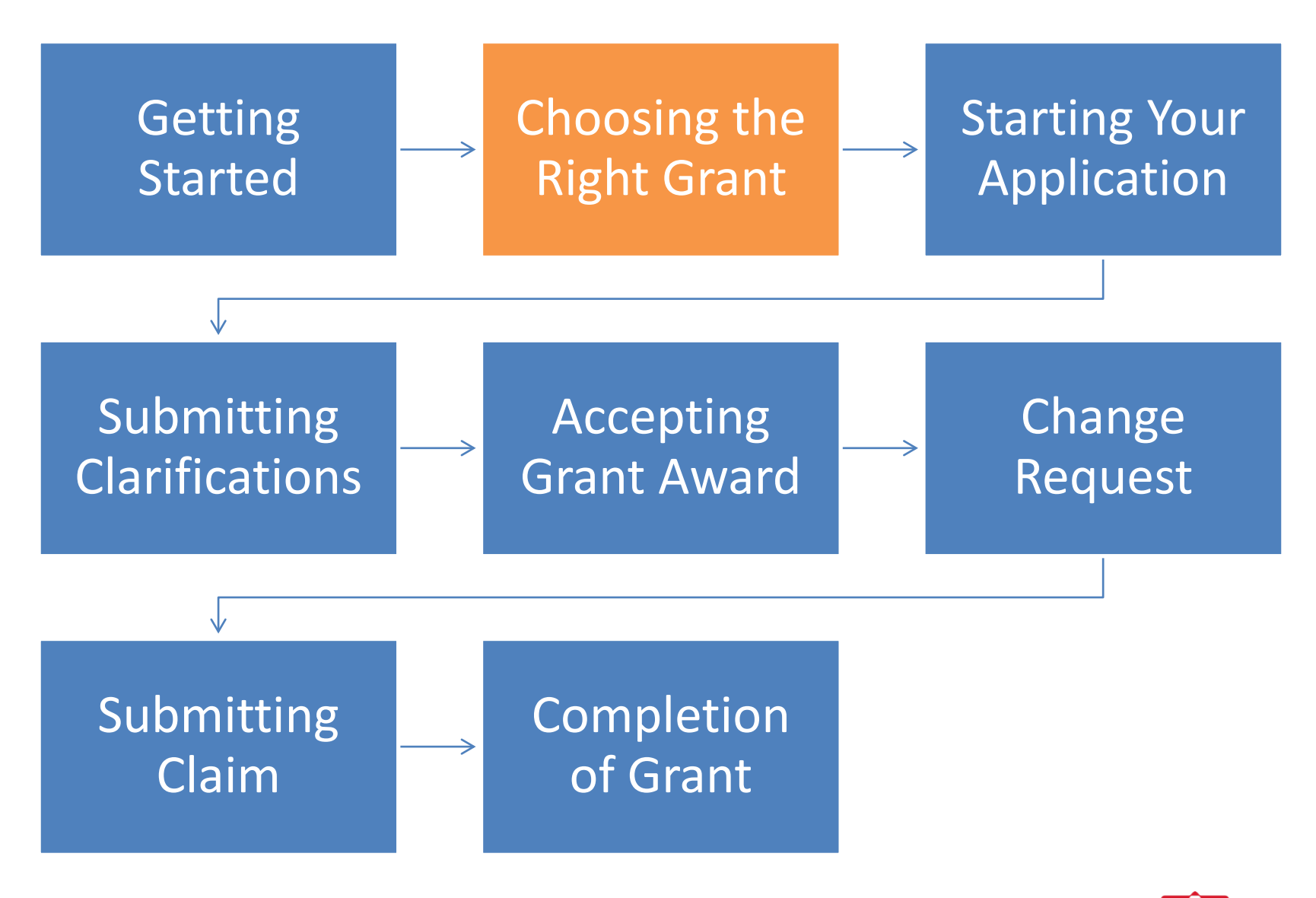

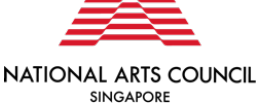

First-time applicants will be invited to create a new application.

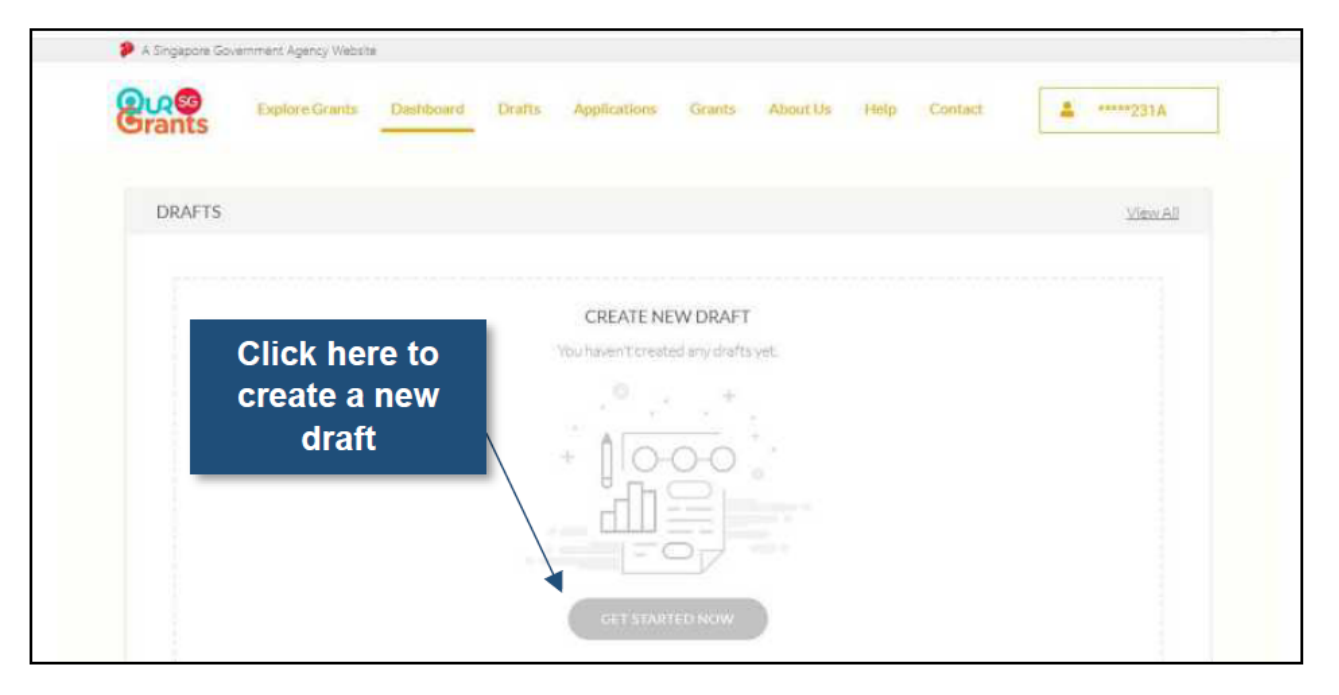

OSG Dashboard - For first time applicants

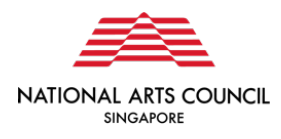

Return applicants will see a dashboard capturing Drafts (draft applications), Applications (applications which have already been submitted) and Grants (applications which have been approved and accepted by applicant).

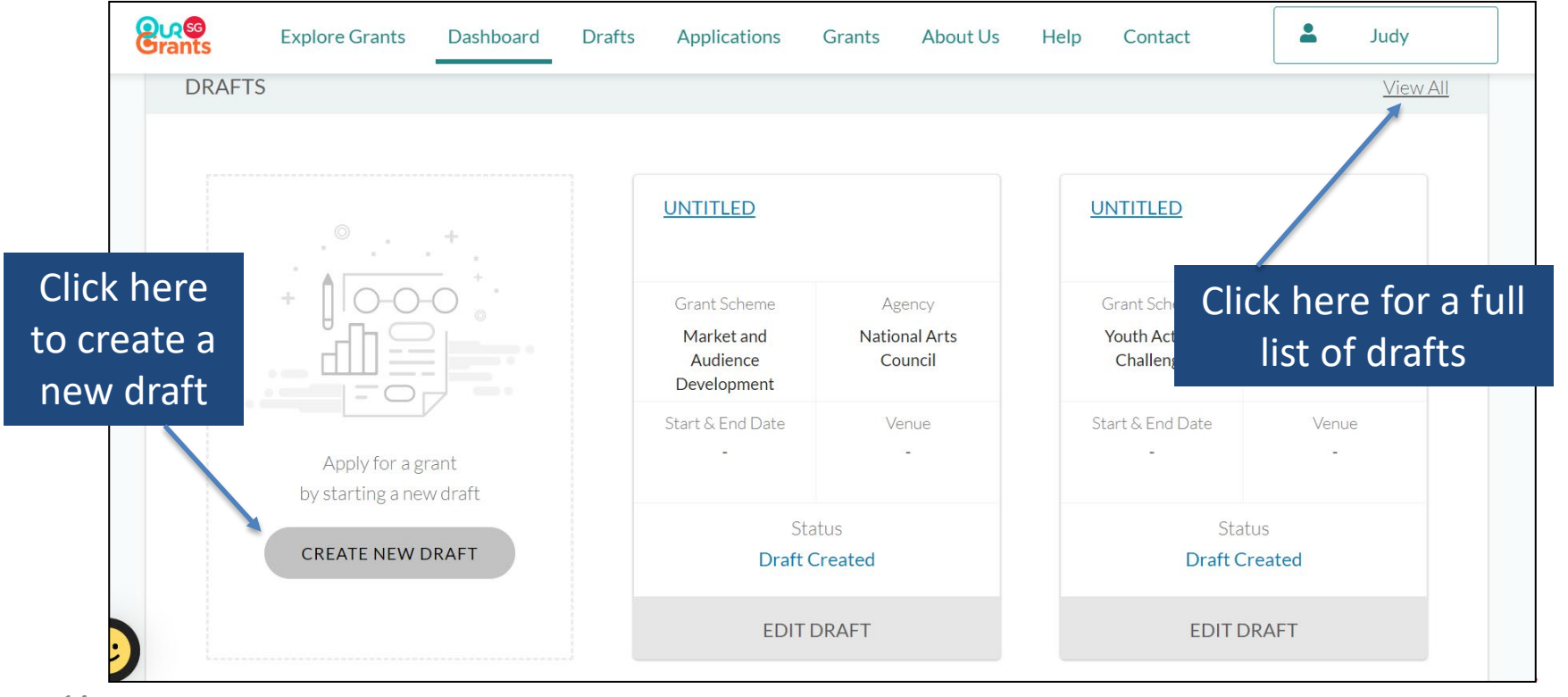

**NATIONAL ARTS COUNCIL SINGAPORE** 

#### *OSG Dashboard – For return applicants*

When you click the link to start a new application, you will be directed to select the grant for which you would like to apply for.

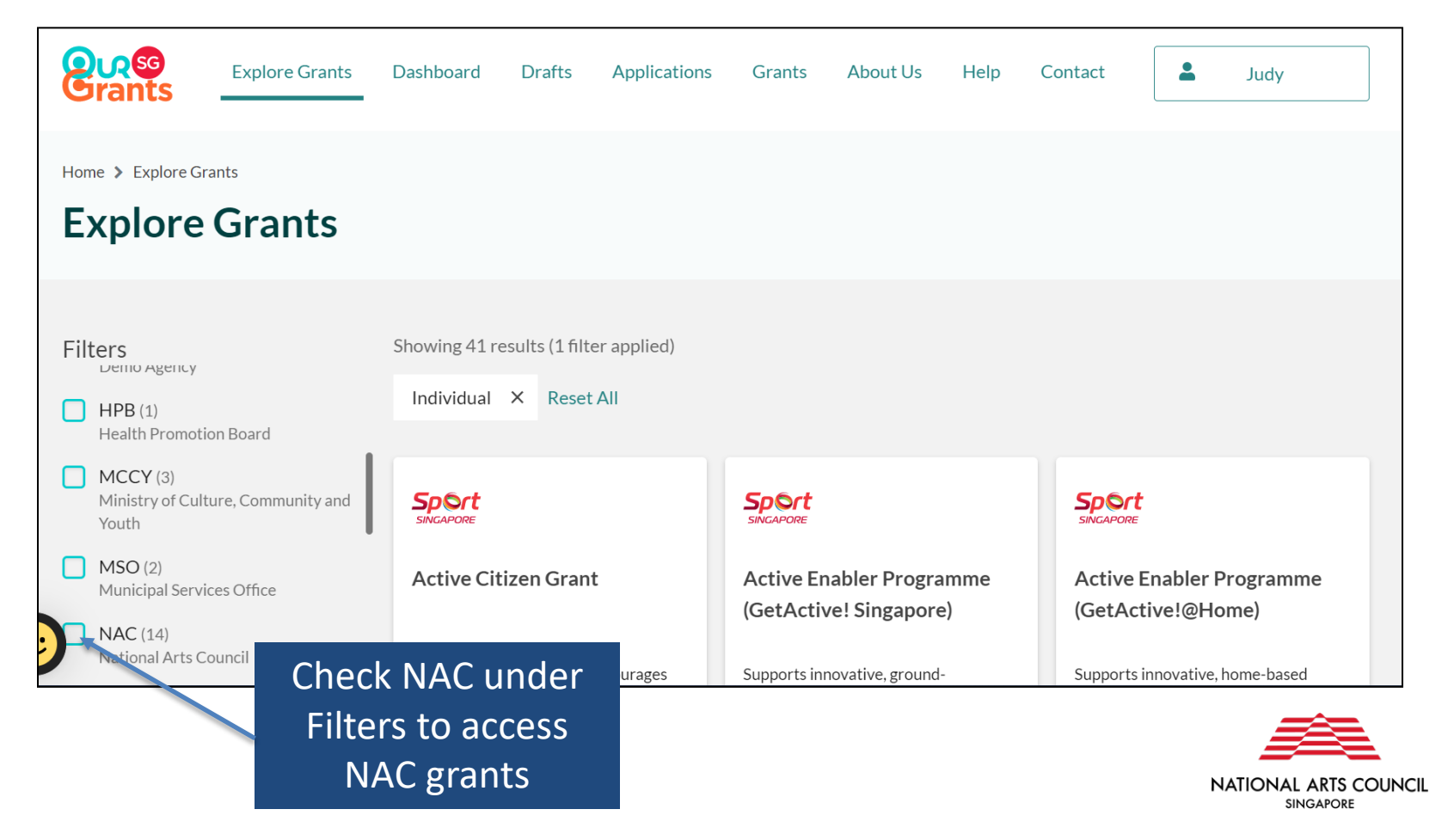

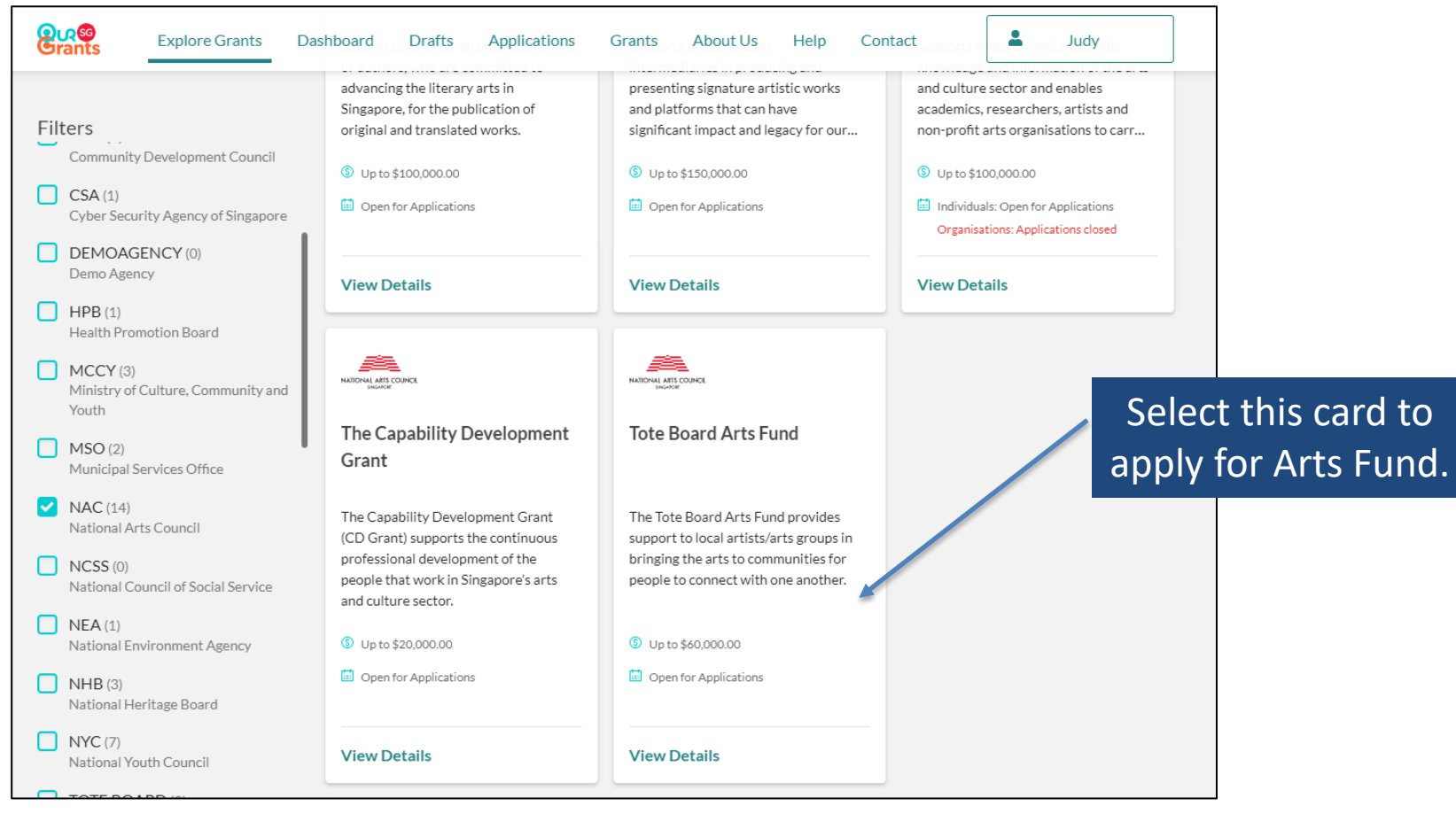

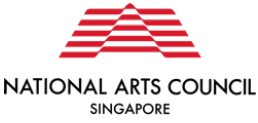

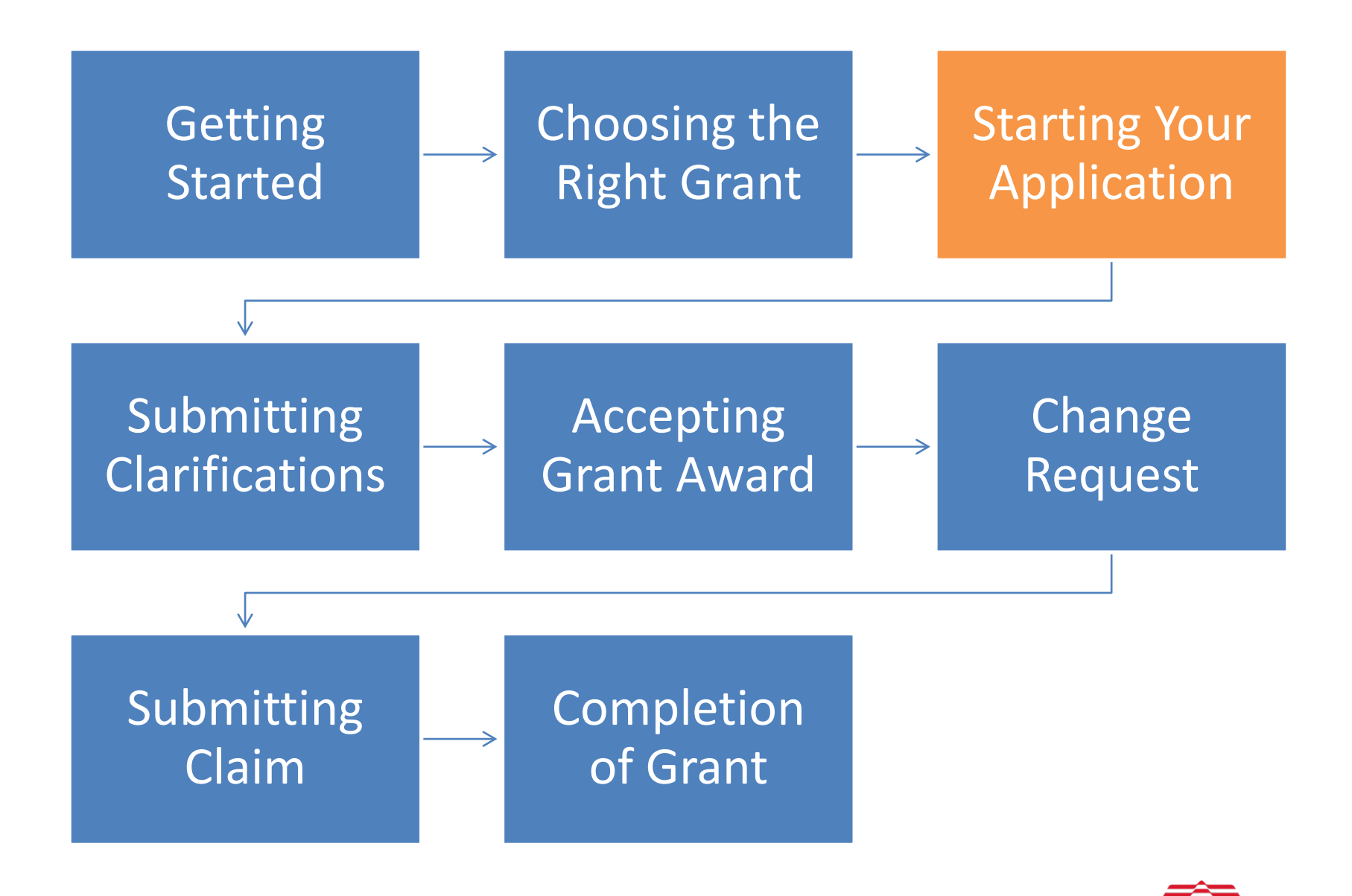

**NATIONAL** 

**ARTS COUNCIL** 

**SINGAPORE** 

The first page you will see is the grant instruction page. On this page, you can find more information about the grant as well as the application process.

You can access the grant guidelines by clicking the link shown below:

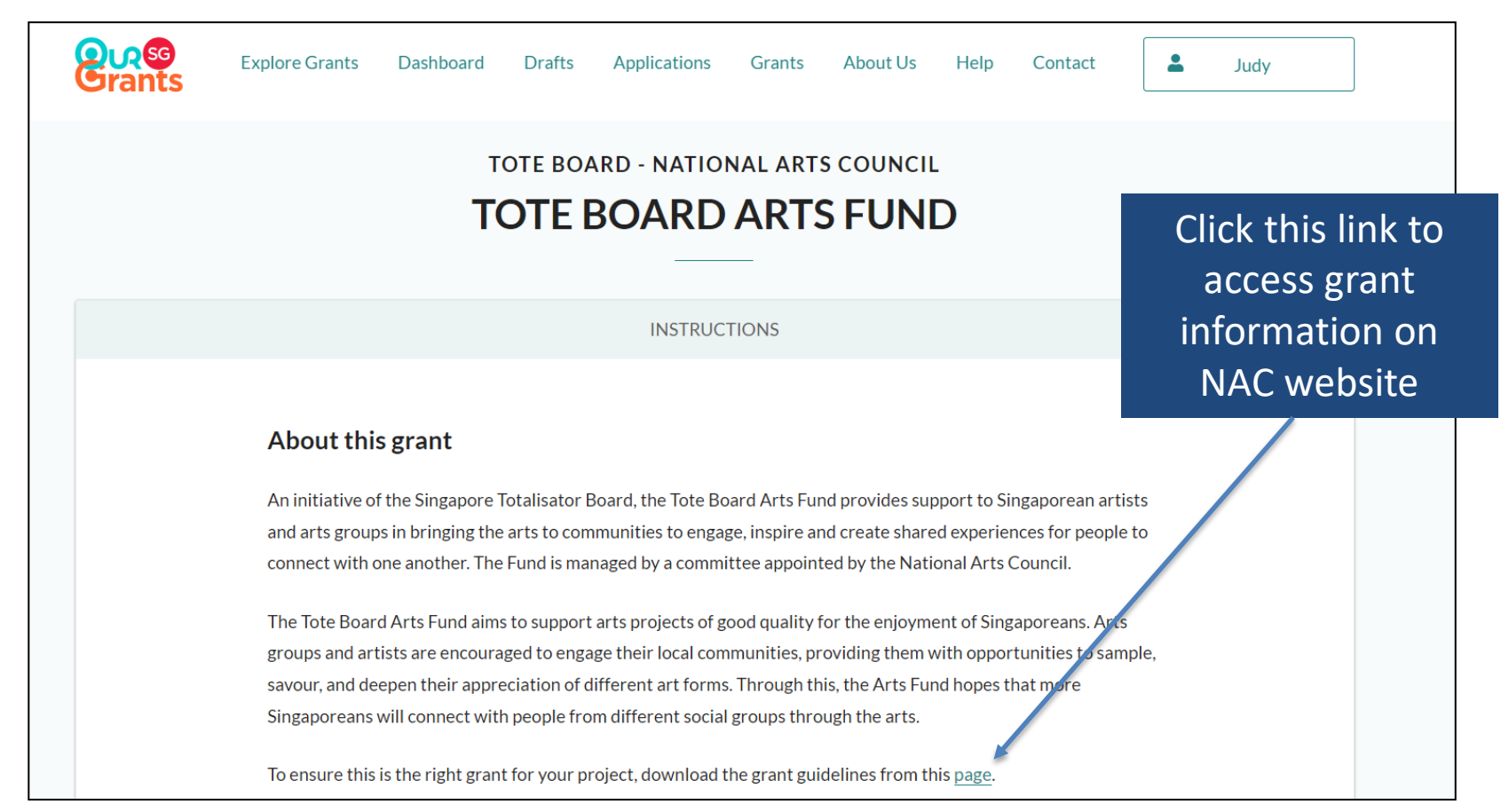

You can also access the budget template, and check on the other supporting documents that you will need for your application. You are strongly encouraged to download the latest version of the budget template from the portal, instead of using templates that you may have previously downloaded.

When you are ready, click on the green **"Apply Now"** button to start.

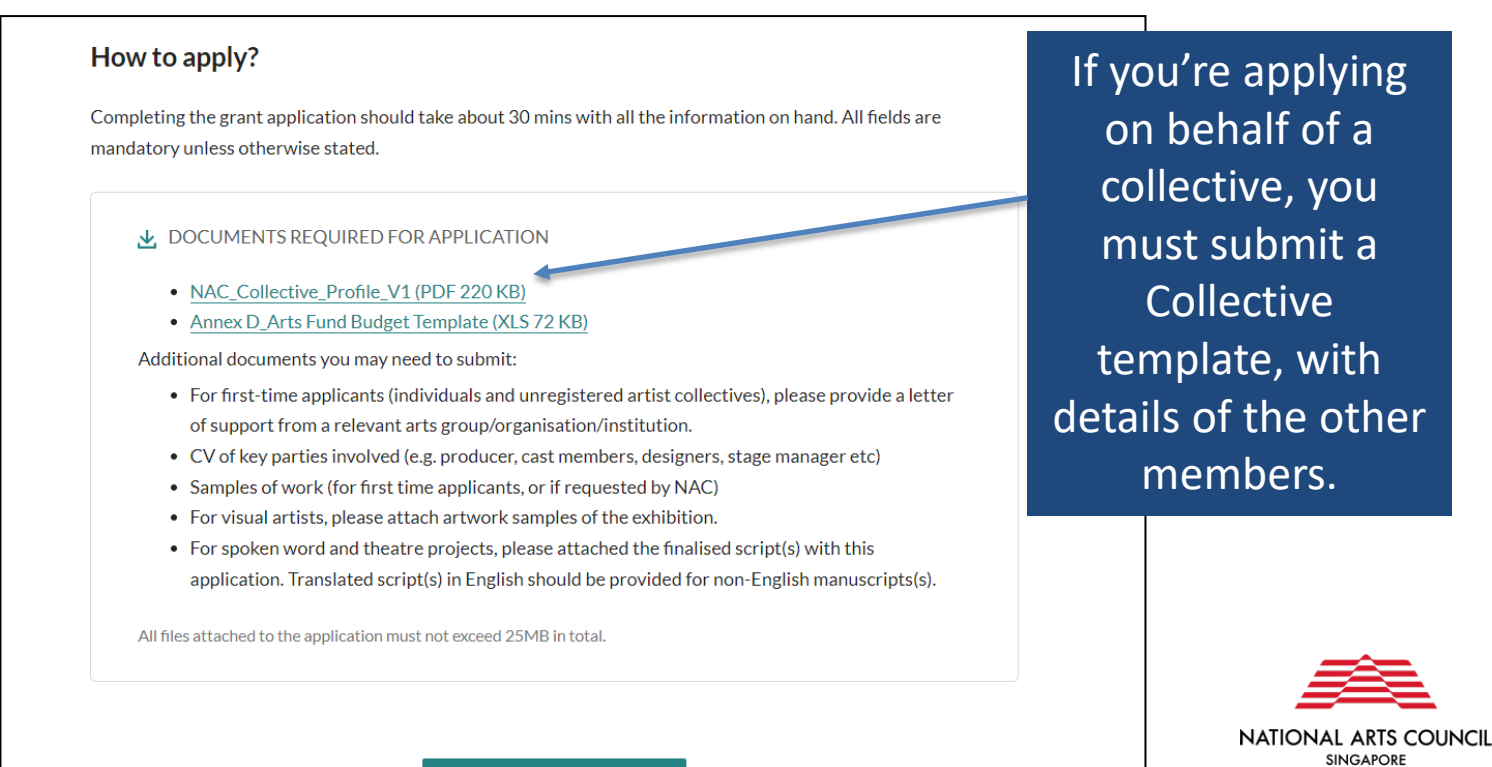

The first section of the grant application is the **Eligibility** page, which will take you through a series of questions to help determine if you are eligible for this specific grant.

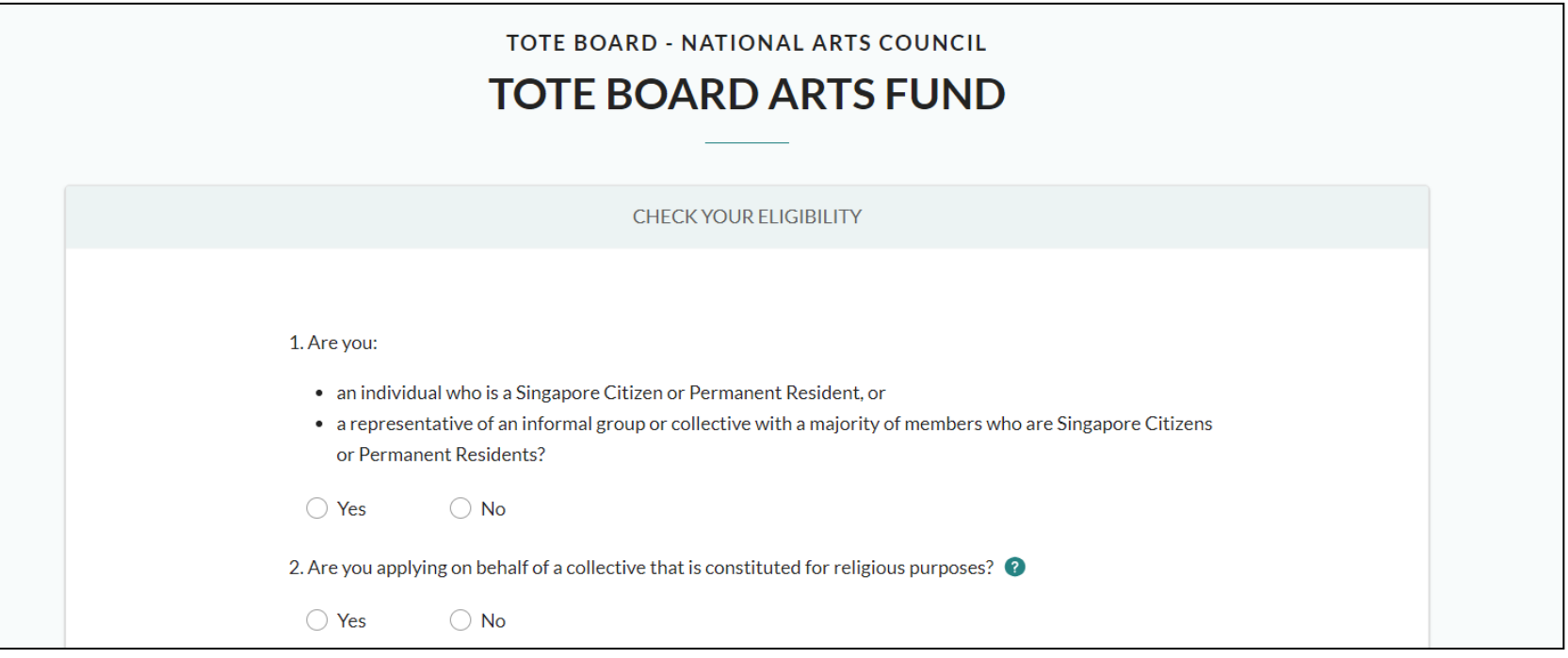

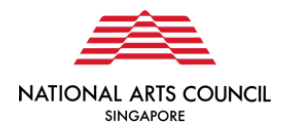

You can then proceed to the **Proposal** page. Once you have completed all the necessary fields, click the **"Next"** button to move to the next section. Alternatively, you can choose the "**Save**" button to save your work, and come back to the draft later.

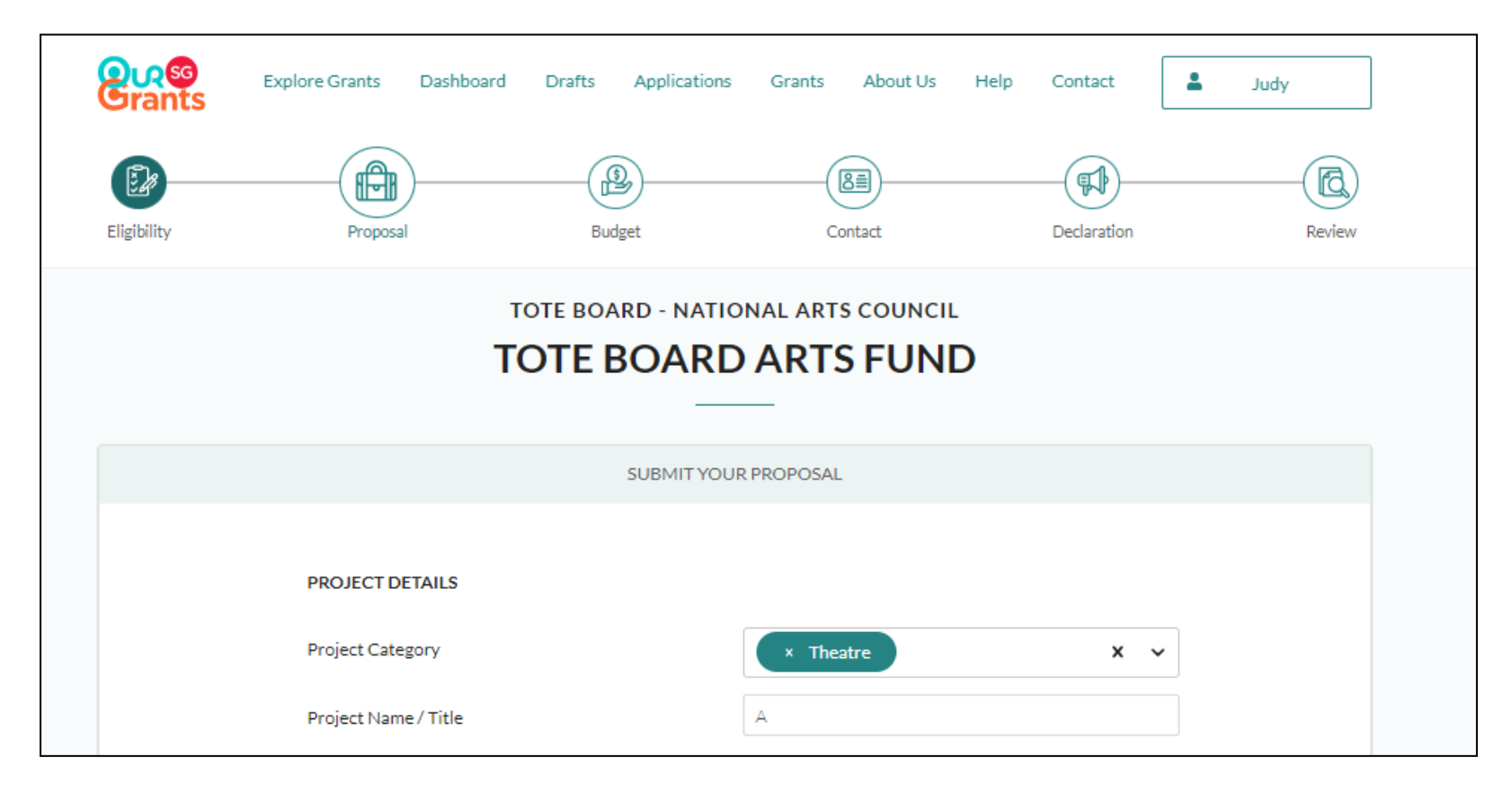

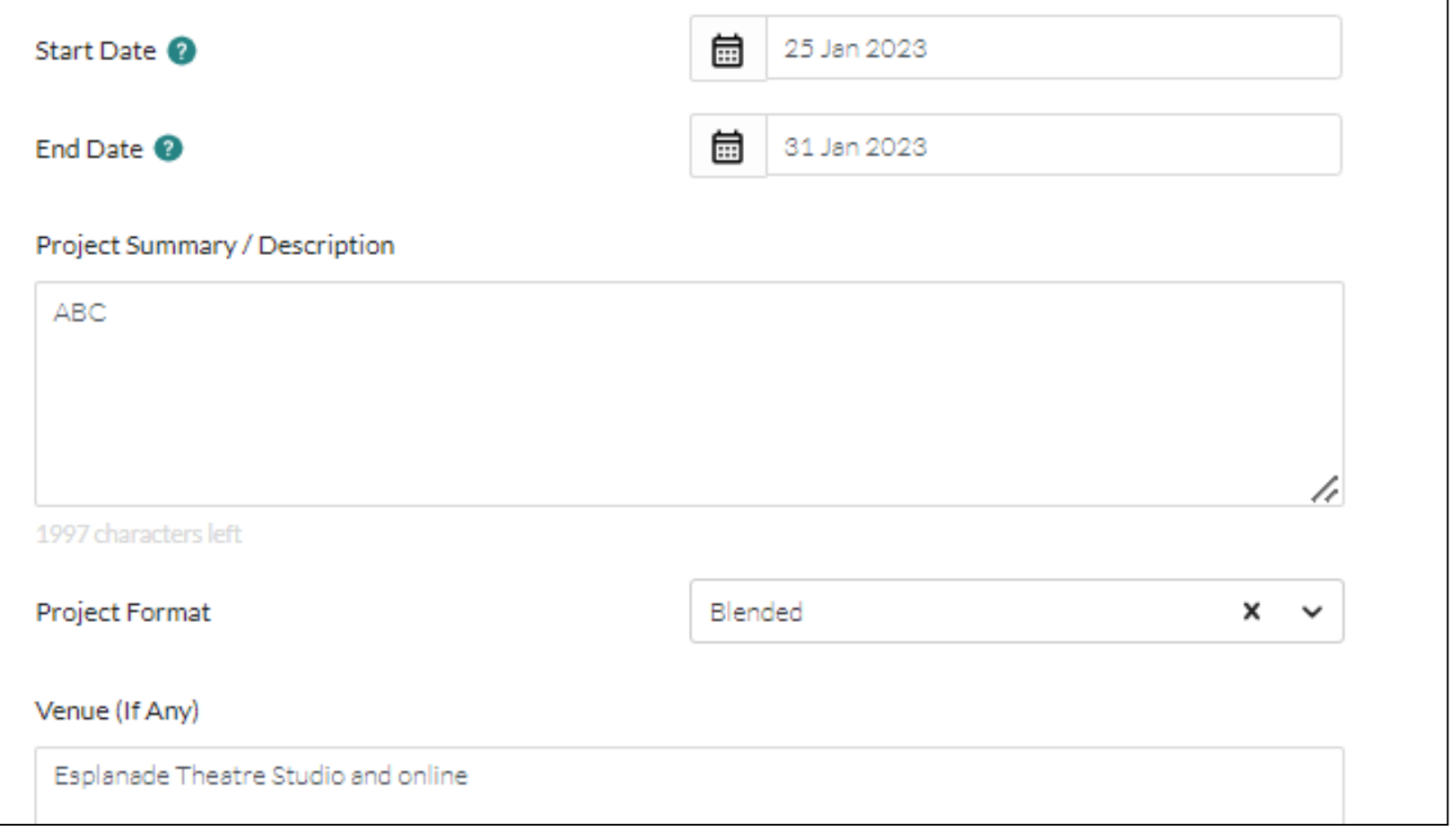

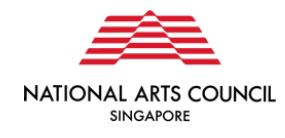

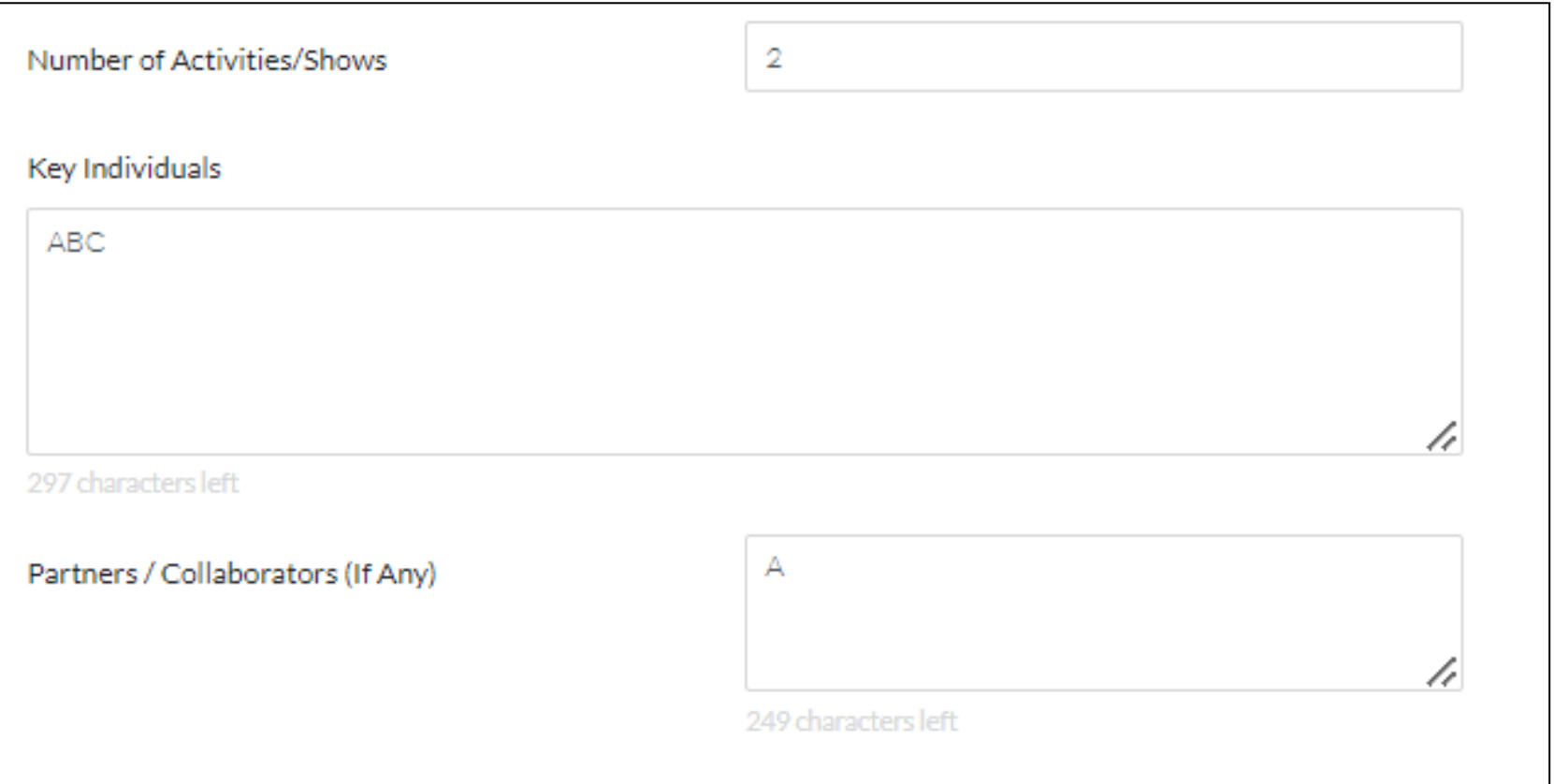

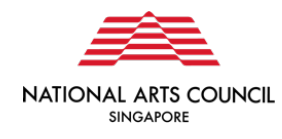

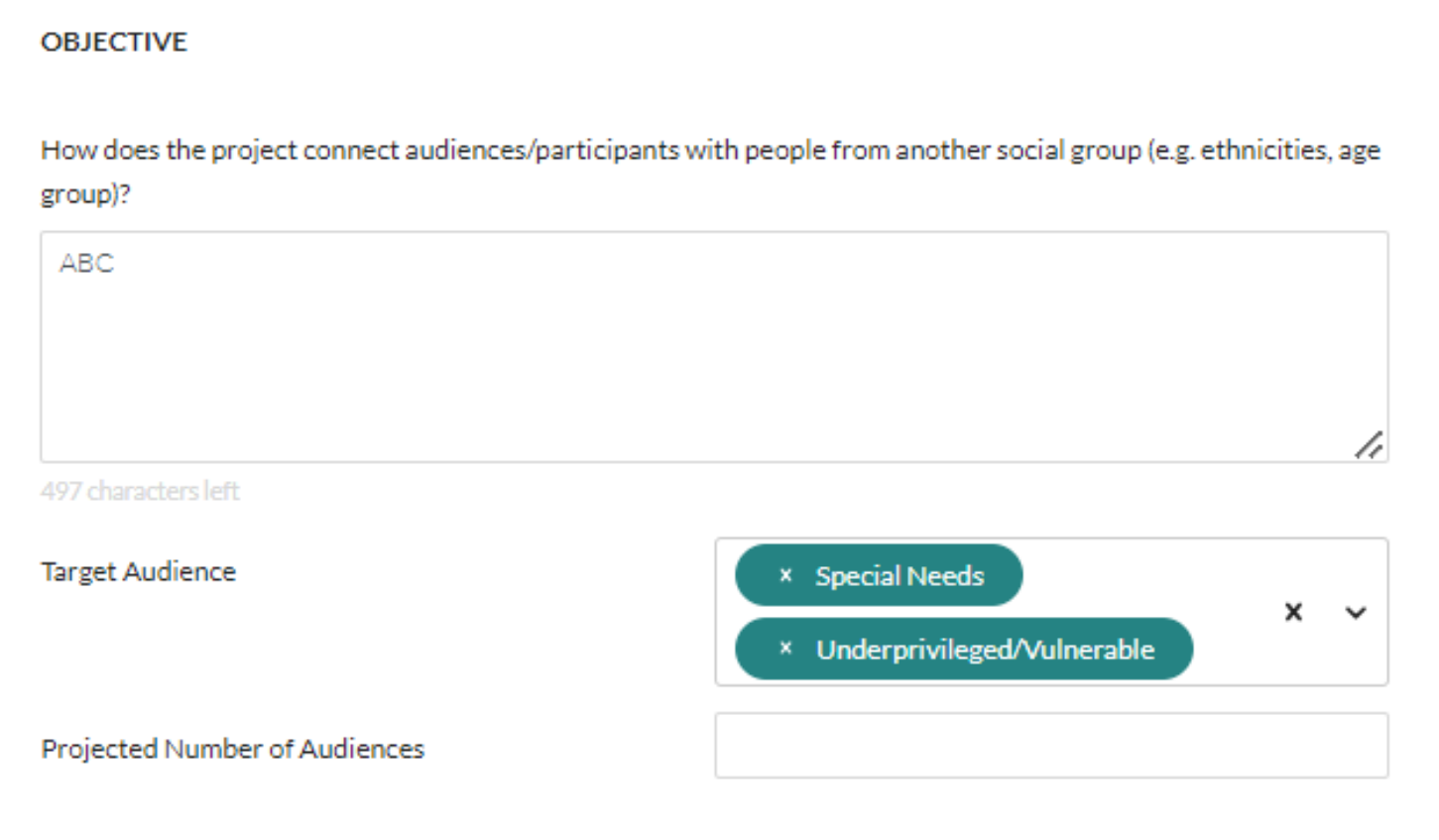

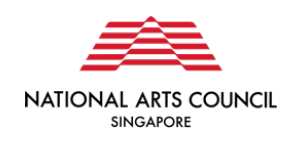

#### **Supporting Documents**

- . For first-time applicants (individuals and unregistered artist collectives), please provide a letter of support from a relevant arts group/organisation/institution.
- CV of key parties involved (e.g. producer, cast members, designers, stage manager etc)
- . Samples of work (for first time applicants, or if requested by NAC)
- For visual artists, please attach artwork samples of the exhibition.
- . For spoken word and theatre projects, please attached the finalised script(s) with this application. Translated script(s) in English should be provided for non-English manuscripts(s).

Additional Comments (If Any)

Drag and drop files here or  $\overleftrightarrow{P}$  SELECT FILES

Only jpg, jpeg, png, gif, zip, doc, docx, ppt, pptx, pdf, xls, xlsx files supported. Each file cannot exceed 10 MB. Any special characters in your file name will be removed. All files attached to the application must not exceed 25MB in total.

Include additional comments or links to suppo

documents, if any

250 characters left

You may include additional comments or links to additional supporting documents here.

You can upload

your supporting

documents here

< PREVIOUS

**日 SAVE** 

NEXT >

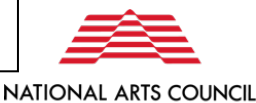

**SINGAPORE** 

This

checklist will

help you

confirm you

have all the

necessary documents

in place

The next section to complete is the **Budget** details page. Once you have completed this section, click the "Next" button to move to the next section.

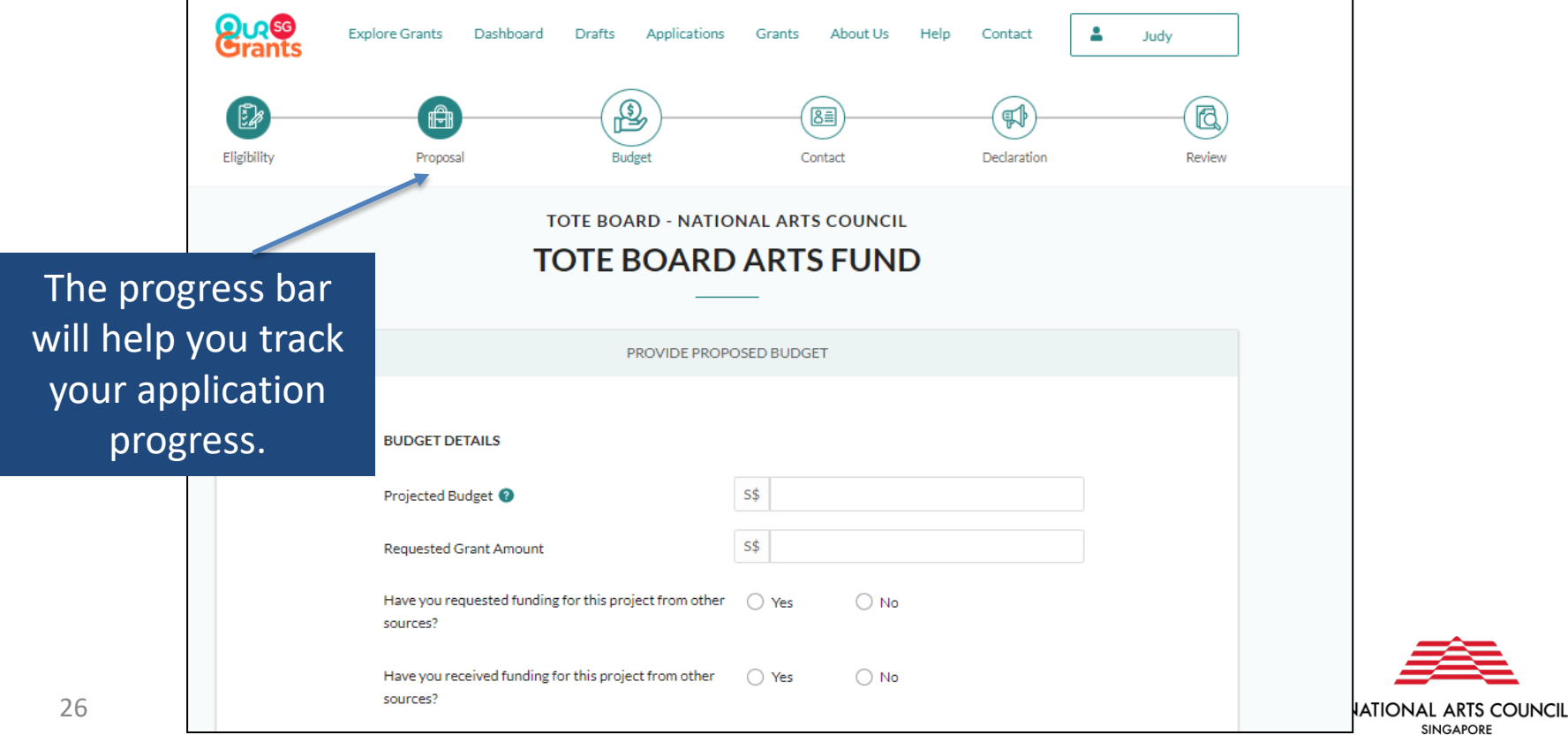

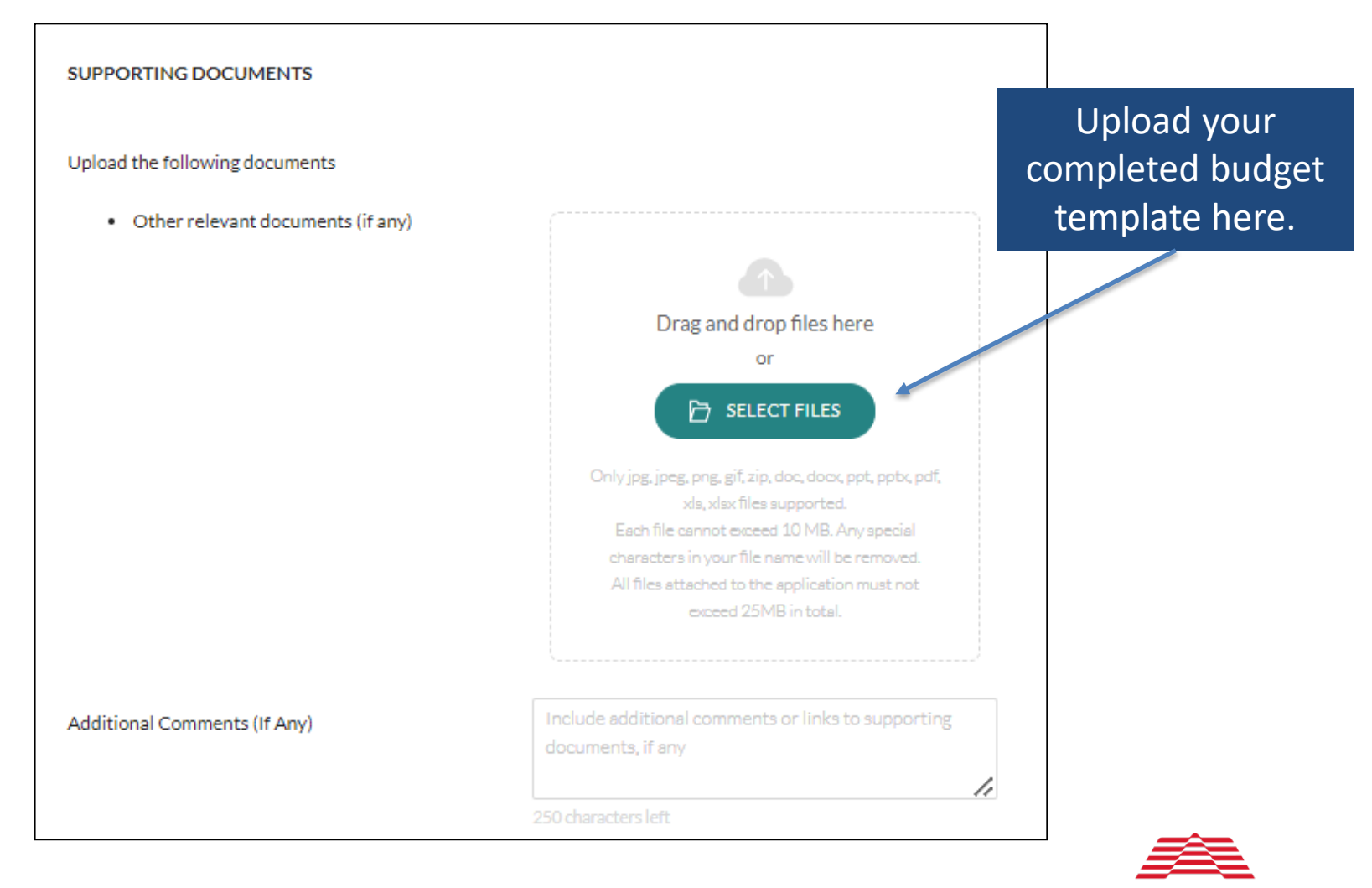

**NATIONAL ARTS COUNCIL SINGAPORE** 

Once you have completed the project and budget details, next is the **Contact** details page. This can be auto-completed using MyInfo with SingPass.

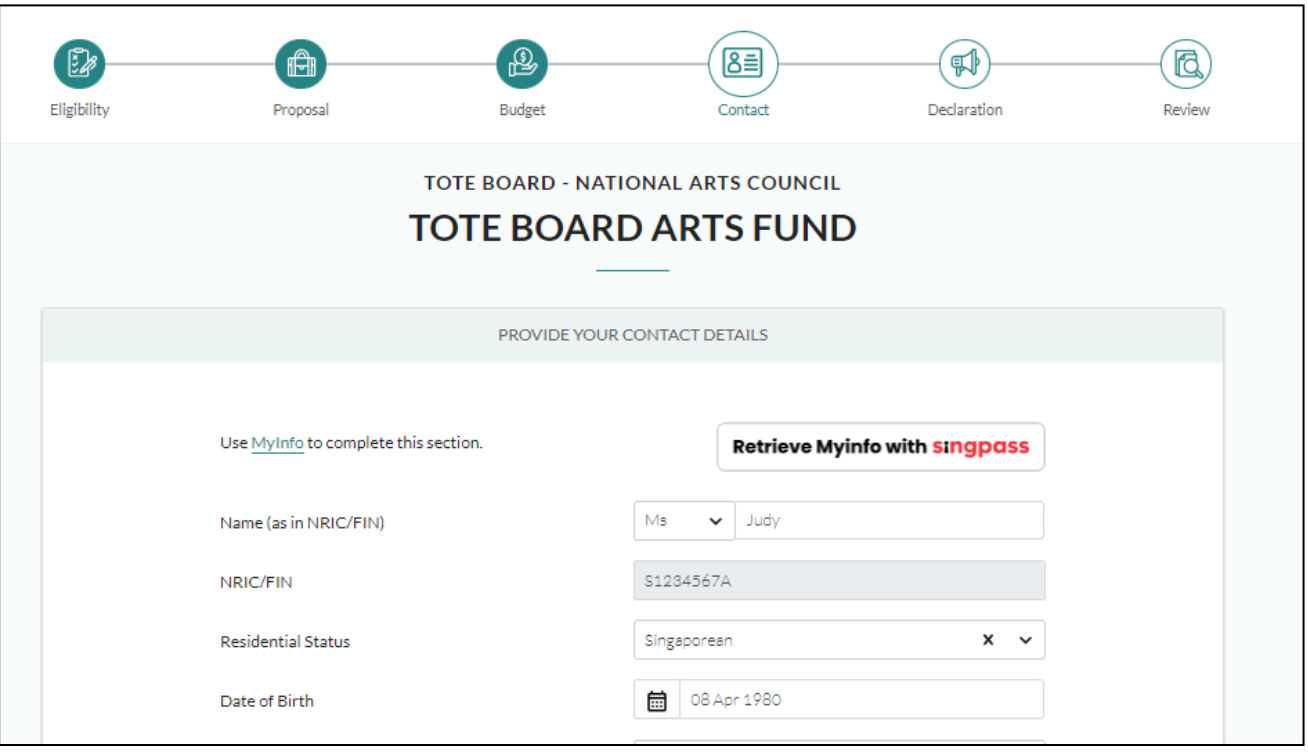

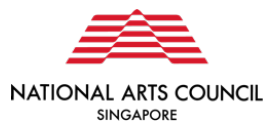

Once you have completed the project and budget details, you will be required to complete a **Declaration and Acknowledgement** – this confirms that the information that you have submitted is accurate and complete.

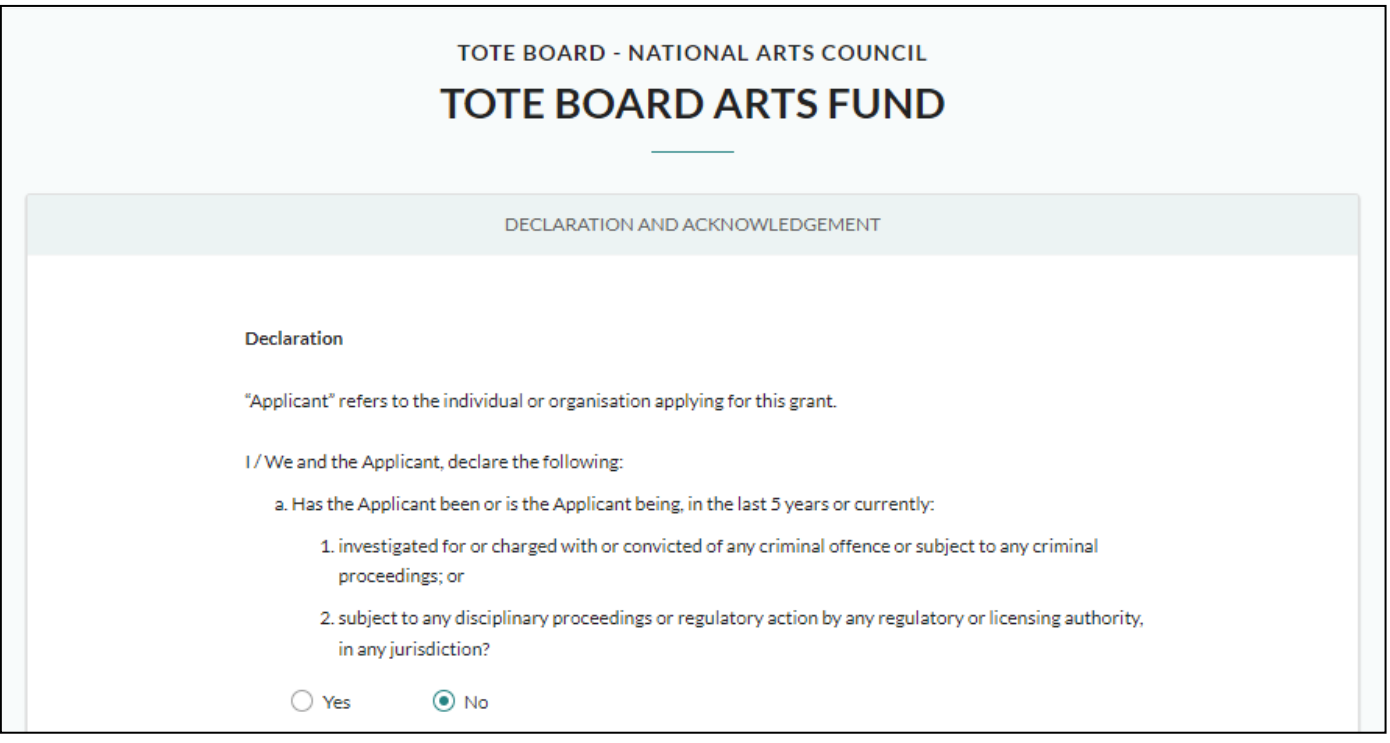

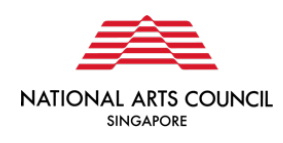

The final stage before submission is the **Review** section. At this point, you will be able to review the application one last time before you submit and make any final changes.

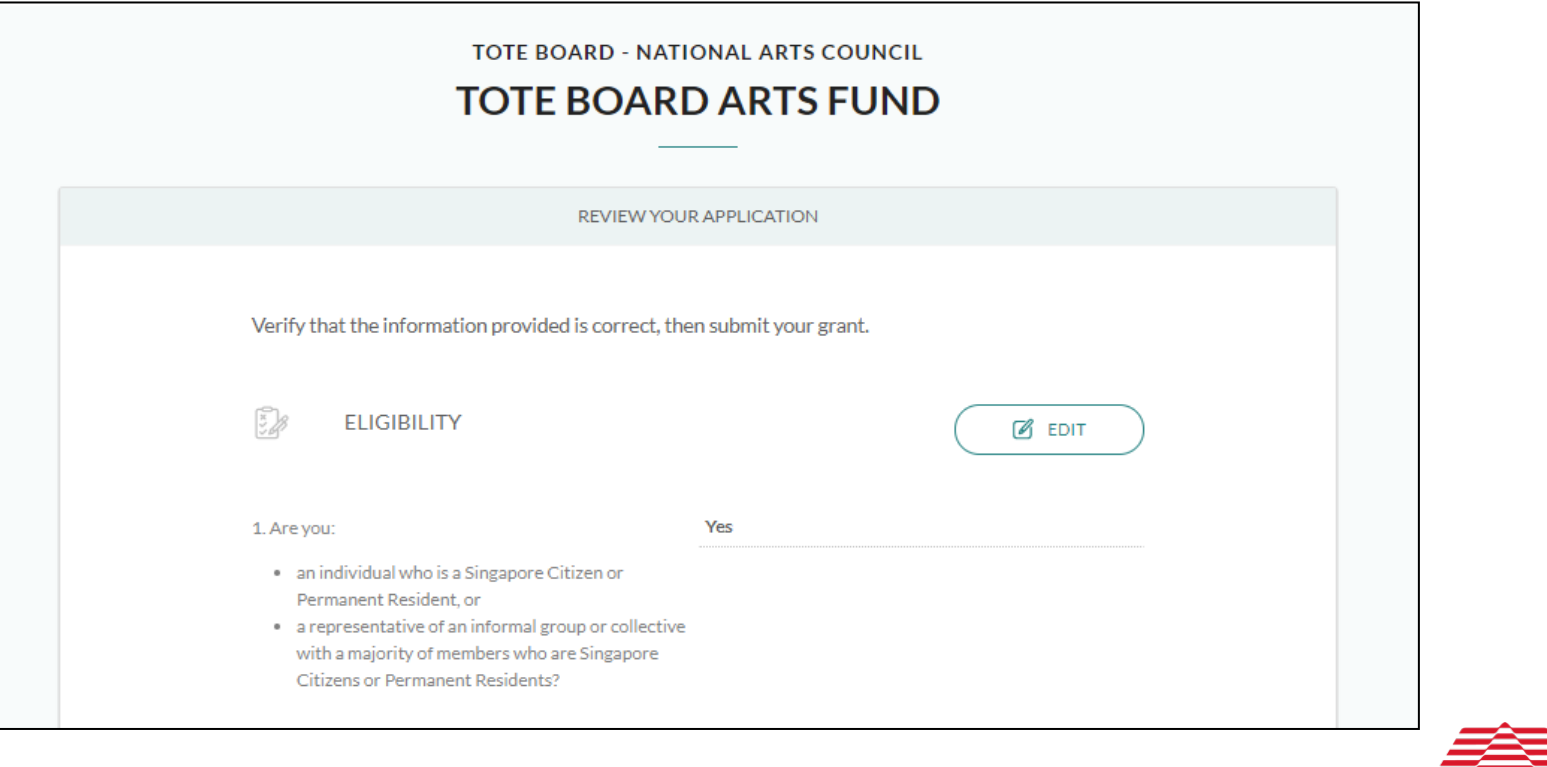

**NATIONAL ARTS COUNCIL SINGAPORE** 

At this point, you will also be redirected to the pages with any errors or missing information, so that you can correct them before you finalise the application.

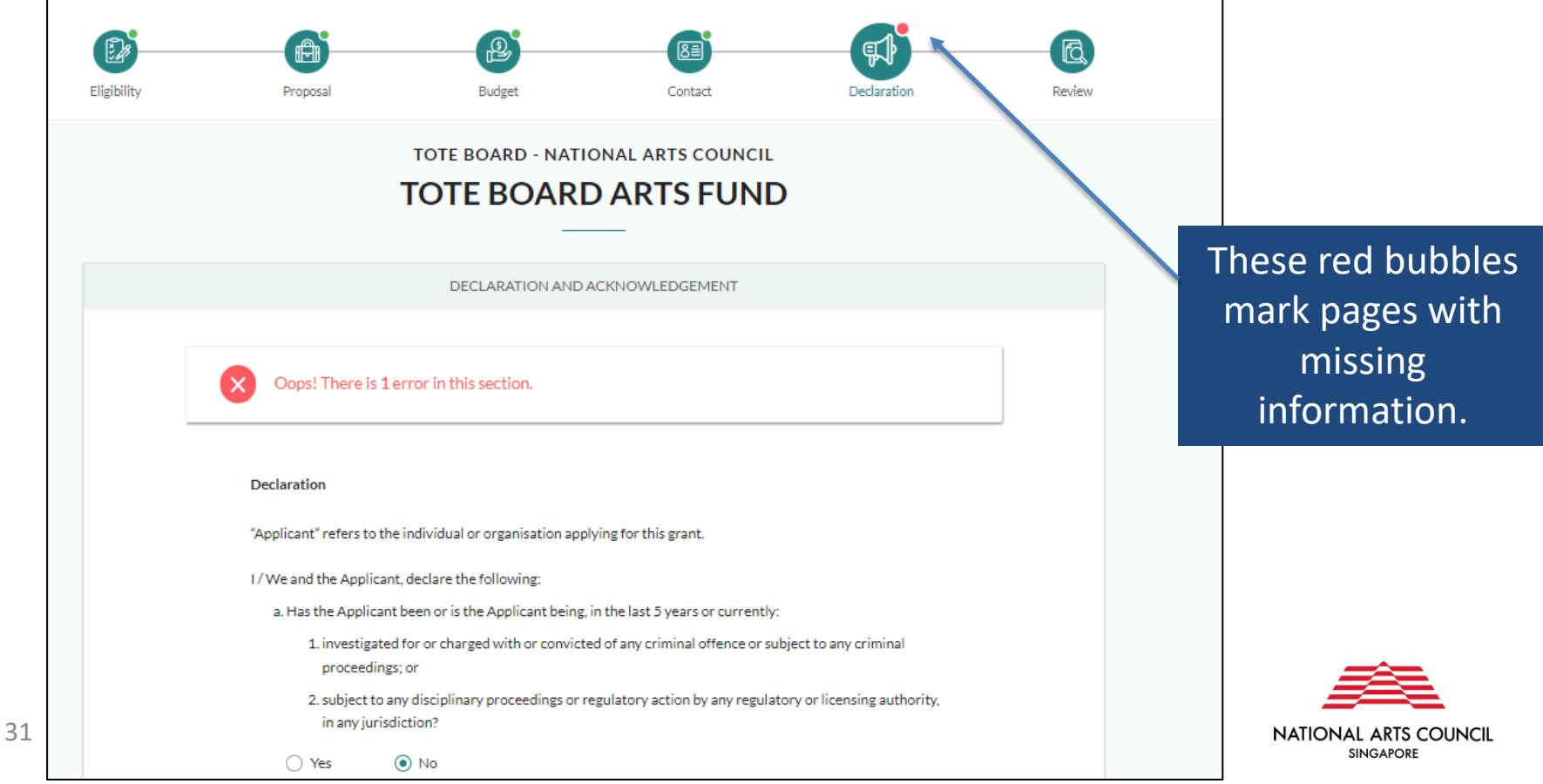

Once you click **submit**, you will receive a prompt confirming that your application has been successfully submitted. This will include a unique Reference ID, which you can use to check on the status of the grant. You will also get an email confirming the successful submission of your application.

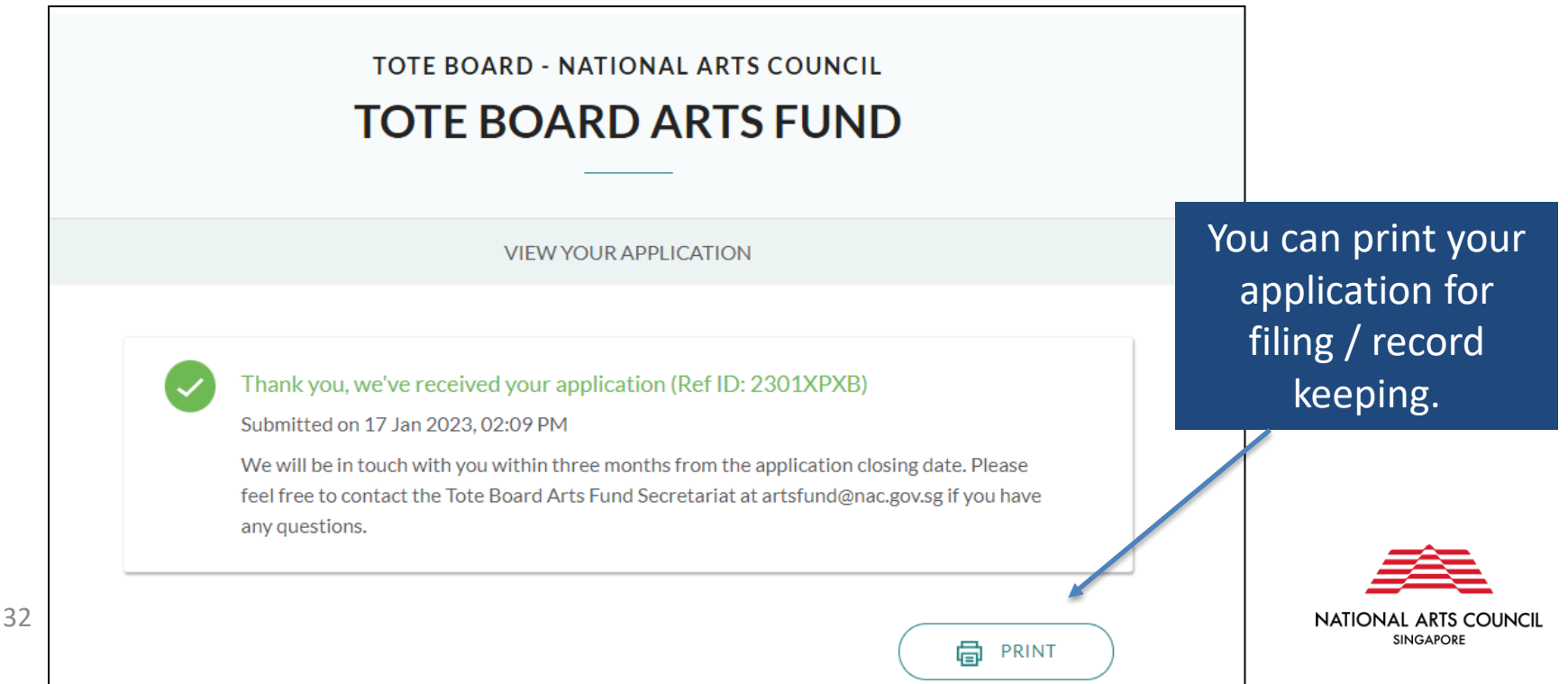

application here.

After submission, you can check on the status of your grant via the key info page.

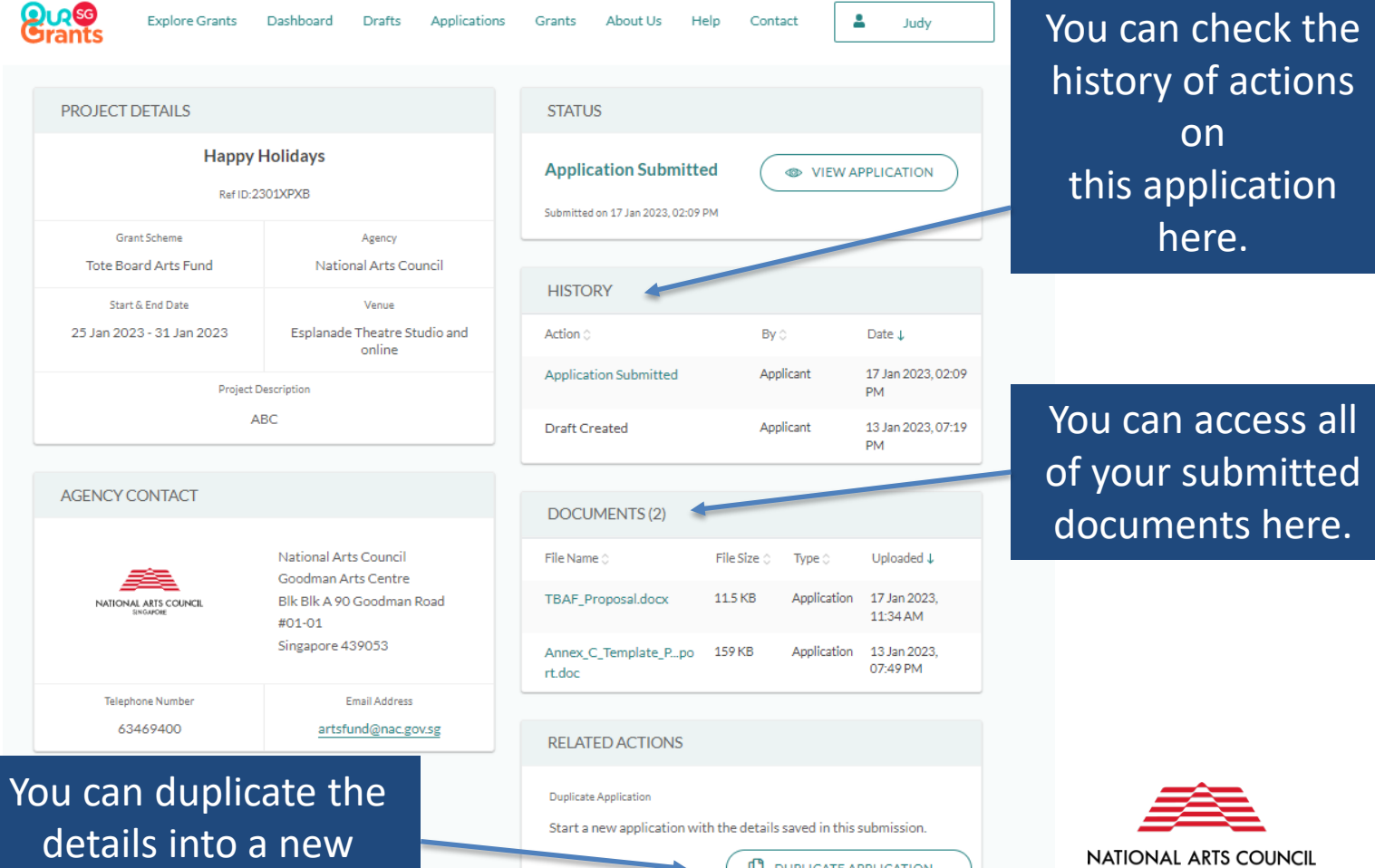

SINGAPORE

The key info page can be accessed either from the dashboard, or from the full list of applications accessed from the Navigation bar.

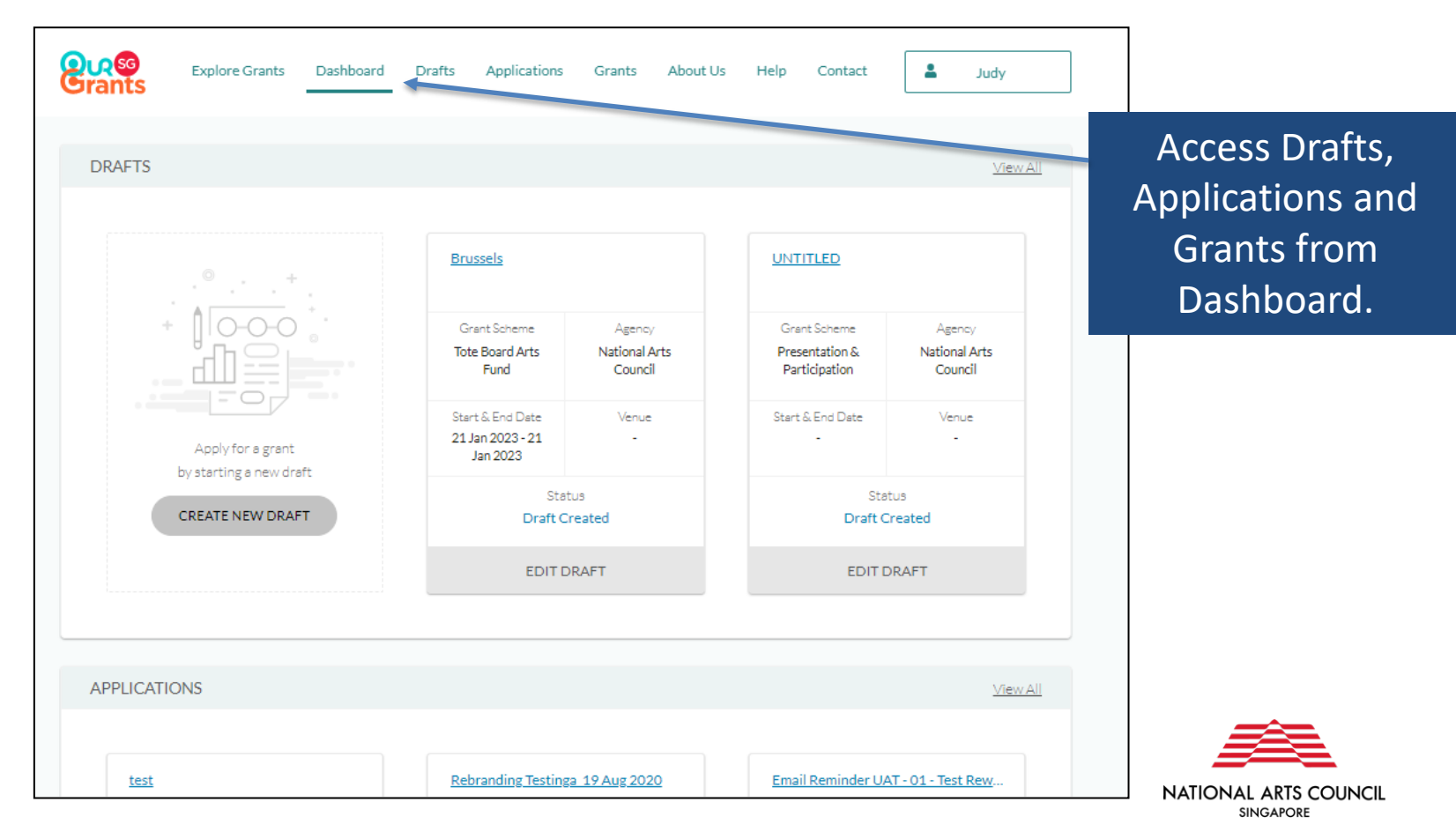

The key info page can be accessed either from the dashboard, or from the full list of applications accessed from the Navigation bar.

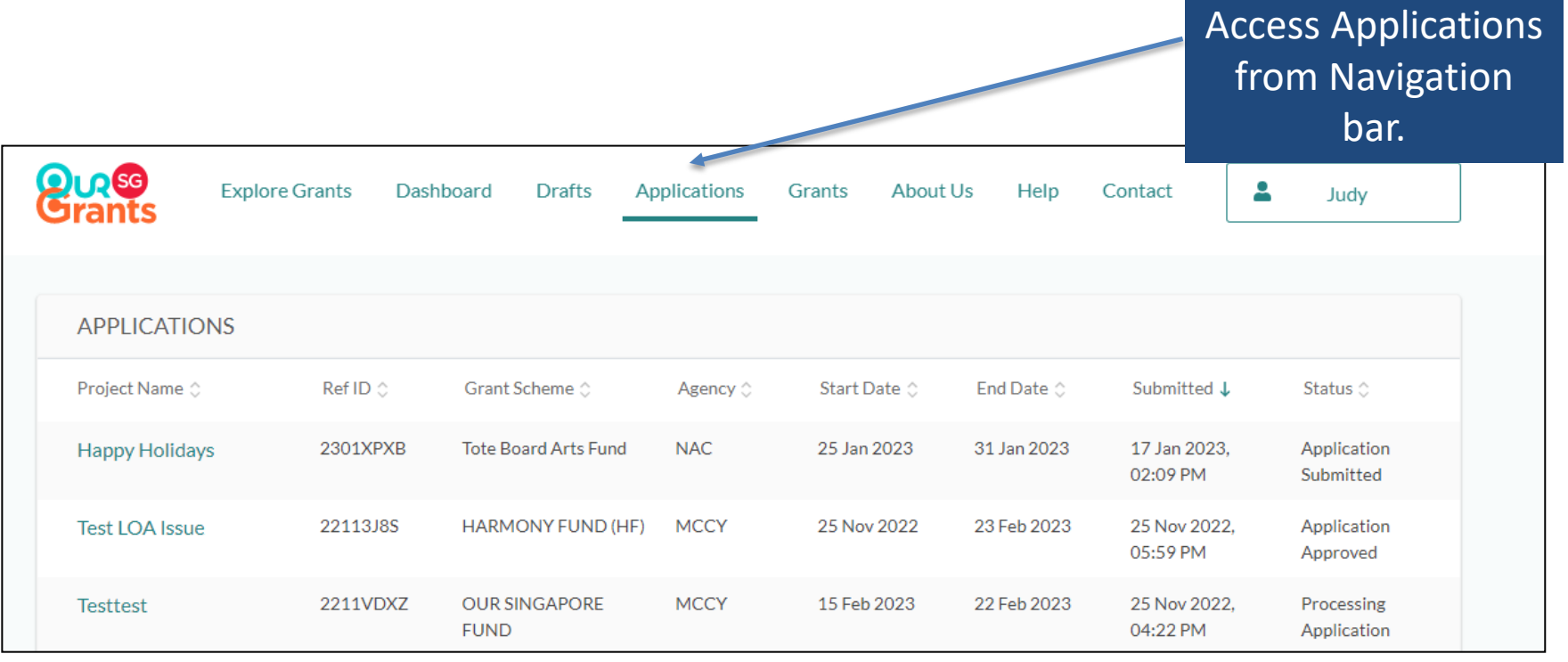

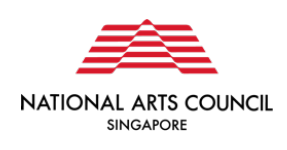

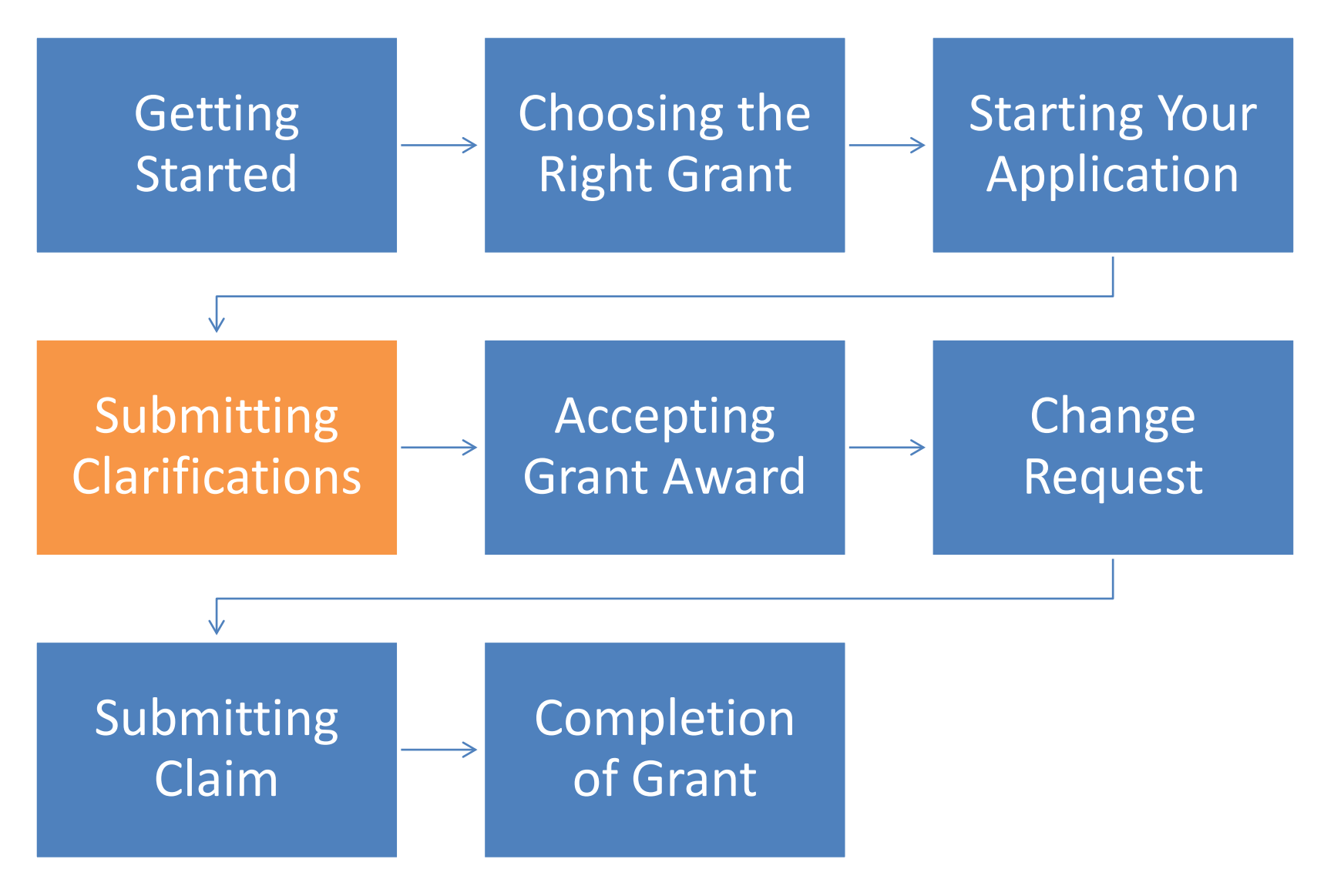

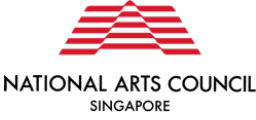
In the course of assessing the application, the Arts Fund Secretariat may request additional information about your application.

Alternatively, you may find that you need to submit more details to support your application. In this case, please email [artsfund@nac.gov.sg](mailto:artsfund@nac.gov.sg). This will allow the Secretariat to start the process on our end in the OSG portal to return your application for rework through the portal. Do remember to cite your Reference ID ("Ref ID") so we can easily identify the grant application.

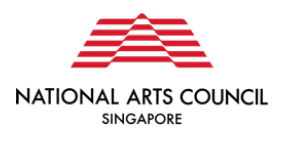

You will get an email informing you that a specific grant requires your action. Once you log in to the OSG, you will notice that the grant you submitted now appears in the **Applications** section of your dashboard, with the status **"Update Application"**.

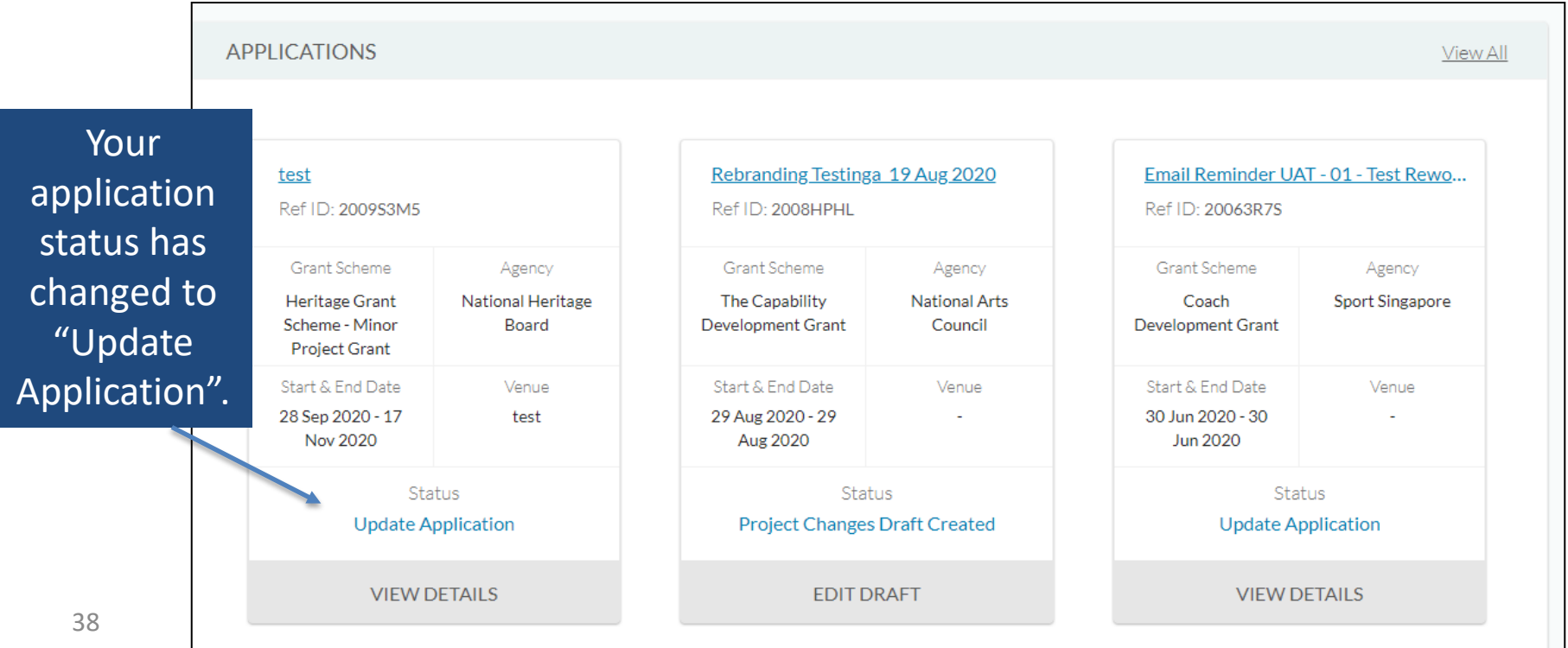

Click on **View Details**. This will re-direct you to another page, which includes a note from the Secretariat detailing the additional information that is required. You can then select the green **"Update Application"** button to start filling out this additional information.

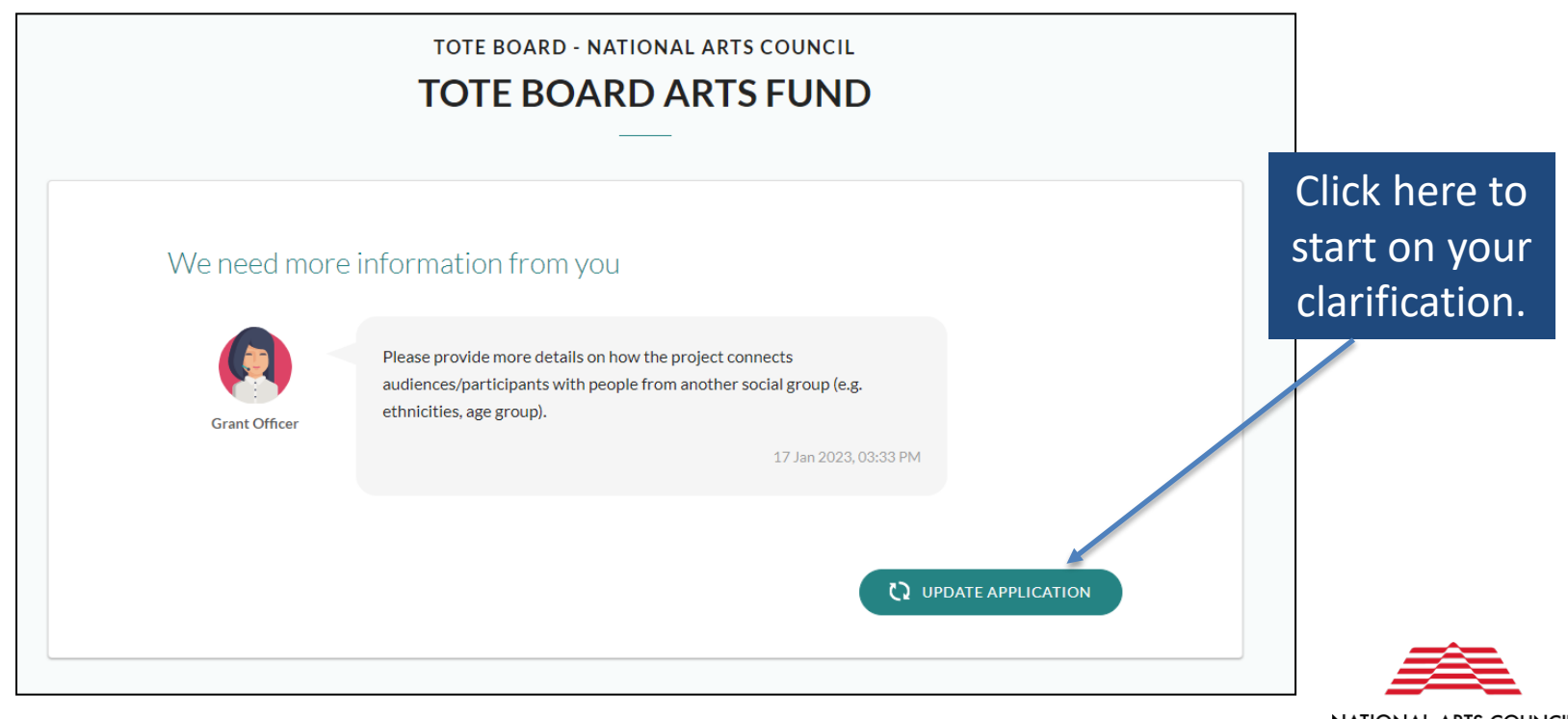

**NATIONAL ARTS COUNCIL** SINGAPORE

Alternatively, you can click "**View Details**" in the key info page to update the application.

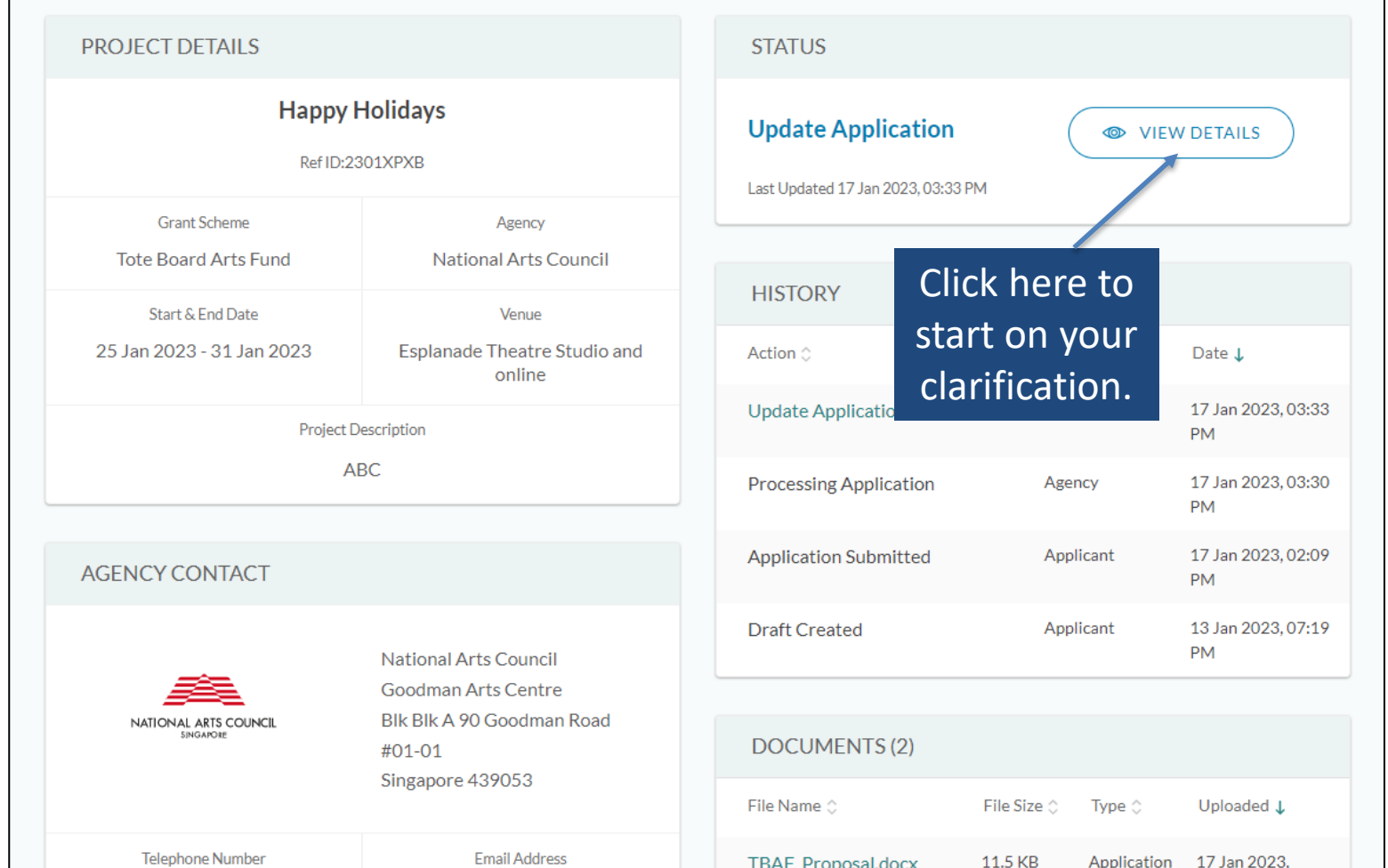

40

After amending the application, you will need to complete the Acknowledgement again before you can Review and Resubmit.

Once you submit the updated application, you will receive another confirmation prompt and email. Please note that once the application has been submitted, you will not be able to withdraw the application on the system. If you would like to withdraw your application, please email [artsfund@nac.gov.sg](mailto:artsfund@nac.gov.sg) with your reason.

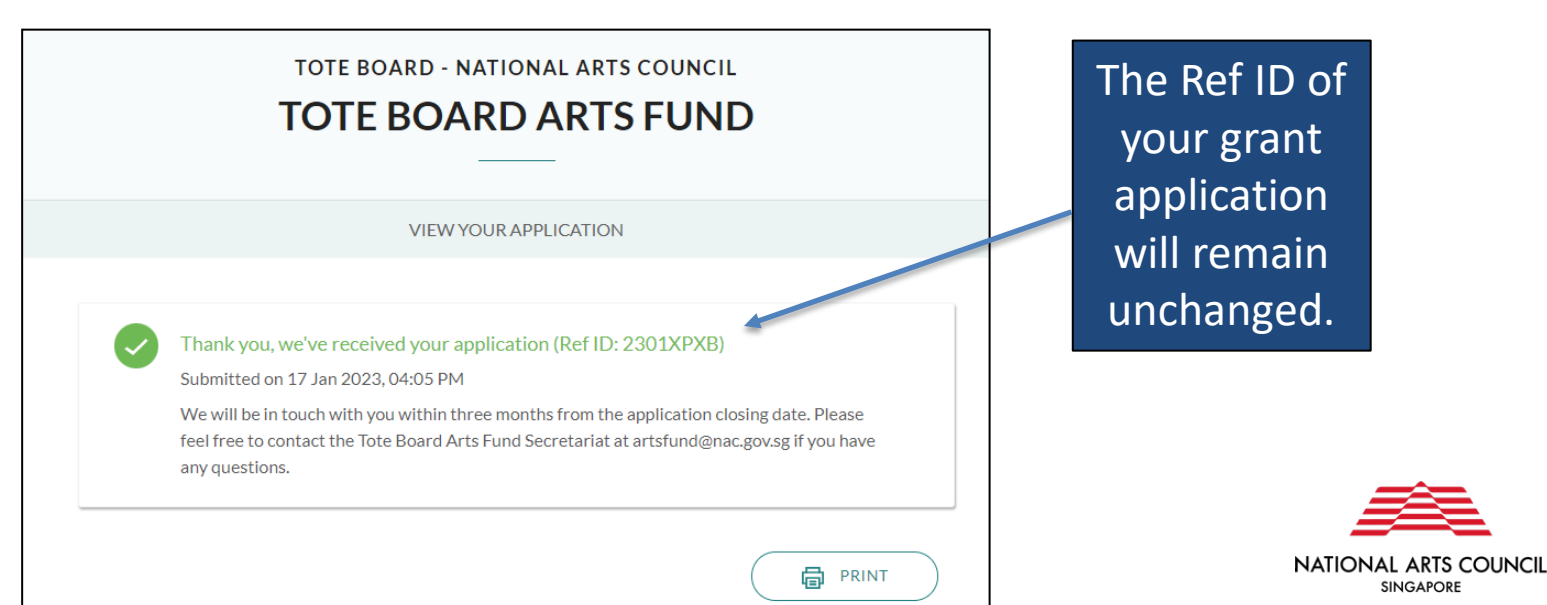

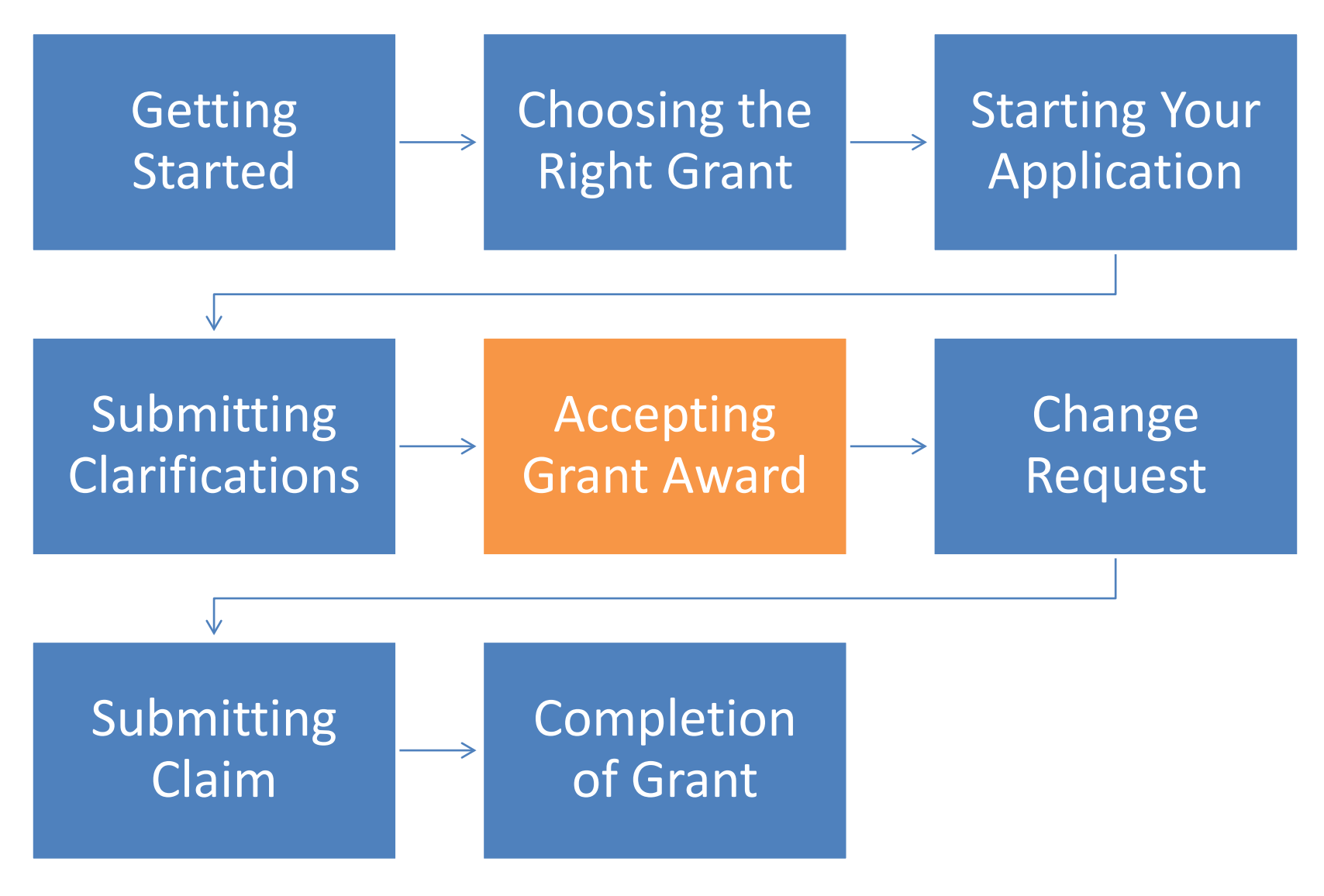

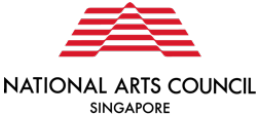

When your application is successful, you will receive an email informing you of the grant award. This email will also prompt you to log in to the OSG.

The successful application will appear in the Application section of your dashboard.

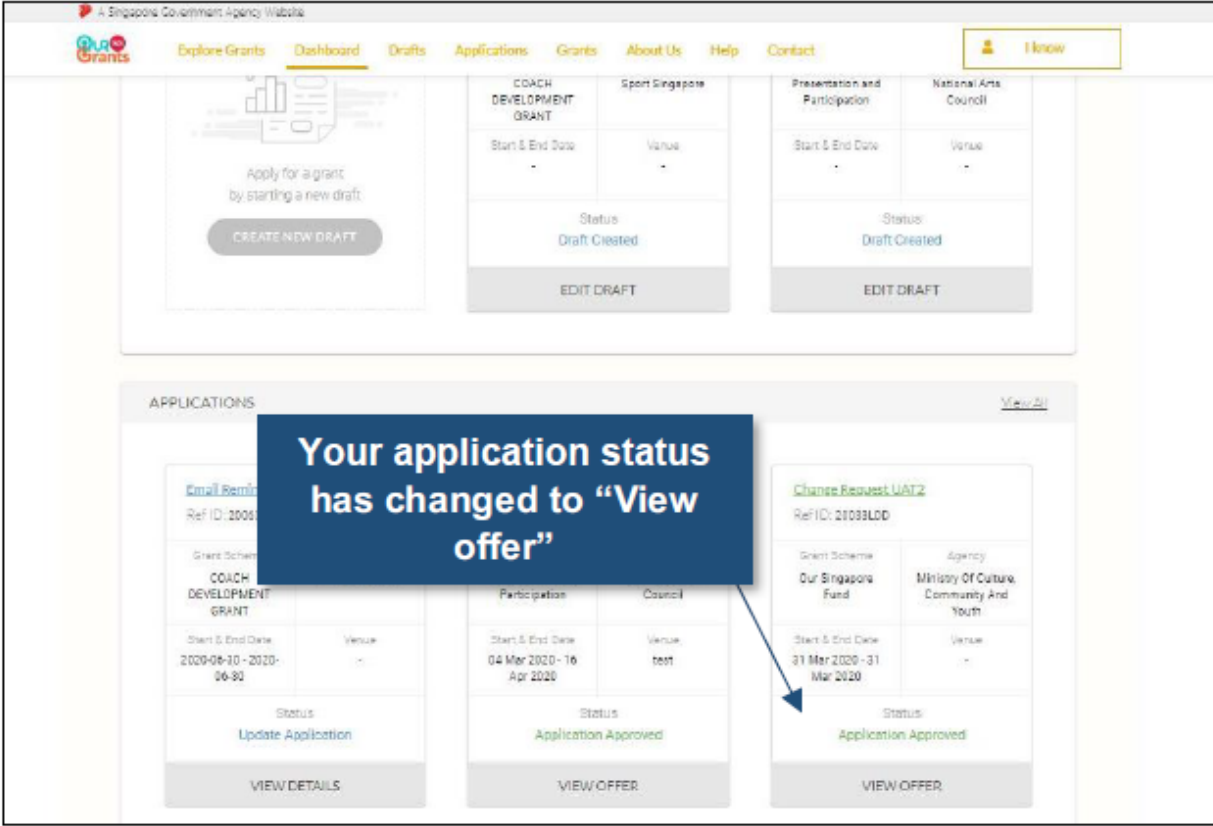

Alternatively, you can go to the **Applications** section via the Navigation bar.

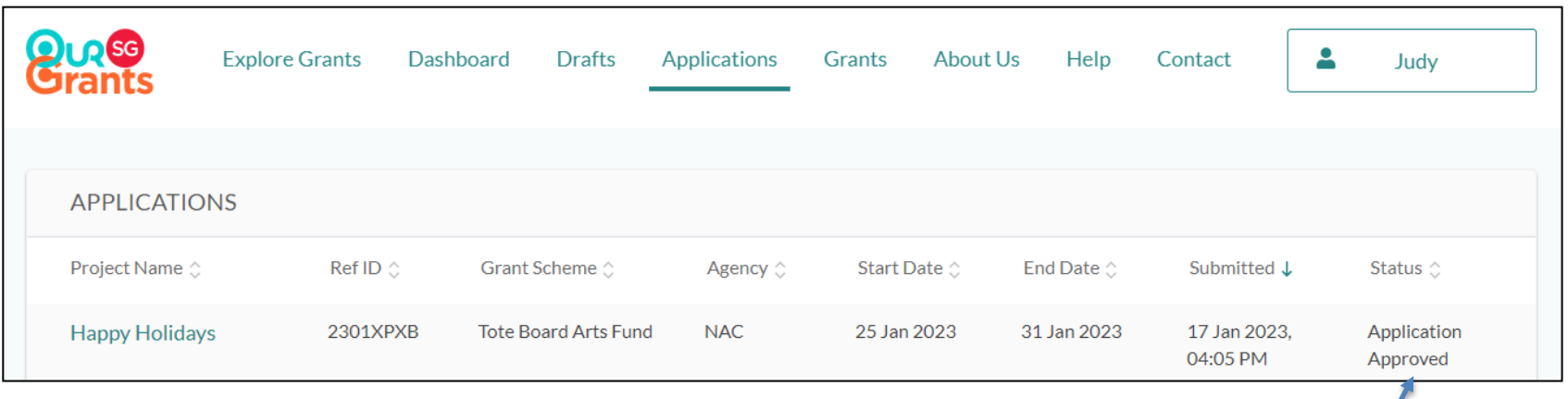

Your status has changed to "Application Approved".

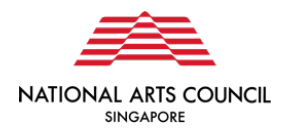

Click on the **"View Offer"** icon to review the terms of the grant awarded and accept or reject the grant.

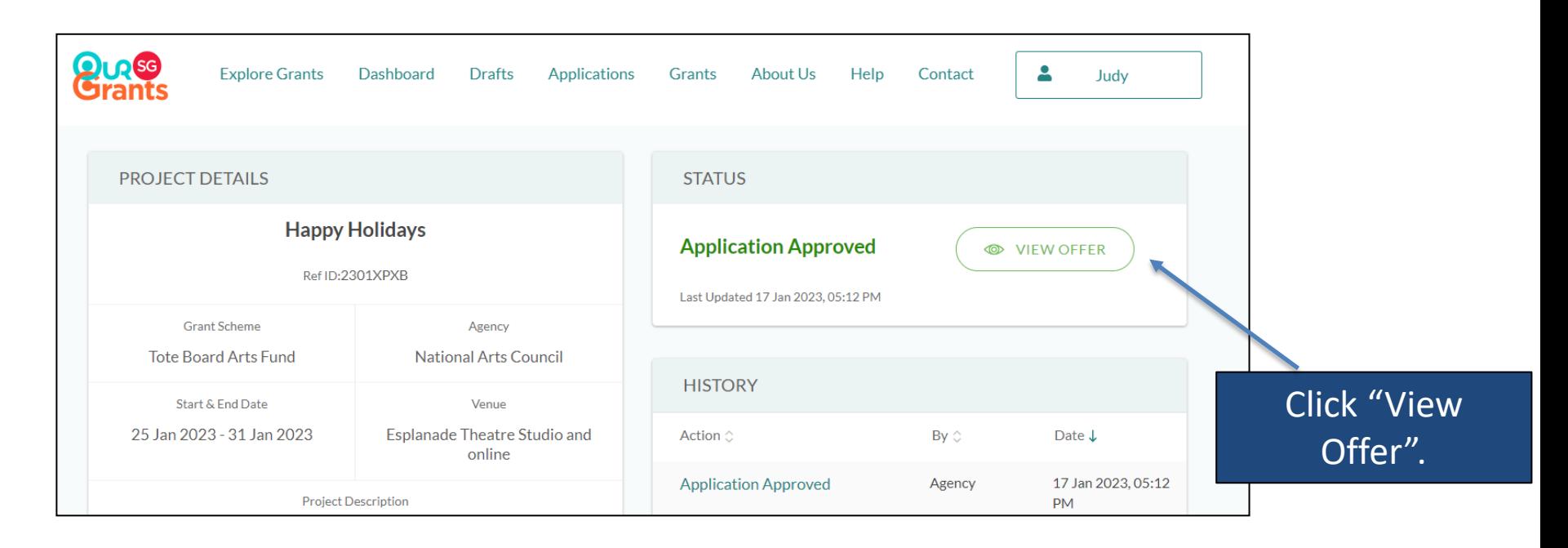

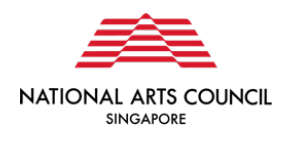

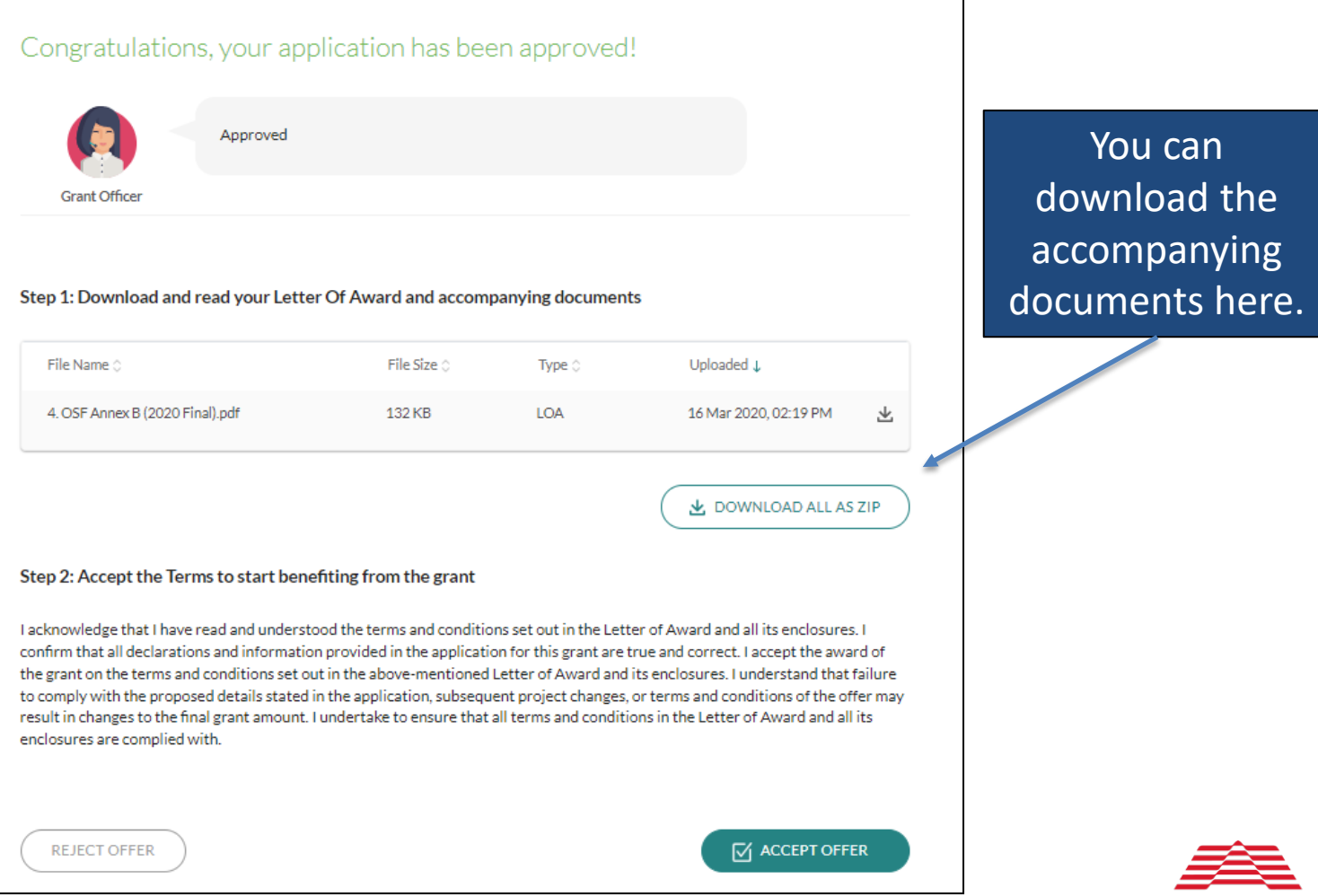

NATIONAL ARTS COUNCIL **SINGAPORE** 

Once you are ready to accept the grant, you can select the green **"Accept Award"** button. This will trigger a pop-up asking you to confirm your decision.

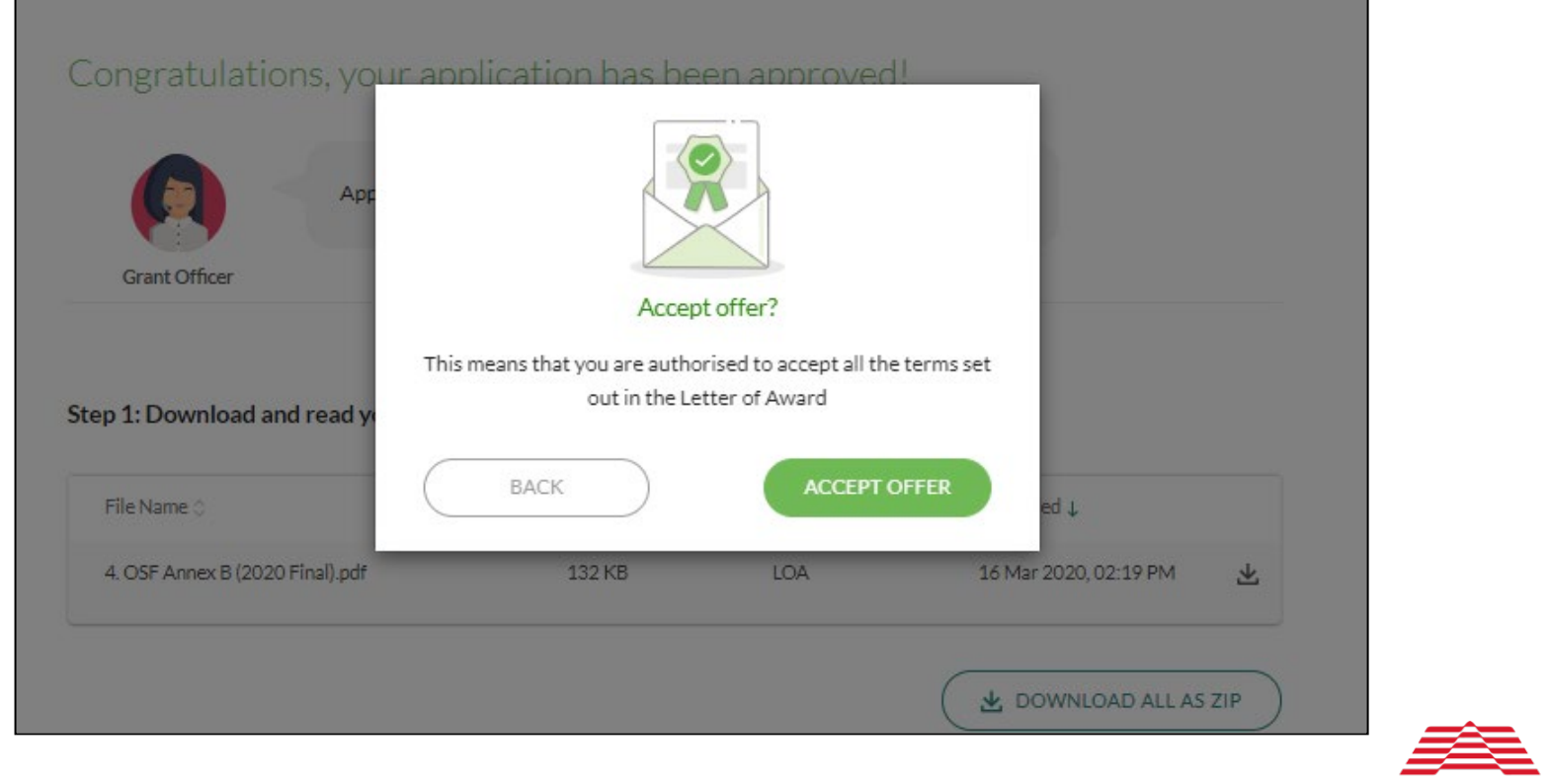

Alternatively, you may choose to reject the grant awarded. However, do note that if you reject the award, and would still like to request for Arts Fund support for the same project, you will need to submit a fresh application.

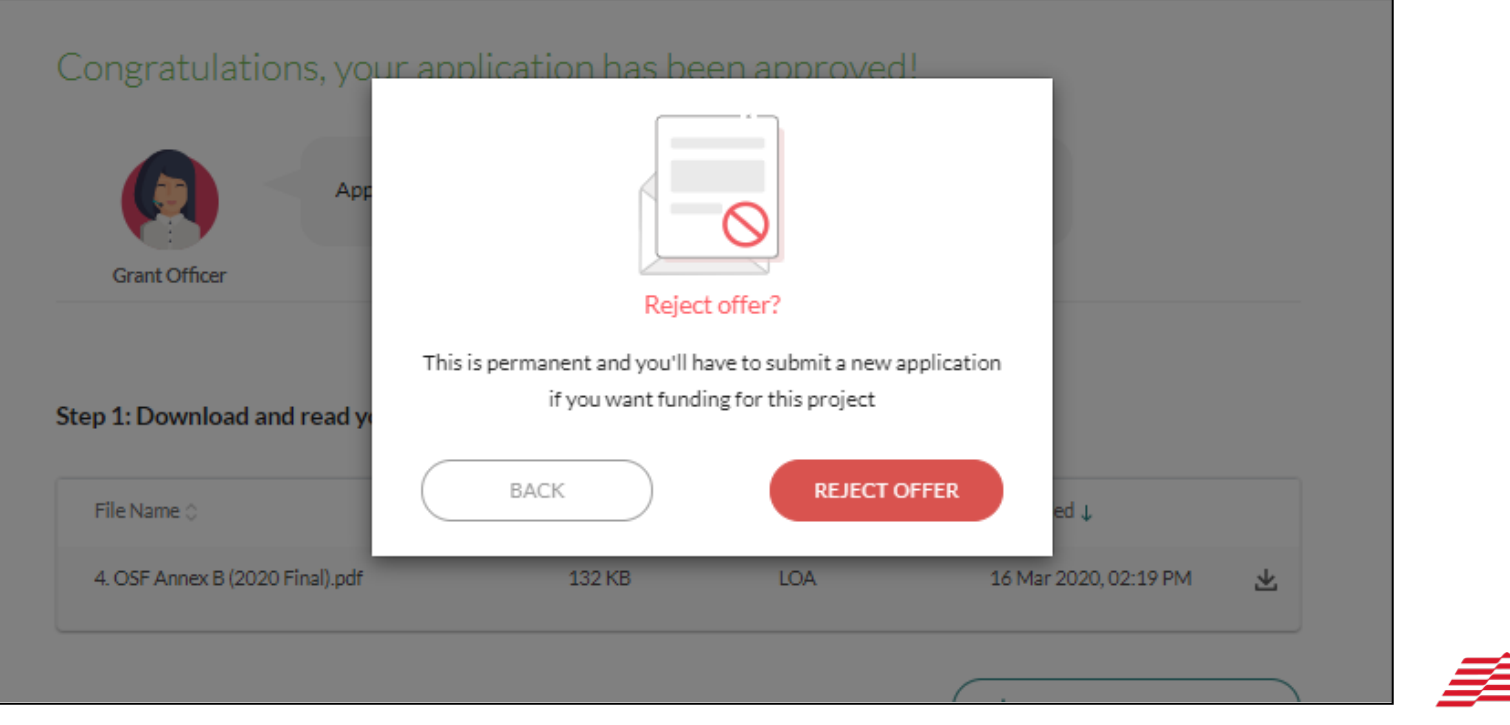

**NATIONAL ARTS COUNCIL SINGAPORE** 

If you have accepted the application, no further action is required on your part. You will also see that the status on the grant key info page will changed from **"Application Approved"** to **"Offer Accepted"**.

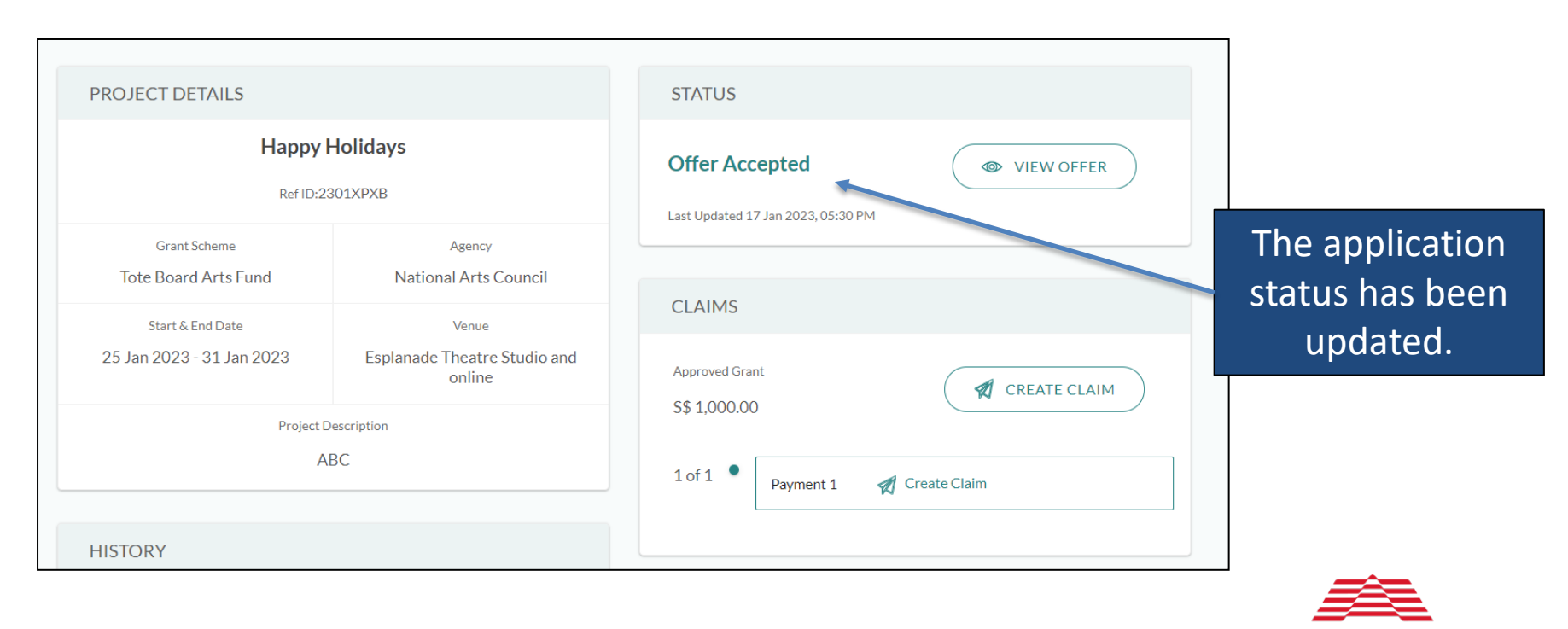

NATIONAL ARTS COUNCIL SINGAPORE

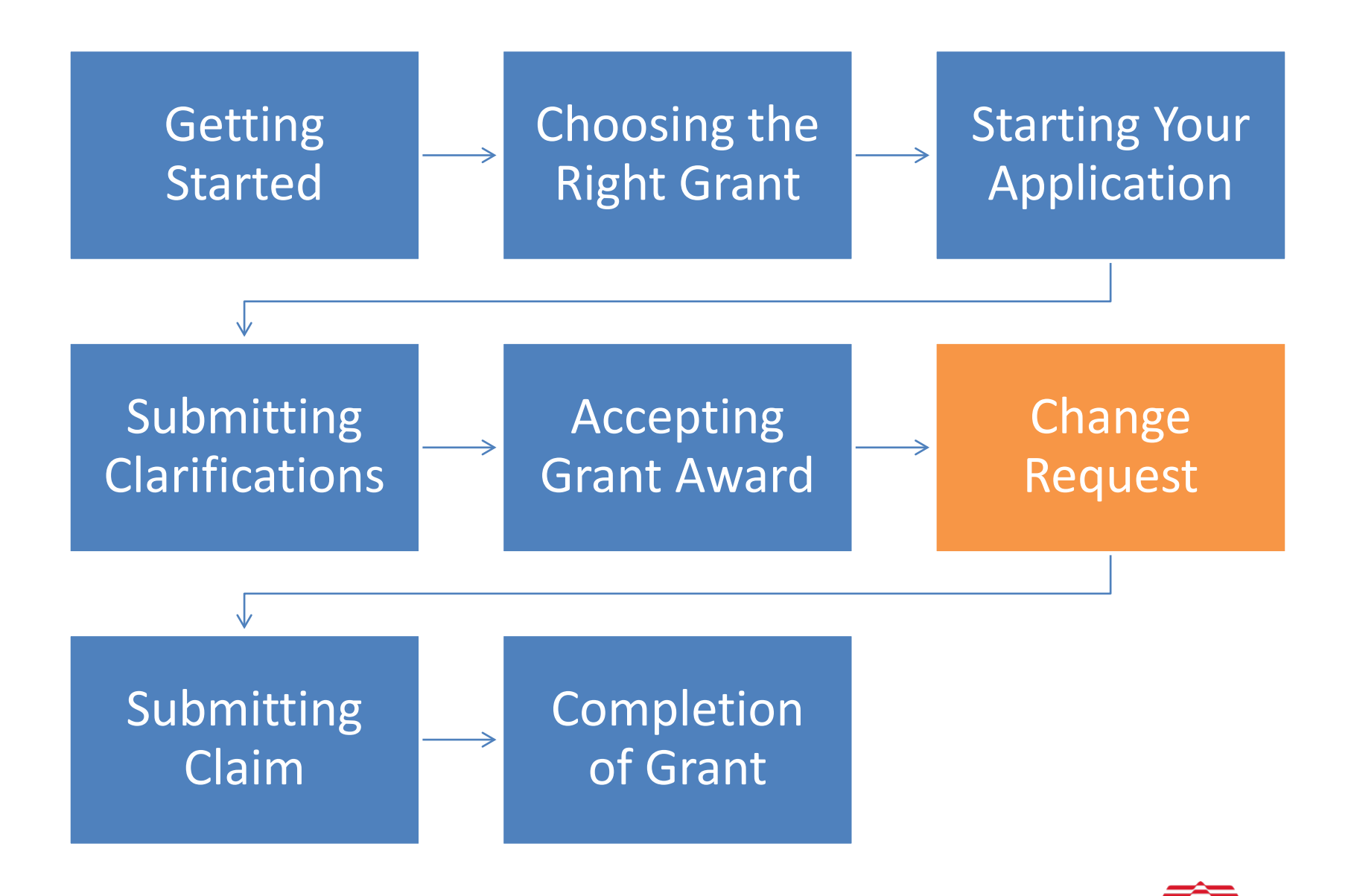

**NATIONAL** 

**ARTS COUNCIL** 

SINGAPORE

50

Prior agreement must be sought from NAC if any changes are made to the supported project, including changes in the programme, key artistic personnel, venue, date of the Project, etc.

The "Update Project Changes" button is greyed out in the key info page. Please email [artfund@nac.gov.sg](mailto:artfund@nac.gov.sg) for the Secretariat to enable project changes.

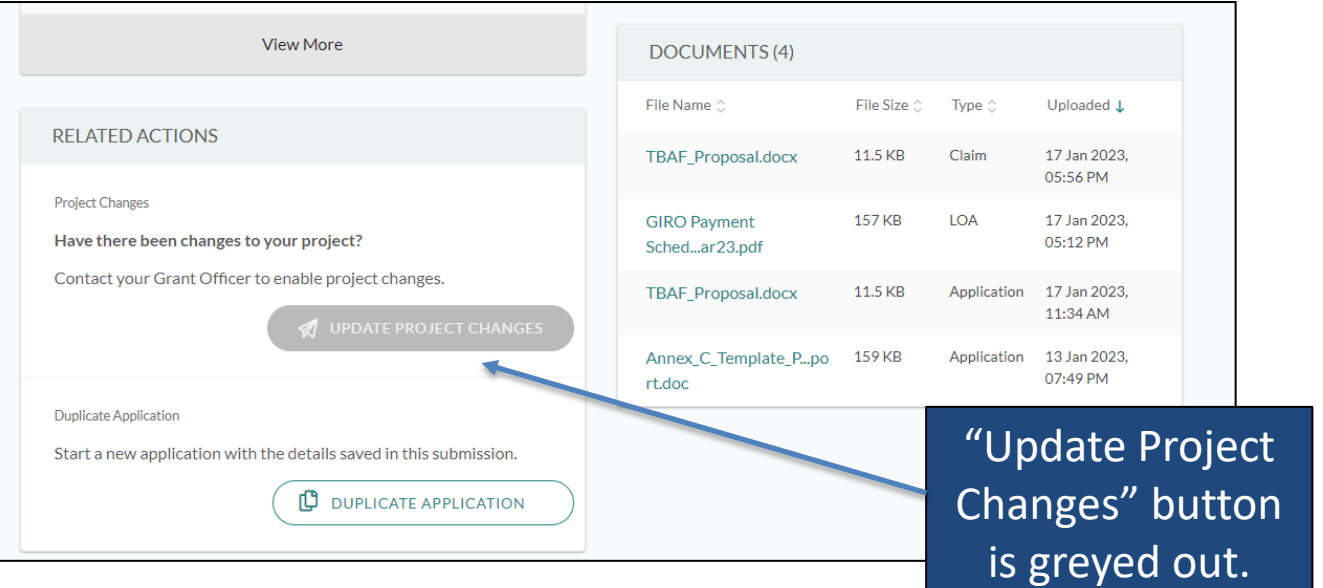

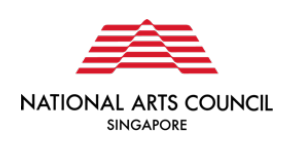

After the Secretariat enables project change, you will be able to click the **"Update Project Changes"** button.

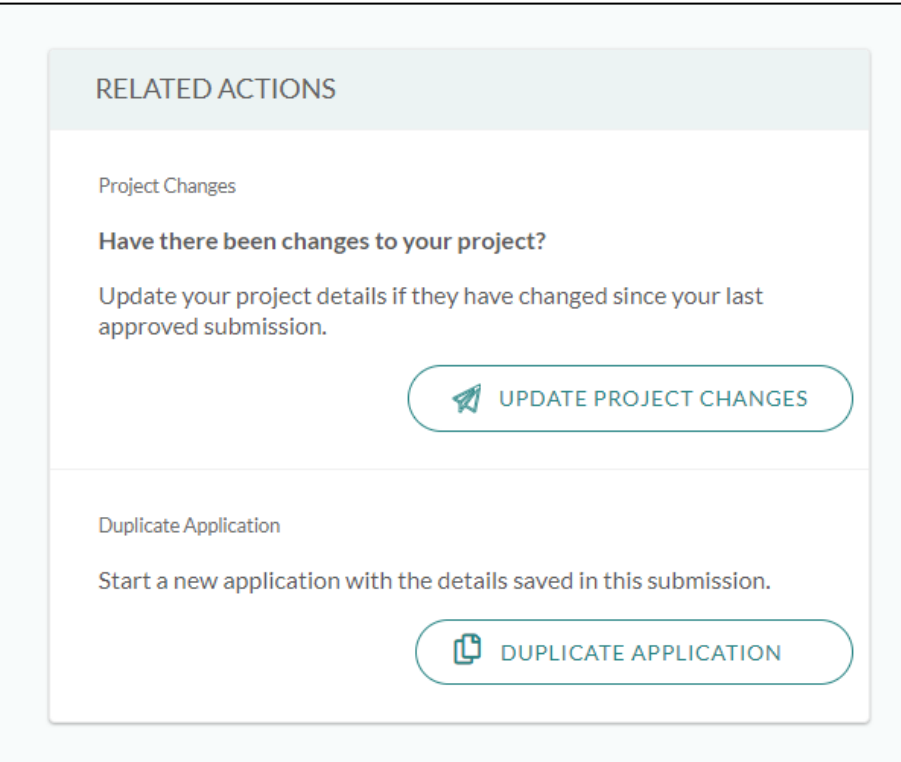

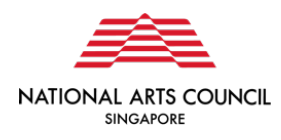

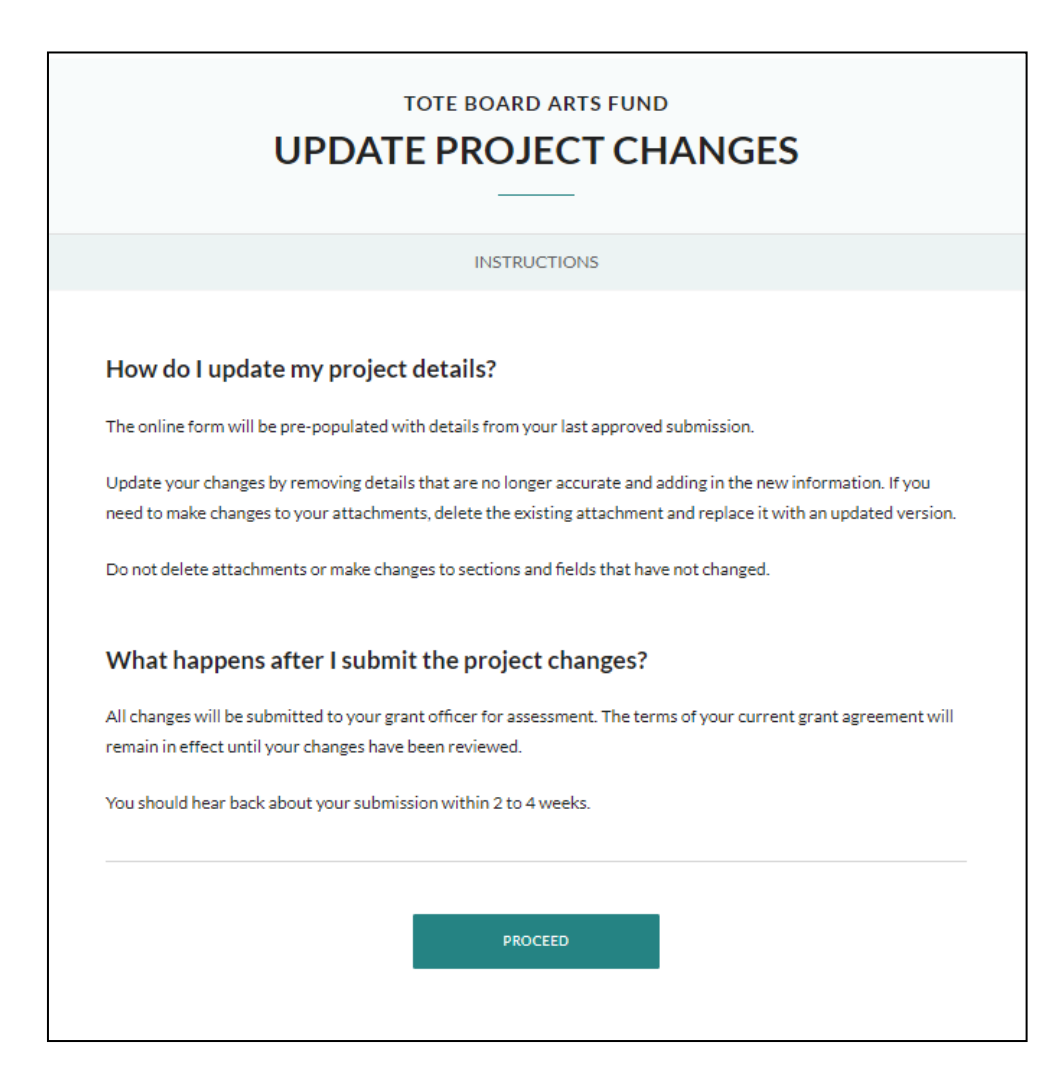

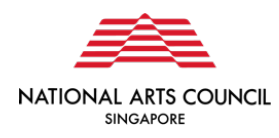

Proceed to amend the sections with changes. Do not amend the other sections.

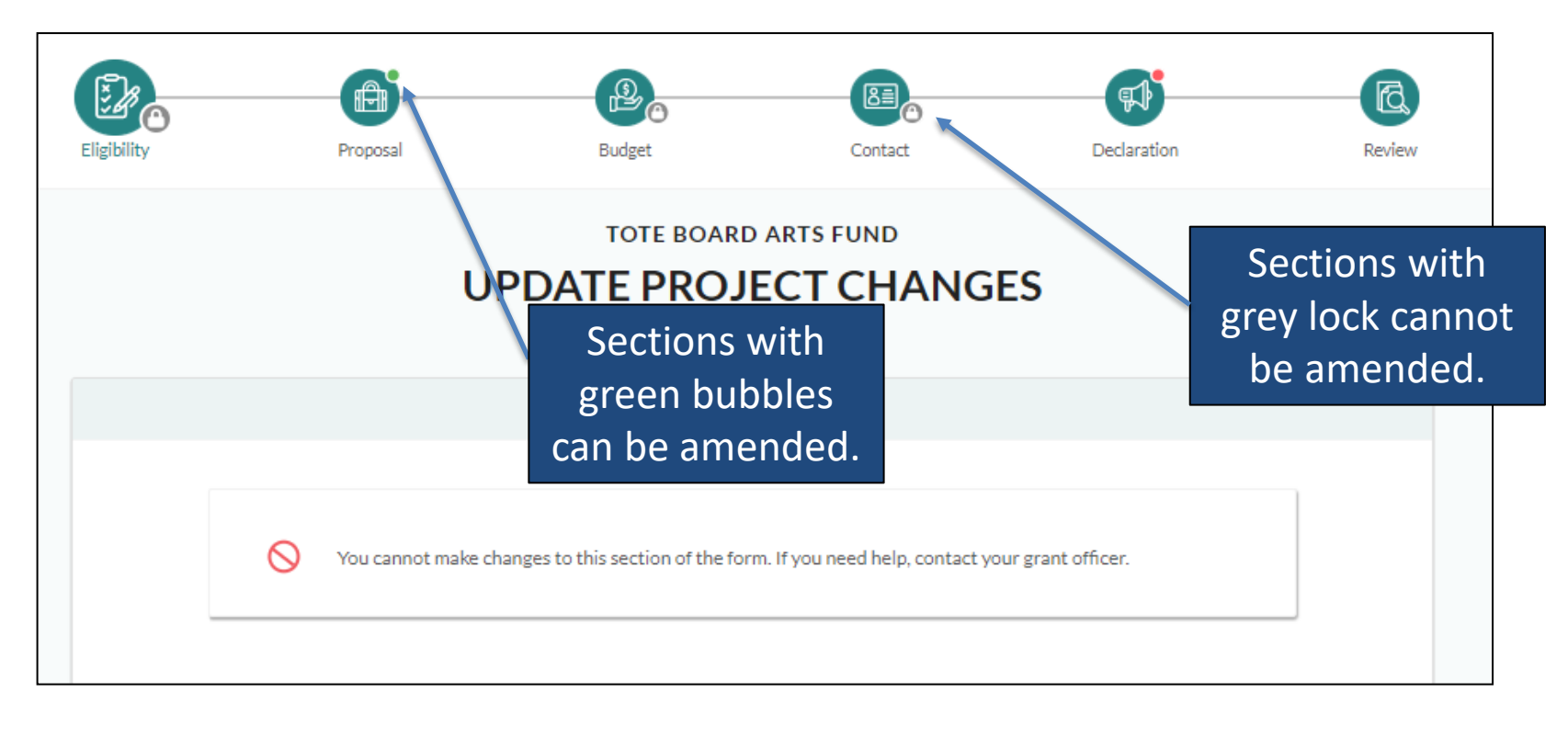

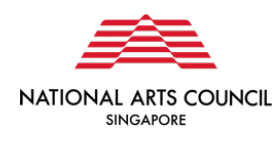

Describe your project changes in the box, complete the Declaration again before submitting.

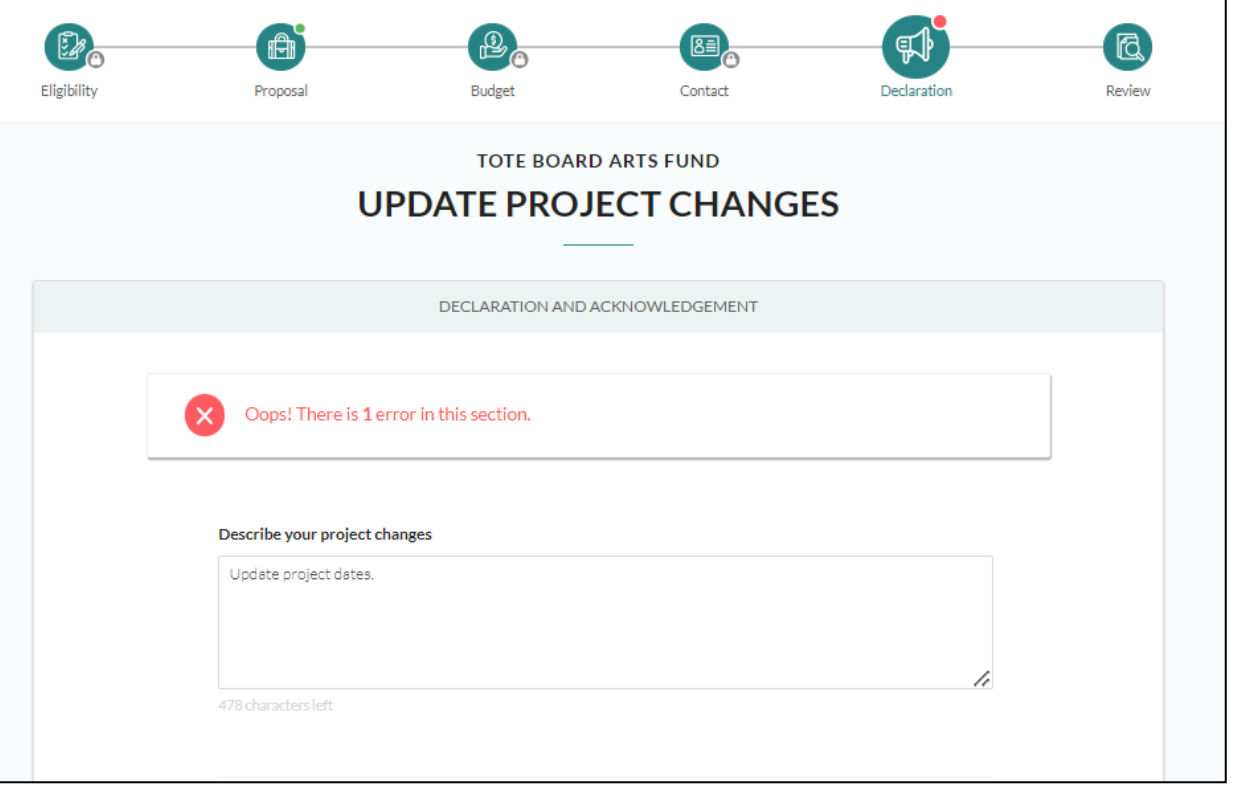

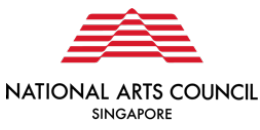

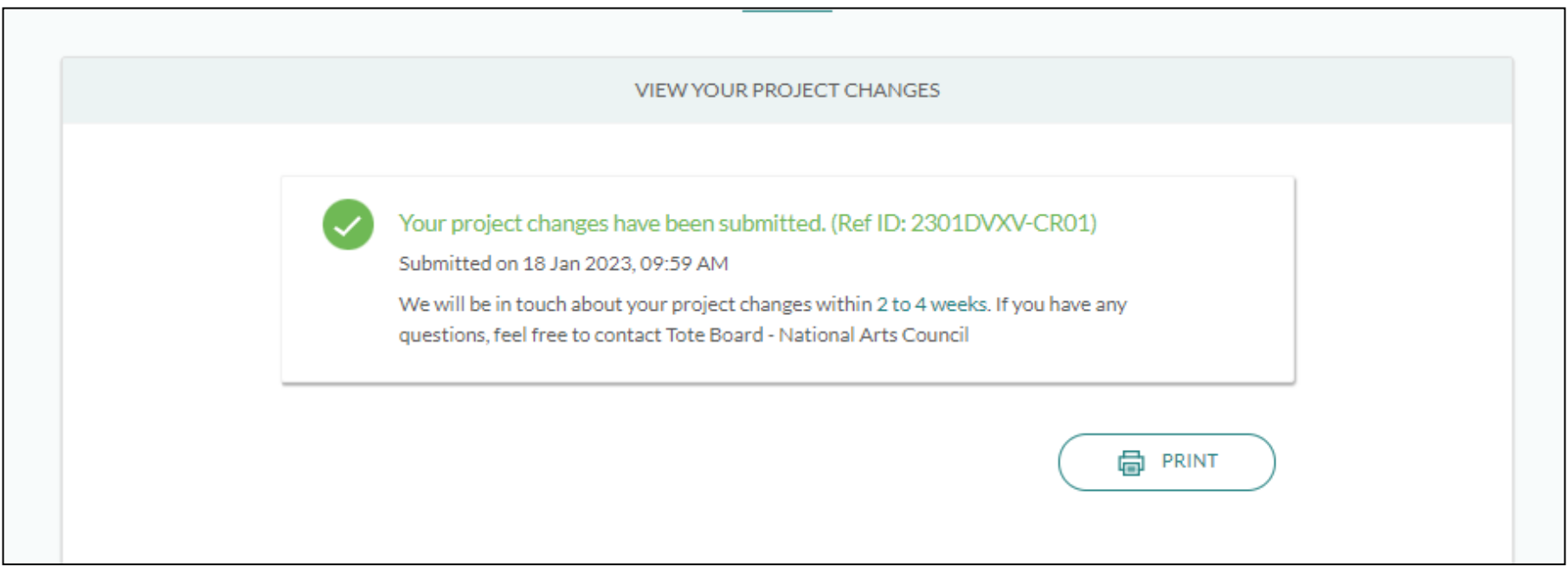

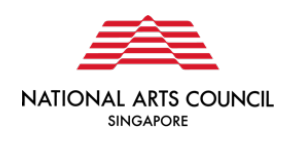

You will receive a notification email when the changes have been approved or rejected. The grant status will be changed from "Project Changes Submitted" to "Project Changes Approved".

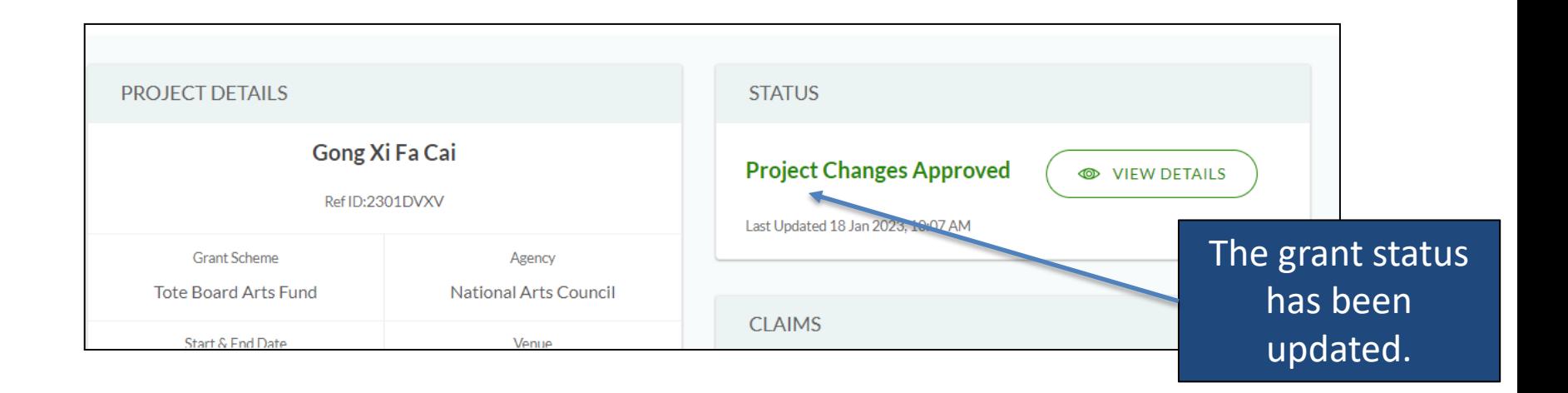

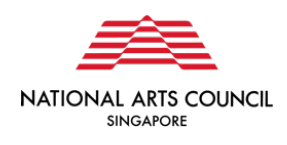

You will need to accept the offer before any further action can be taken, e.g. submit claim.

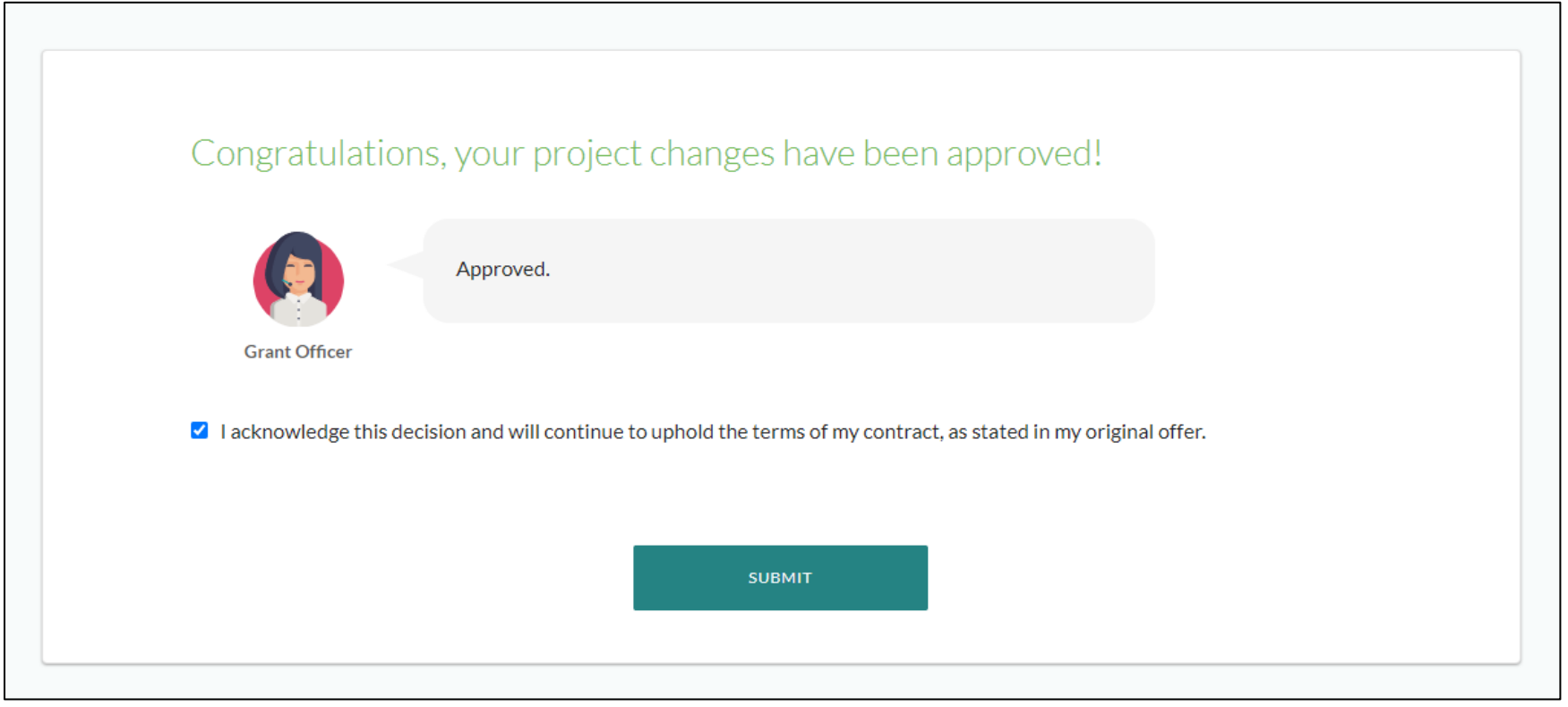

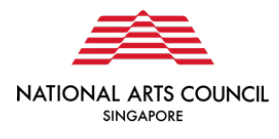

## **Change Request- Troubleshooting**

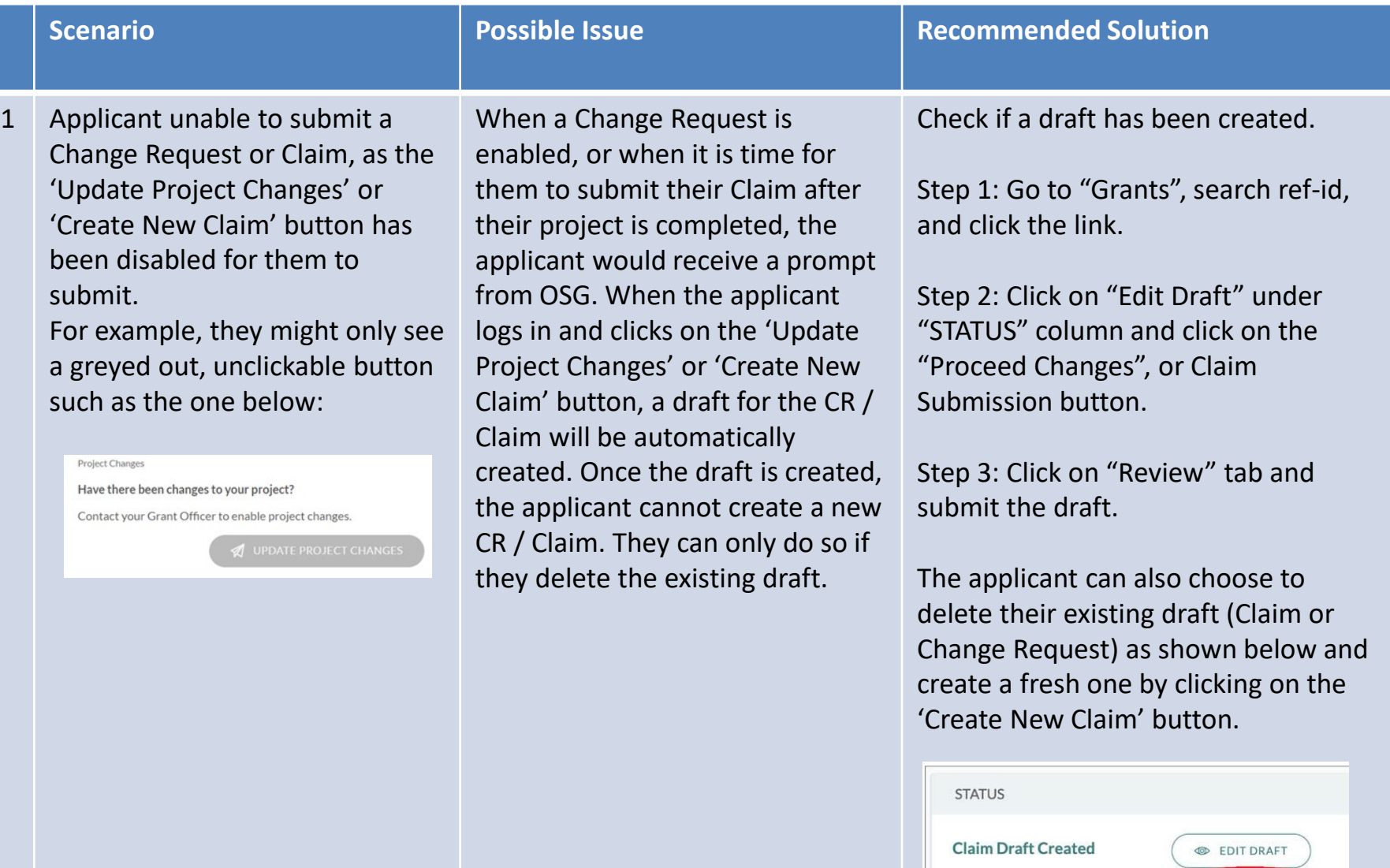

DELETE CLAIM DRAFT

Last Updated 29 Dec 2021, 10:57 AM

#### **Change Request- Troubleshooting**

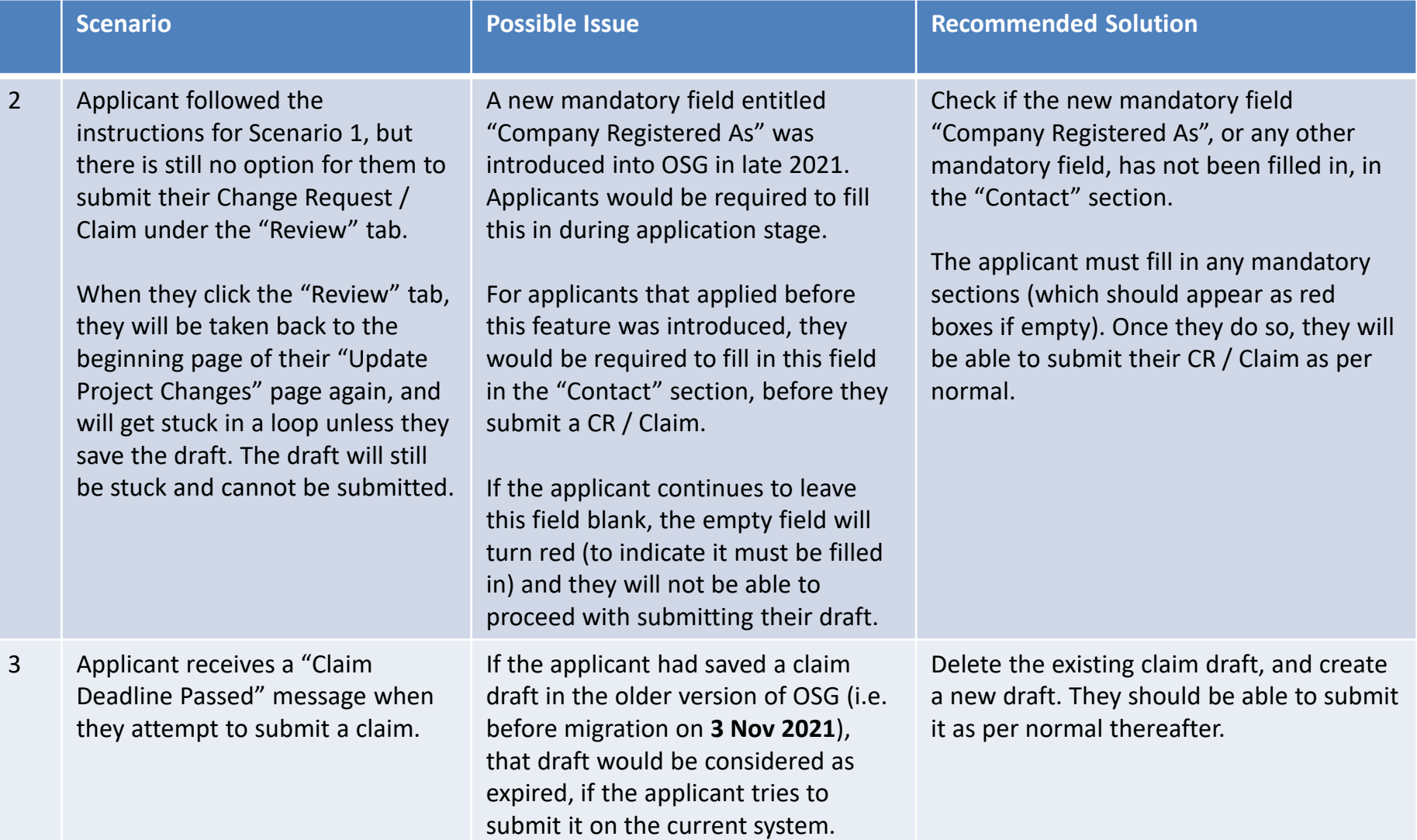

## **Change Request- Troubleshooting**

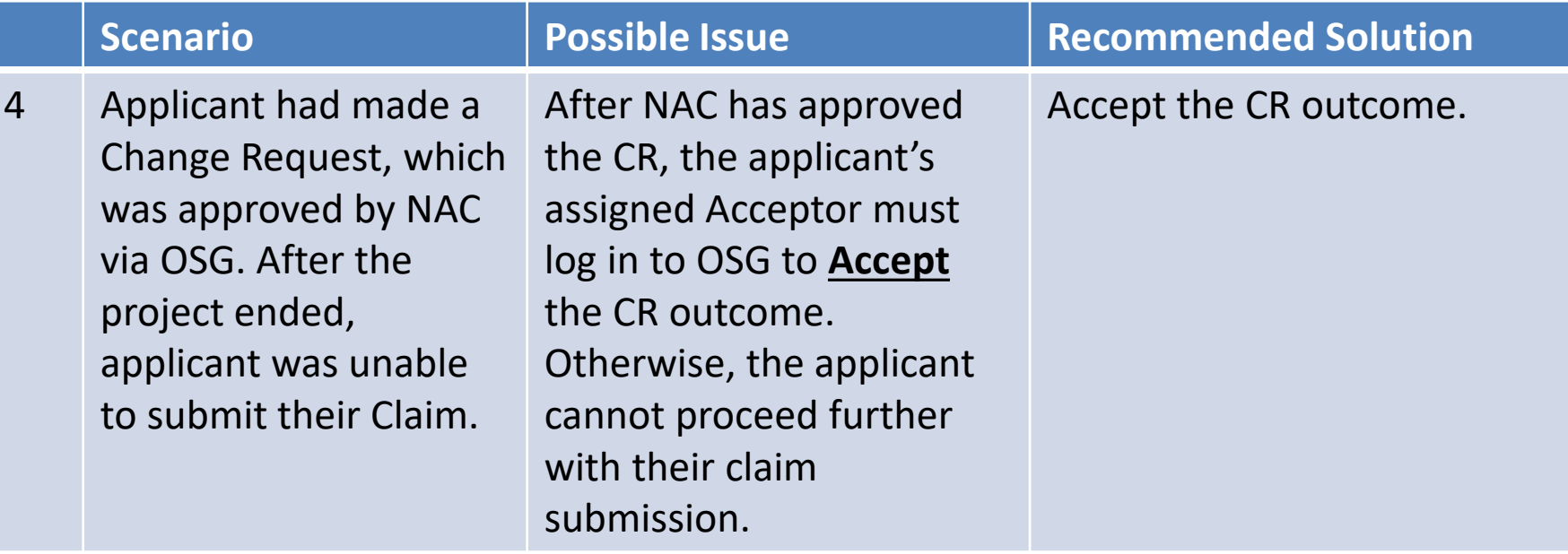

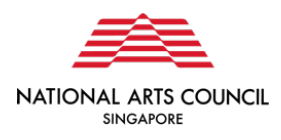

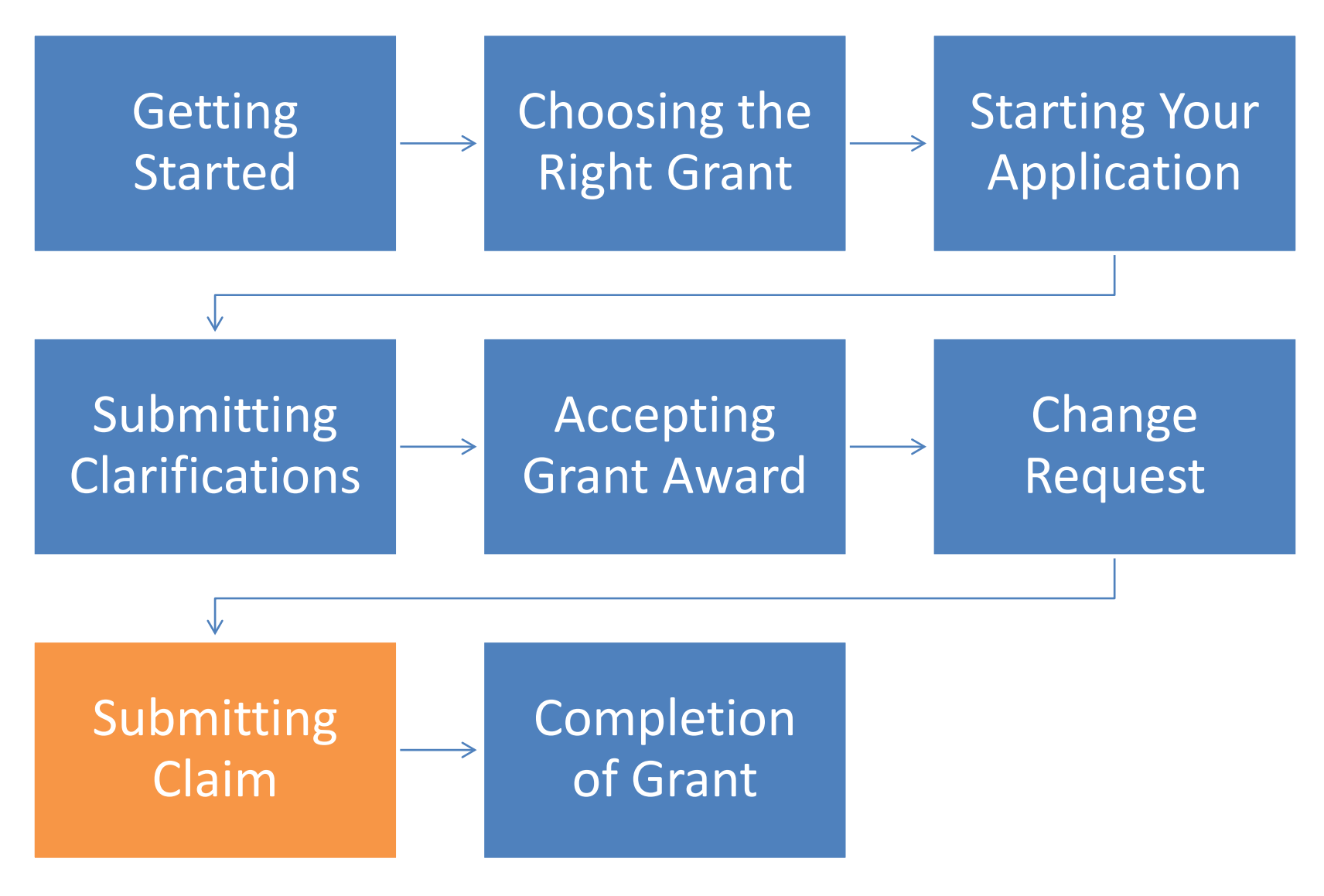

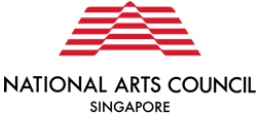

In the OSG, you will have to **submit a claim** in order for NAC to process your grant disbursement. When your project is completed and you are ready to submit claim, please head to the **Grants** section via the Navigation bar. Once in the Grants section, select the grant in which you would like to submit the claim.

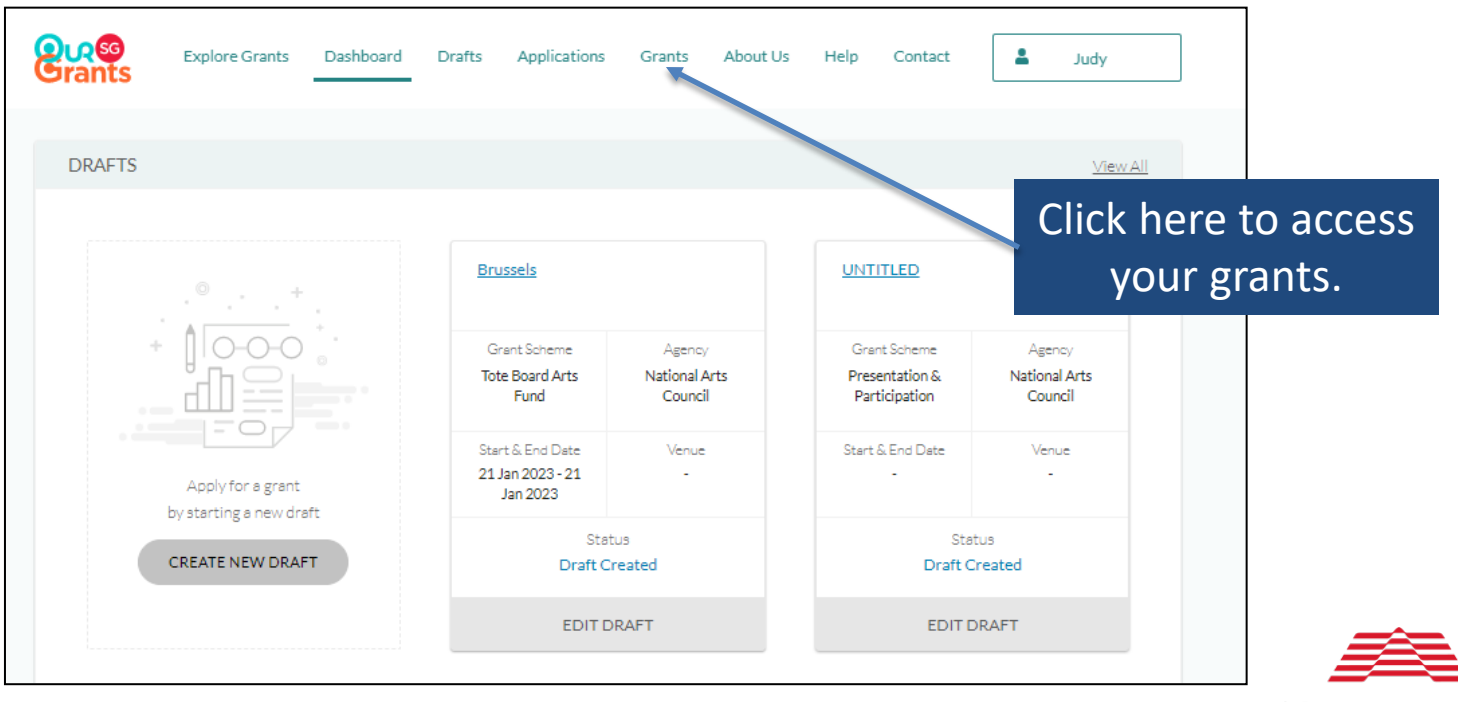

NATIONAL ARTS COUNCIL **SINGAPORE** 

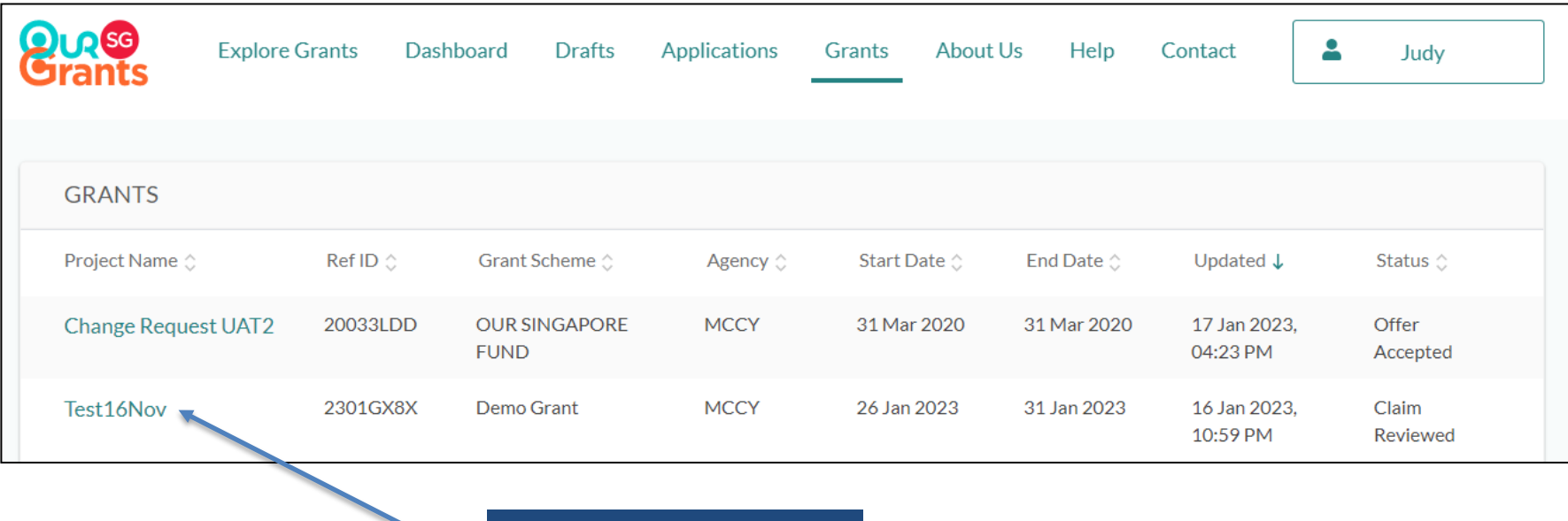

Click here to select grant to submit claim.

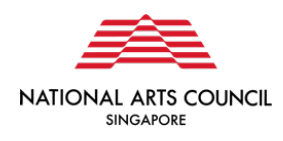

#### Within the selected grant page, click on the **"Create Claim"** button.

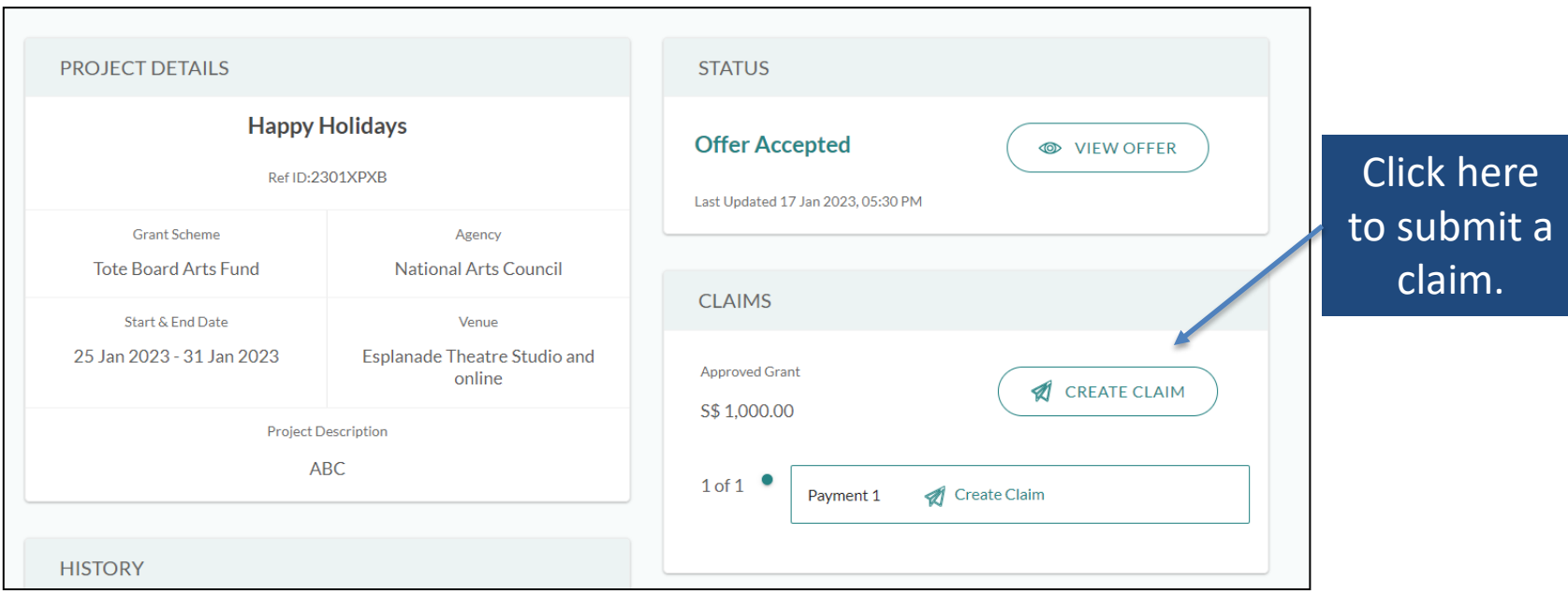

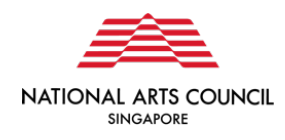

• Please note that once selected, the **"Create Claim"** button will be greyed out until the Claim has been submitted. To edit your Claim draft, please select the **"Edit Draft"** button in the Status section.

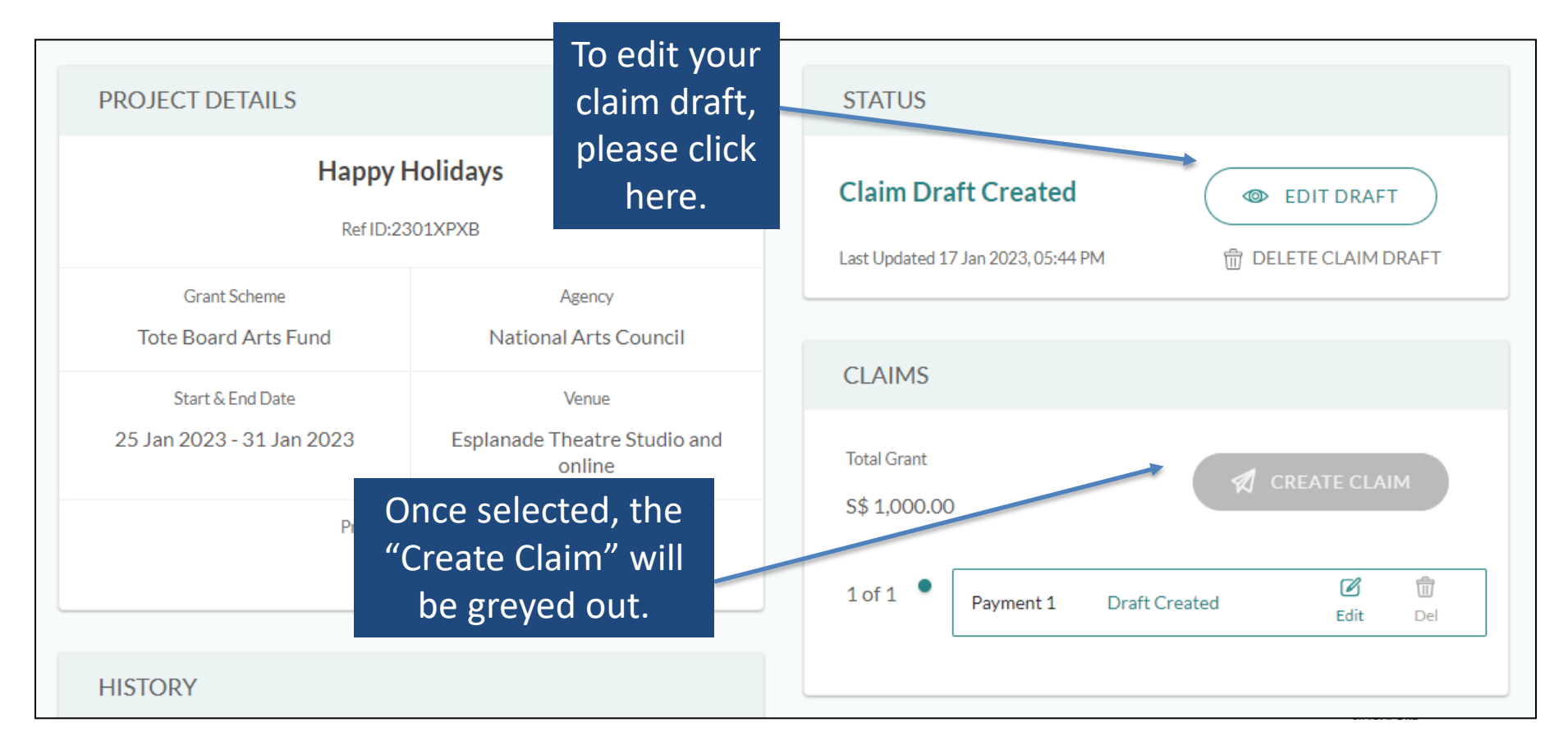

This will bring you to the **Submit A Claim** page. Please upload the necessary documents (as required in your Letter of Offer) onto the portal and click the **"Next"** button.

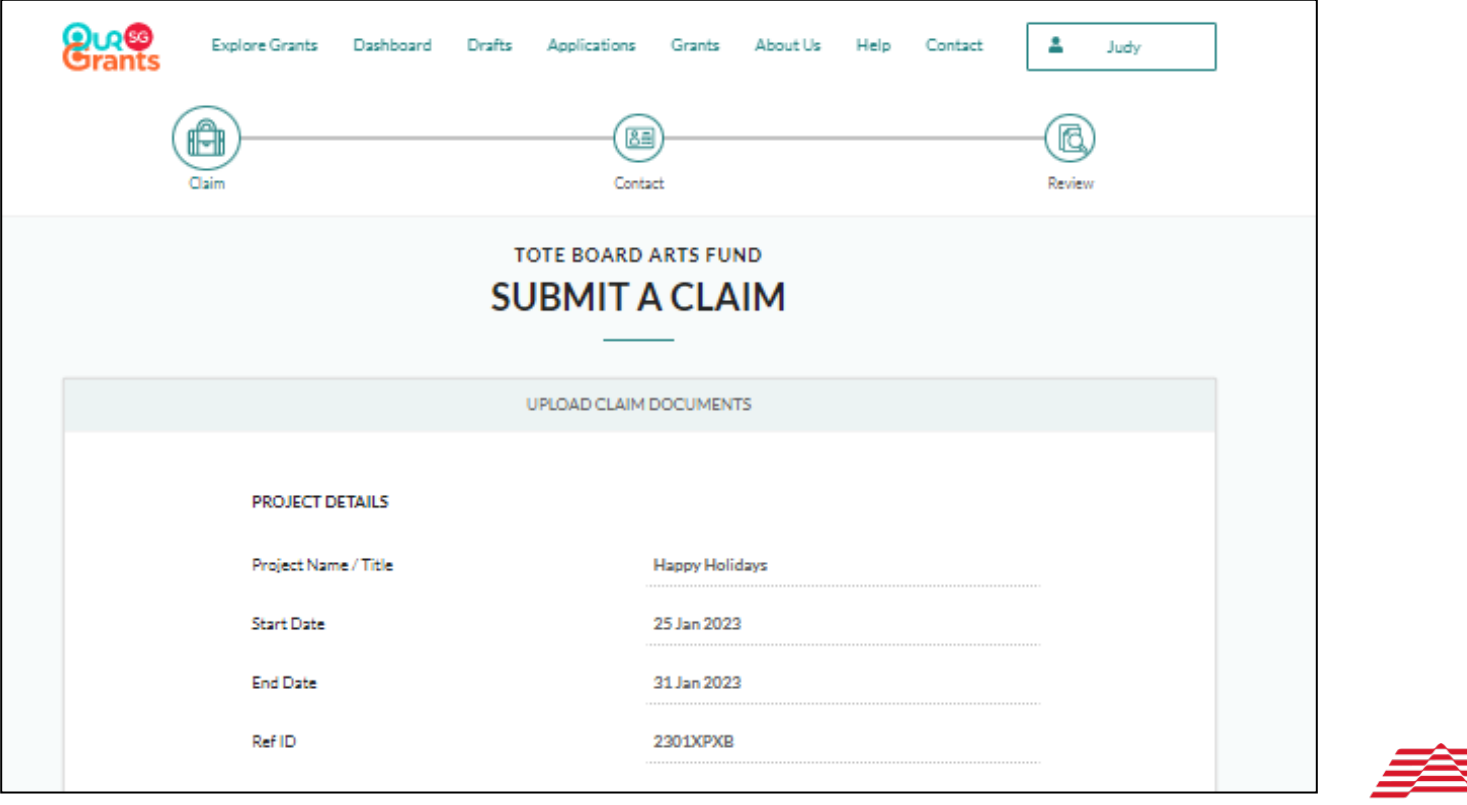

Please upload the necessary documents (as required in your Letter of Offer) onto the portal and click the **"Next"** button.

As part of the submission, you will need to submit both projected and actual expenditure for the various line items. You may refer to the budget template that you have previously submitted in your grant application.

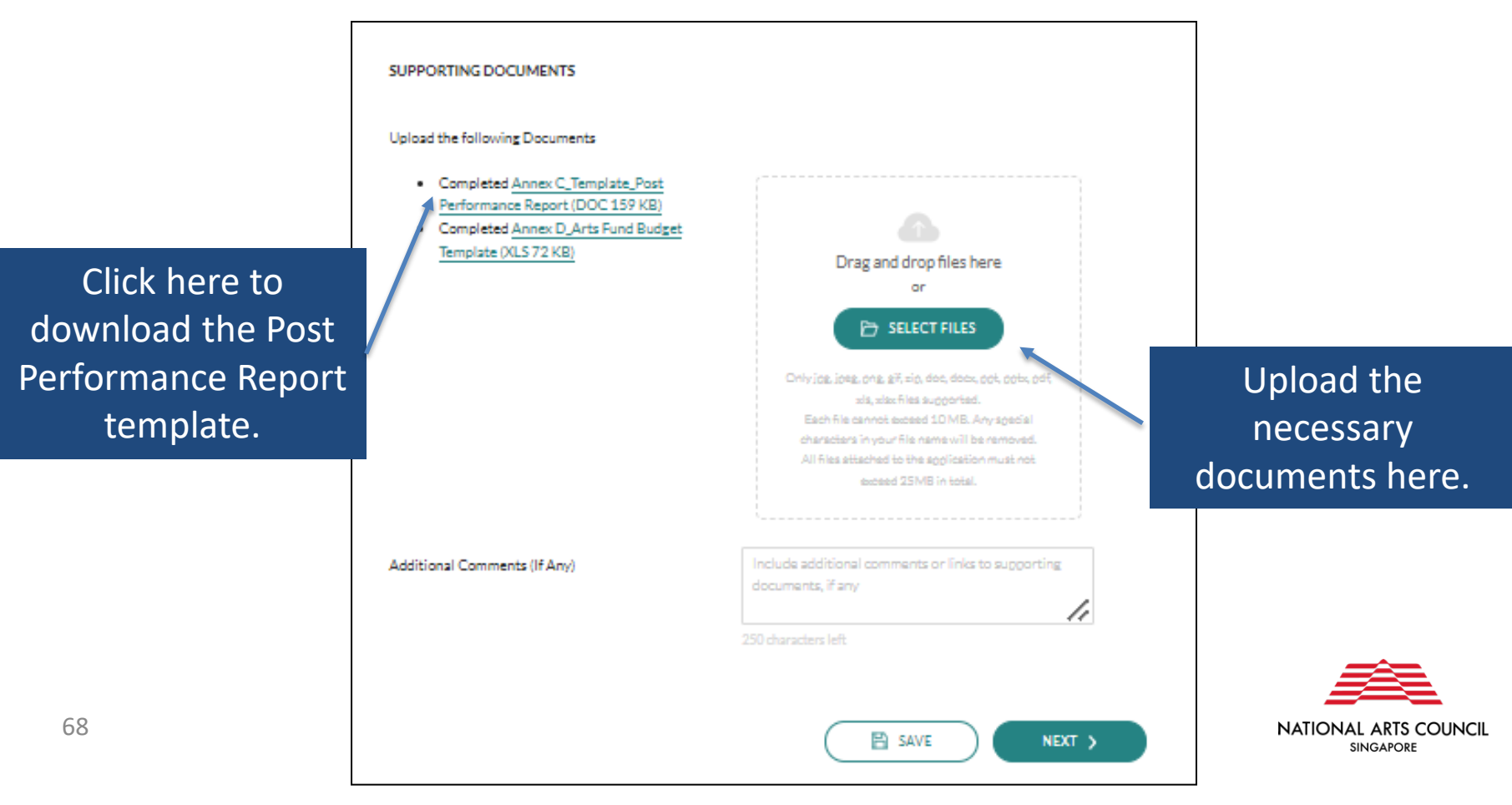

Previous documents submitted in your application can be downloaded within the respective grant pages. To access the grant pages, please go to the **Grants** section via the Navigation bar.

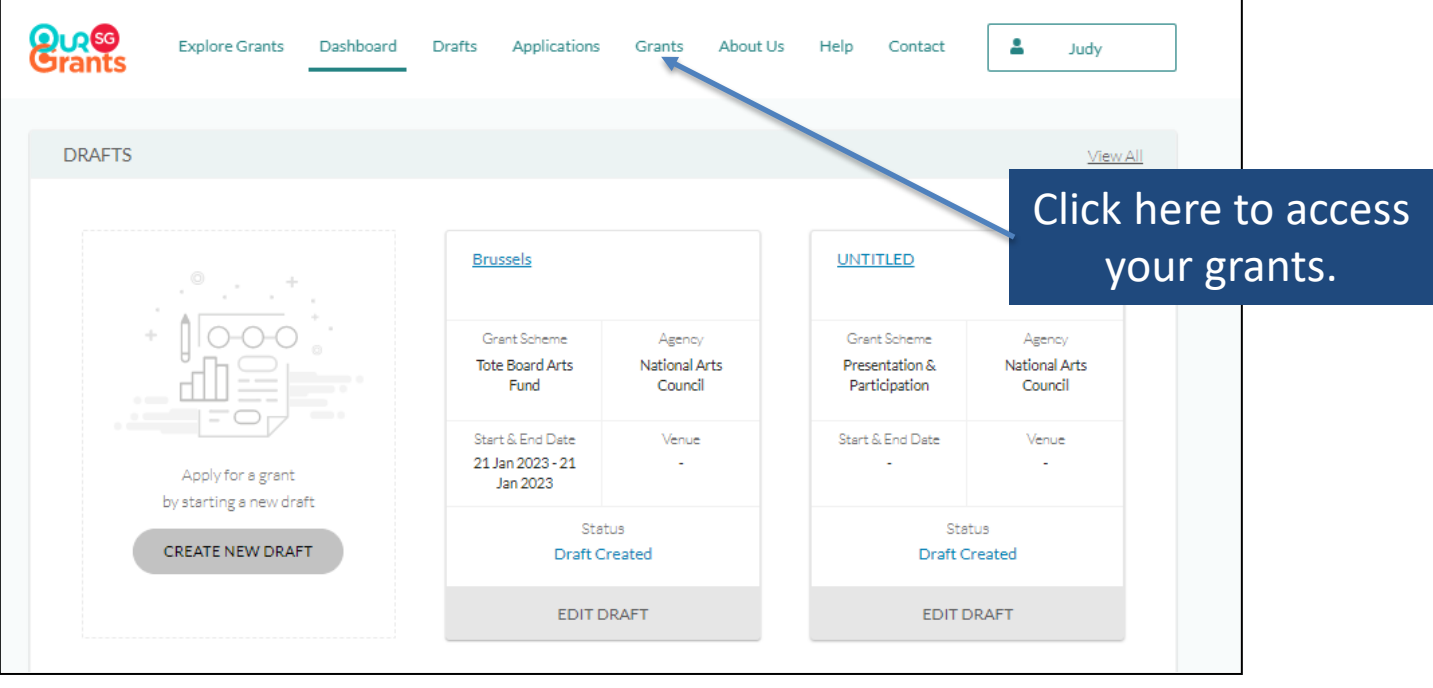

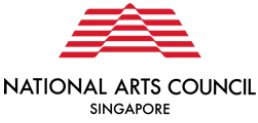

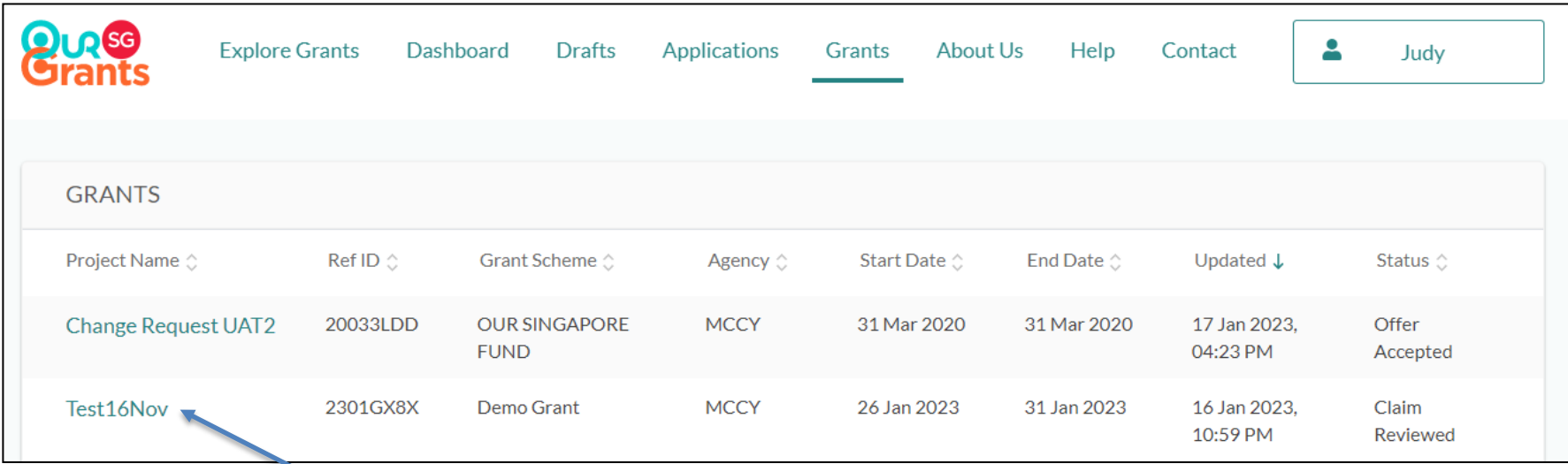

Select the grant that you would like to download the documents that you had previously submitted.

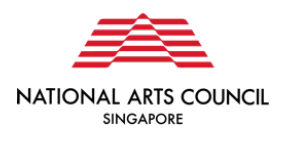

Once you are within the grant key info page, scroll down to the **Documents** Section. All previously uploaded documents, including the previously submitted budget sheet, for that application may be downloaded by clicking the respective links. If the document does not appear on the screen, please click on the **"View More"** button.

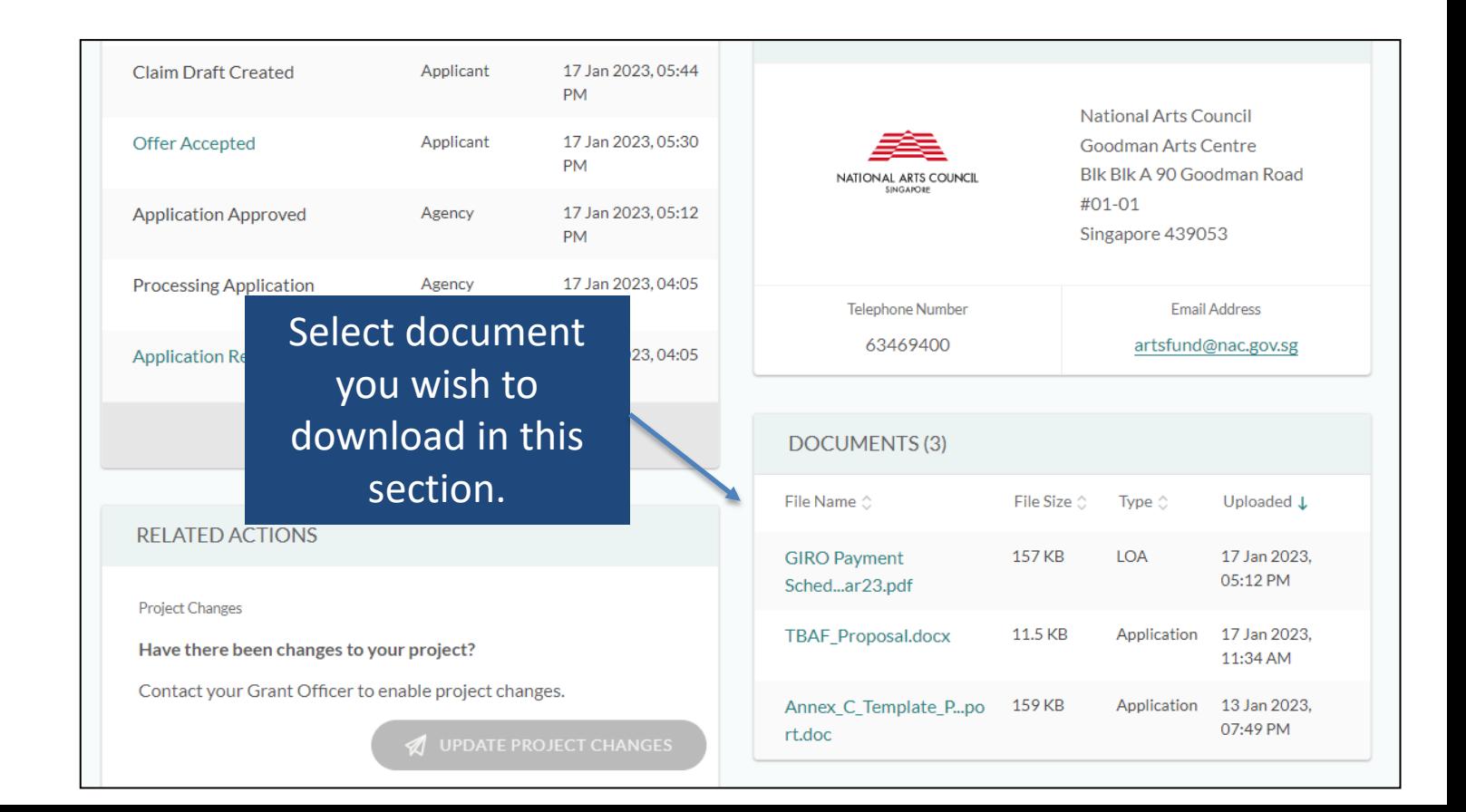

The portal will subsequently require grant recipients to verify the contact details and review the Claim submission before submitting the claim.

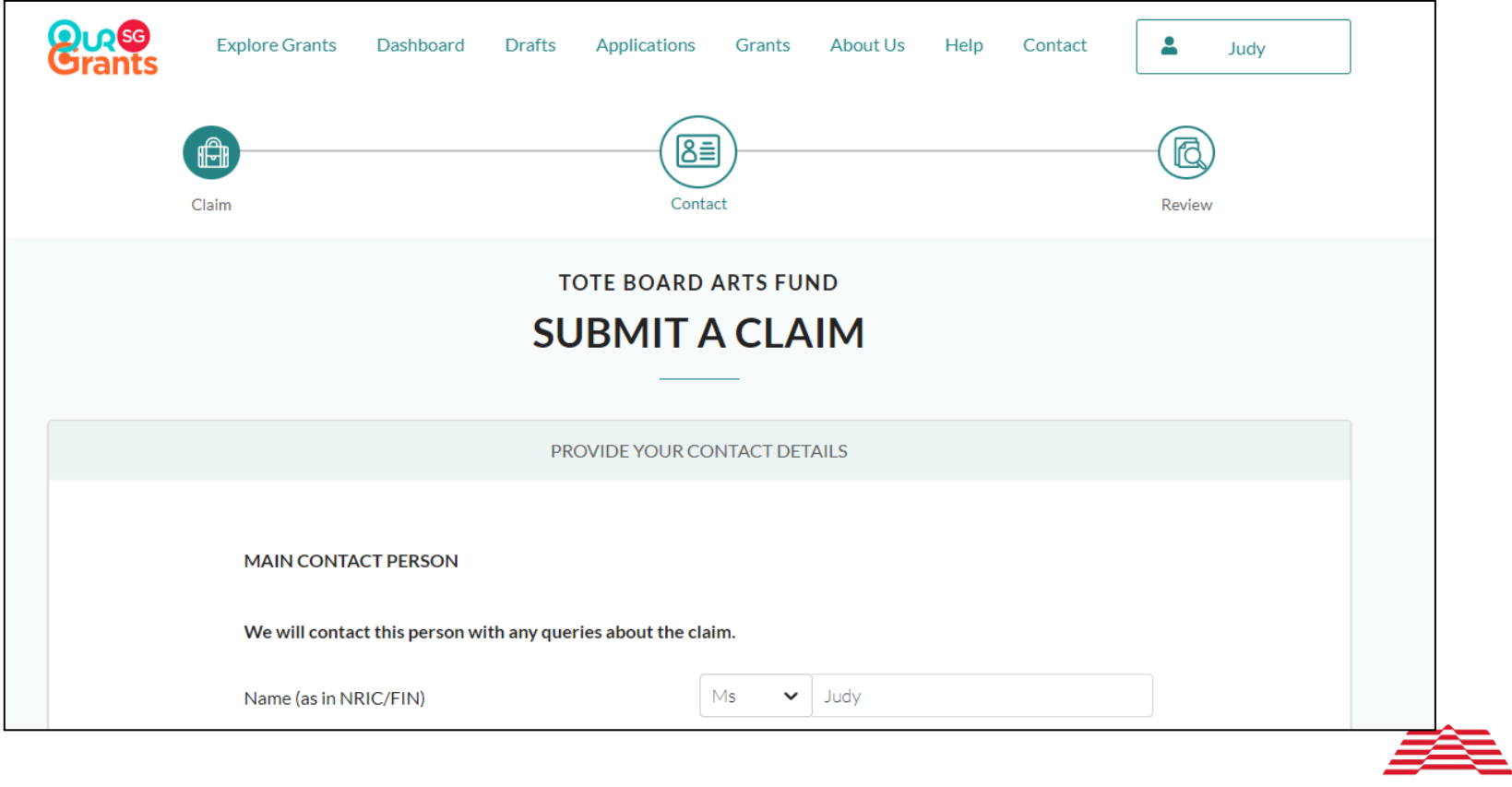

**NATIONAL ARTS COUNCIL SINGAPORE**
## **Submitting Claim**

Once you click on the **"Submit"** button, the Secretariat will follow up with the necessary verification for grant disbursement. The status on the key info page will now reflect that you have submitted a claim.

In the course of assessing the claim, the Secretariat may request for additional information. The process to submit clarifications will be similar to that of the application phase.

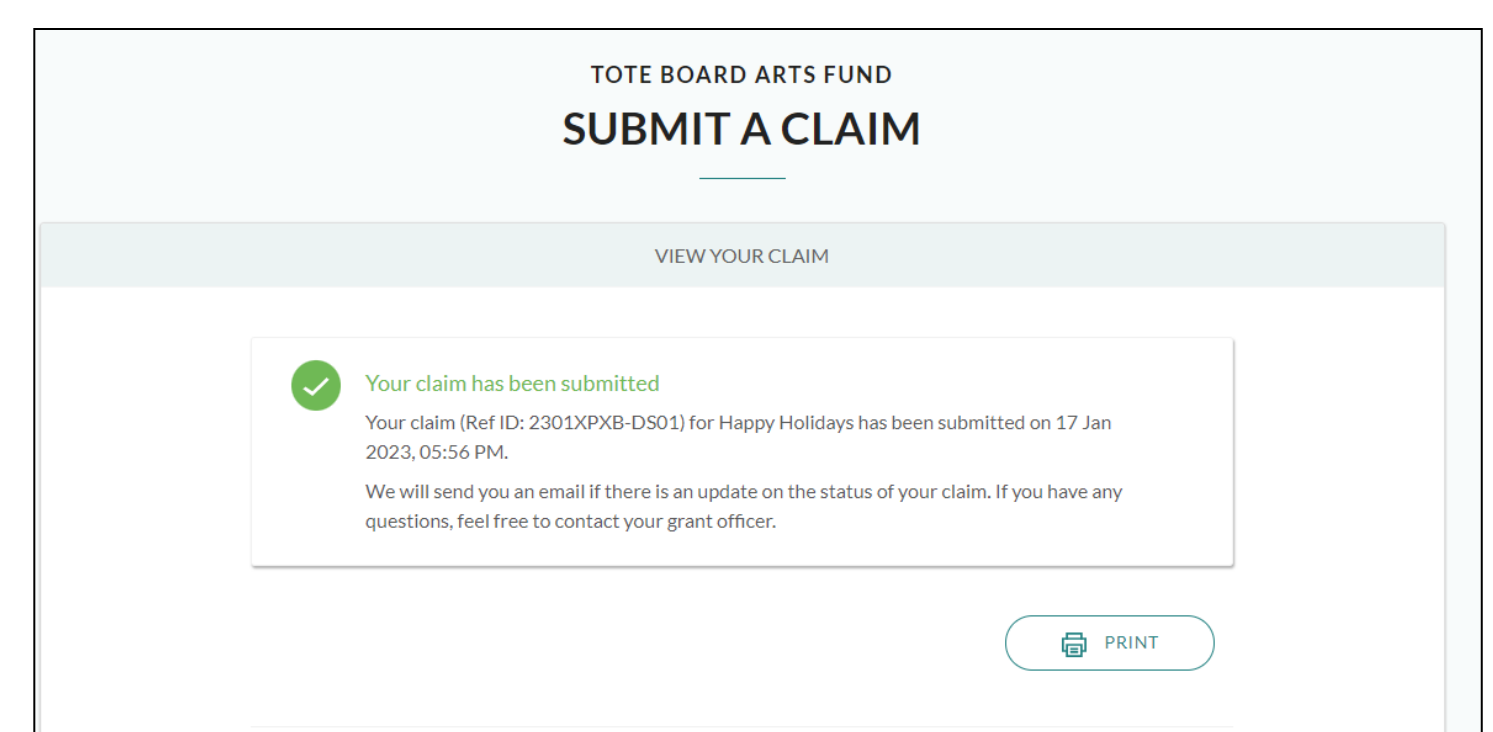

## **Submitting Claim**

When the necessary documents are verified and the Claim is processed, the Secretariat will send a payment confirmation through the portal. The grant status will change from **"Offer Accepted**" to **"Claim Reviewed"** in the status column of the selected grant page in the **Grants** section. Payment will be disbursed in the registered bank account within four to six weeks of notification.

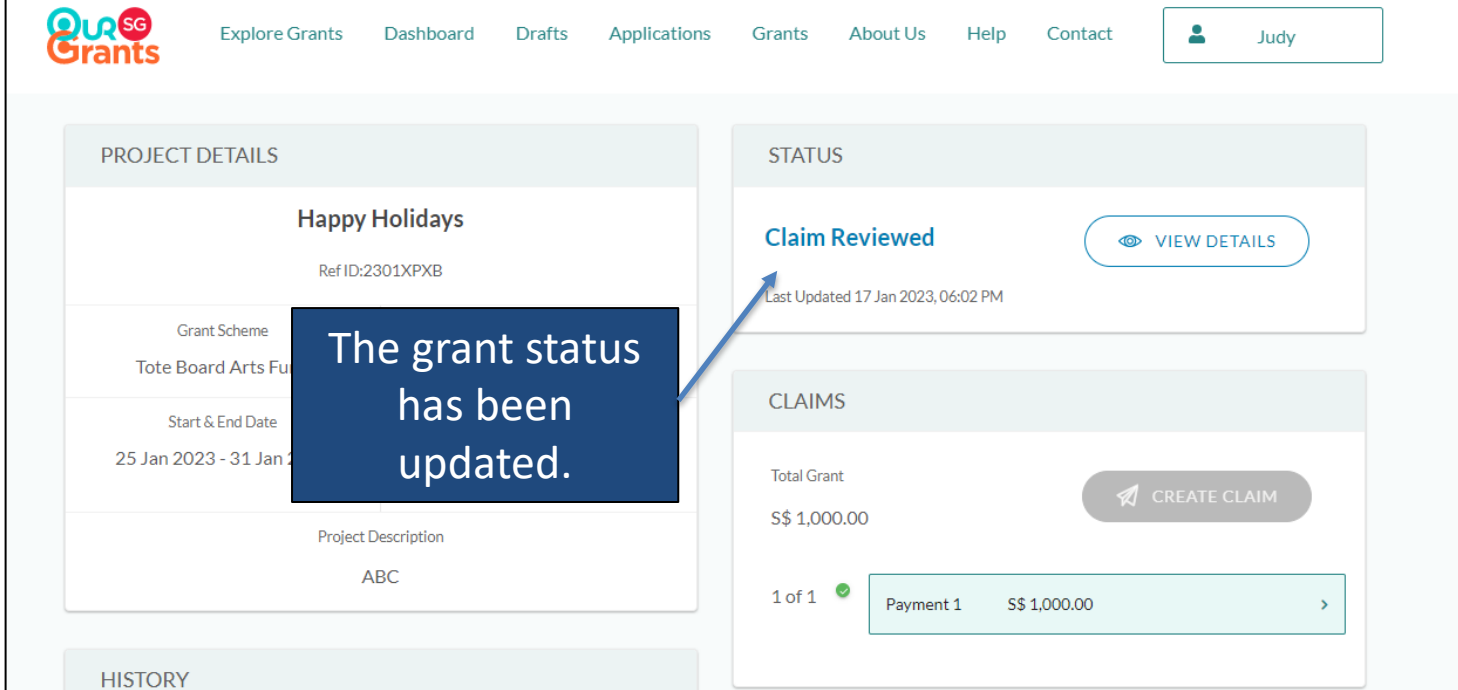

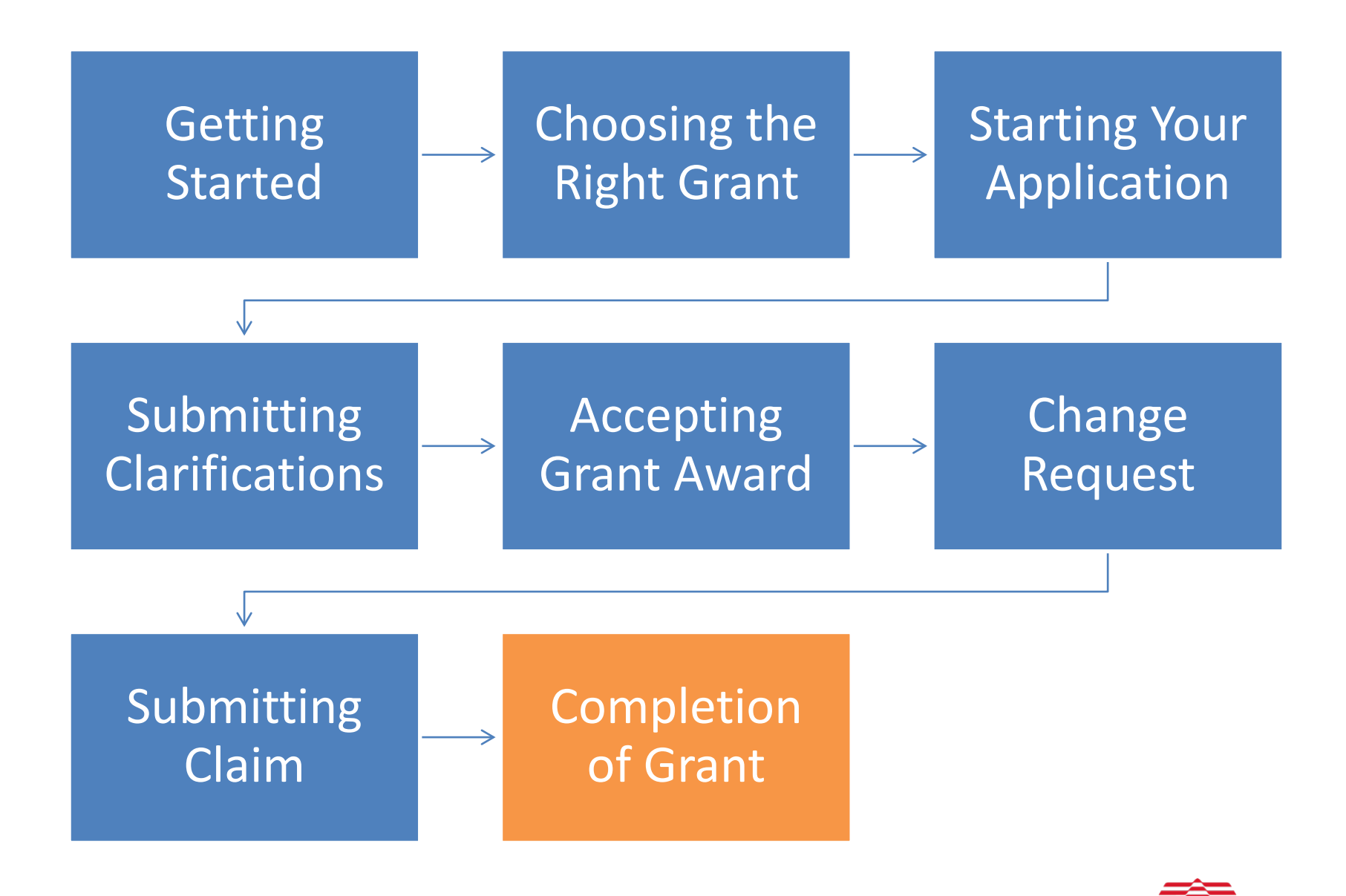

**NATIONAL** 

**ARTS COUNCIL** 

SINGAPORE

75

## **Completion of Grant**

When the grant has been disbursed, the Secretariat will complete the grant. The grant status will change from **"Claim Reviewed"** to **"Grant Completed"**  in the status column of the selected grant page in the **Grants** section.

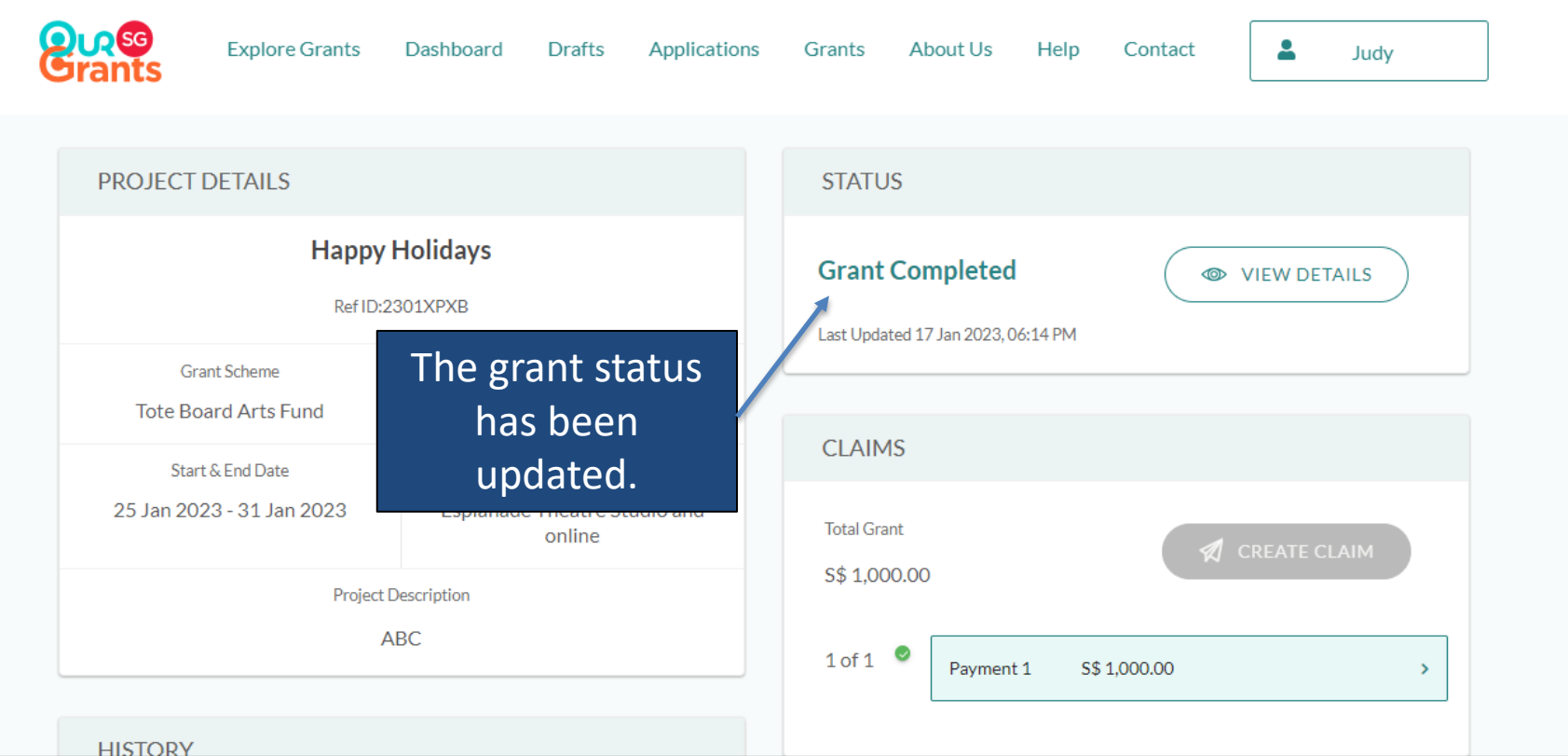

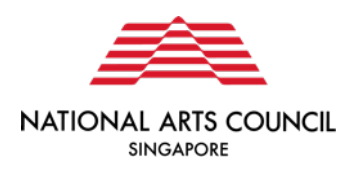

## **Q&A**

For any other queries and clarifications regarding Arts Fund or Our SG Grants portal, please email [artsfund@nac.gov.sg.](mailto:artsfund@nac.gov.sg)

Thank you!